#### Table des matières

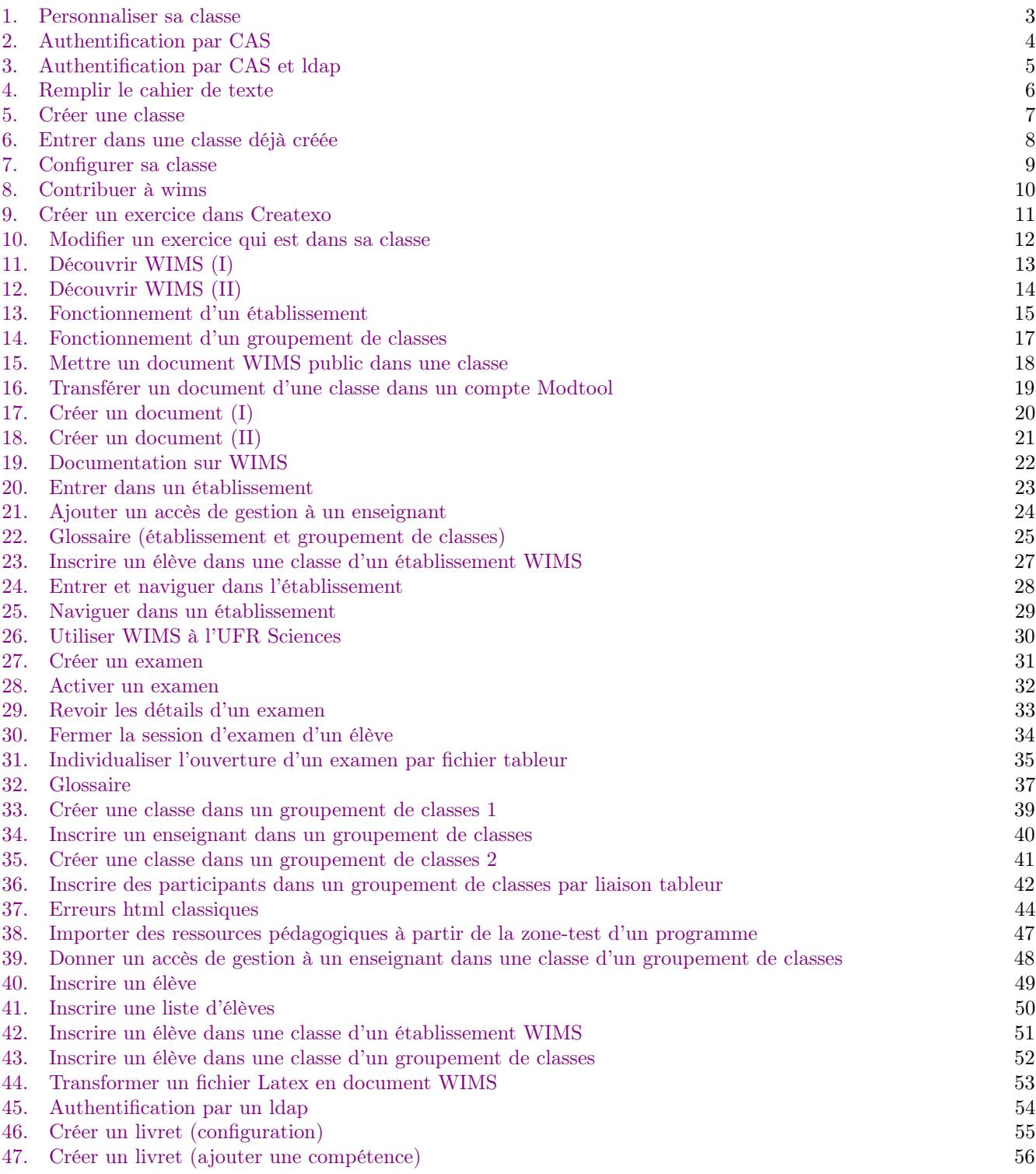

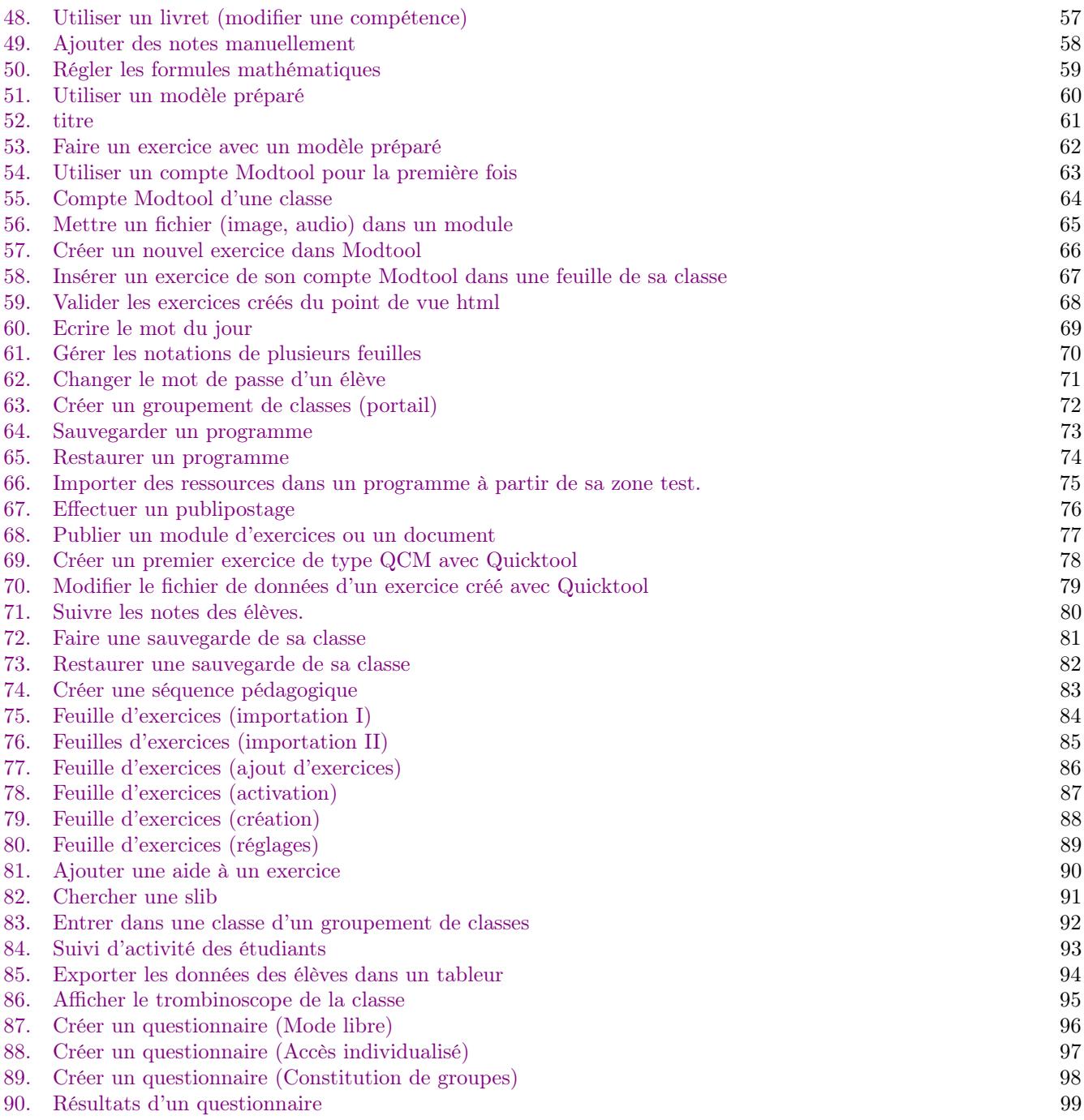

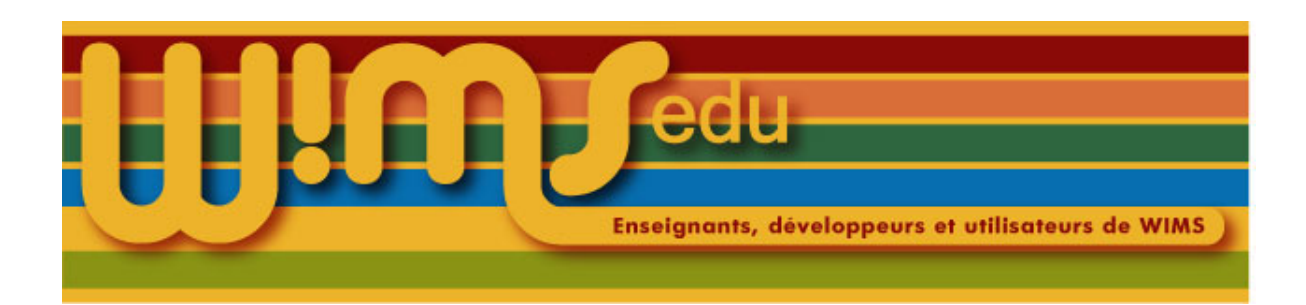

## 1. Personnaliser sa classe

<span id="page-2-0"></span>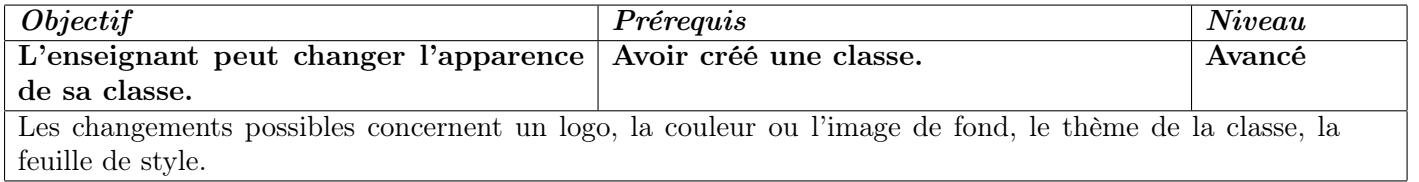

- (1) Entrer dans sa classe.
- (2) Cliquer sur le lien  $\lfloor \text{Confiq}/\text{Maintenance} \rfloor$
- (3) Cliquer sur le lien  $|Apparence|$
- (4) Personnaliser la classe en remplissant les champs à changer après avoir lu les aides sur chaque ligne. Ne mettre une feuille de style css qu'en cas de grande habitude des styles. Plusieurs styles prédéfinis sont accessibles en changeant le menu déroulant après  $\vert$  Feuille de style (css) des pages
- (5) L'association WIMS EDU a fait réaliser un jeu complet d'icones wimsedu.
- (6) Cliquer sur *Enregistrer*
- (7) Cliquer sur *Page principale de configuration* ou sur *Page d'accueil*

Dans les versions de wims  $> 3.65$ , le thème standard est conseillé

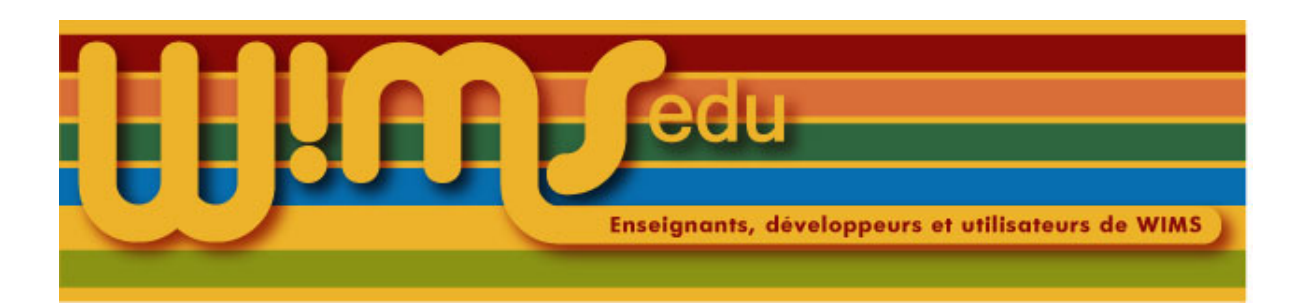

# 2. Authentification par CAS

<span id="page-3-0"></span>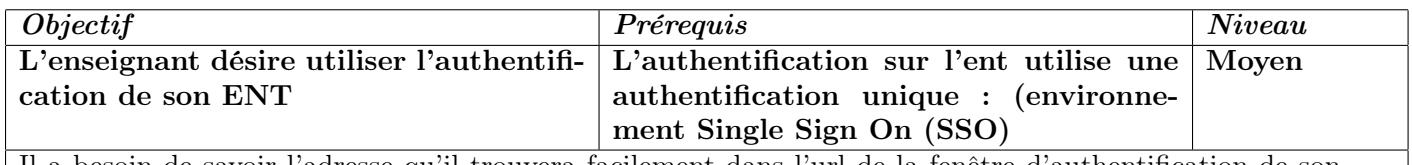

Il a besoin de savoir l'adresse qu'il trouvera facilement dans l'url de la fenêtre d'authentification de son ENT. Cette opération doit être faite avant toute inscription des élèves. L'inscription des élèves doit alors être fait selon certaines règles.

(1) Entrer dans sa classe.

(2) Aller dans la zone  $\big| \textit{Config/Maintename} \big|$ 

(3) Dans le menu vertical de gauche, cliquer sur  $\vert$  *Authentification*  $\vert$ 

- (4) Choisir l'option CAS
- (5) Entrer l'adresse de l'authentification (ce qui se trouve avant /login).
- (6) Enregistrer.

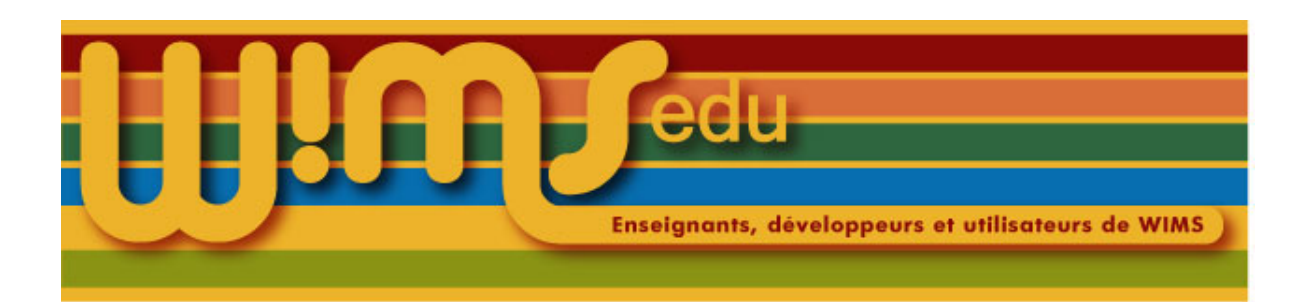

## 3. Authentification par CAS et ldap

<span id="page-4-0"></span>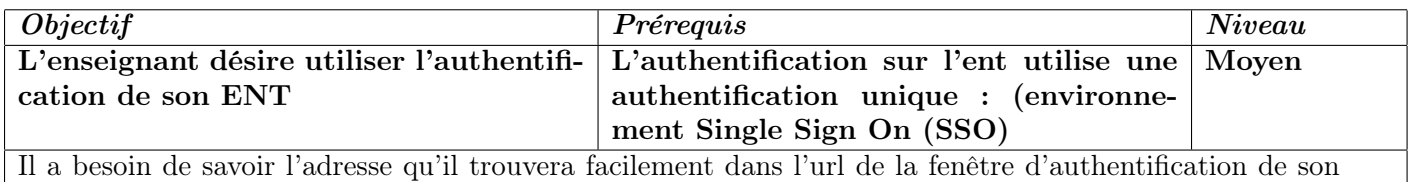

ENT. Cette opération doit être faite avant toute inscription des élèves. L'inscription des élèves doit alors être fait selon certaines règles. L'annuaire LDAP doit accepter des requêtes de wims. Il faut donc demander à son administrateur.

(1) Entrer dans sa classe.

(2) Aller dans la zone  $\lfloor \textit{Confiq/Maintename} \rfloor$ 

(3) Dans le menu vertical de gauche, cliquer sur *Authentification* 

(4) Choisir l'option CAS et ldap

(5) Enregistrer.

Les inscriptions des étudiants peuvent alors être faites en fournissant uniquement son login dans CAS (pour l'université Paris-Sud, prenom.nom). Pour cela, vous pouvez utiliser un fichier cvs ayant une seule colonne

external\_auth

toto.tata prenom.nom

Les étudiants seront inscrits automatiquement si vous l'avez demandé. Vous pouvez utiliser cette procédure pour inscrire les étudiants dans des classes d'un établissement ou d'un groupement de classes.

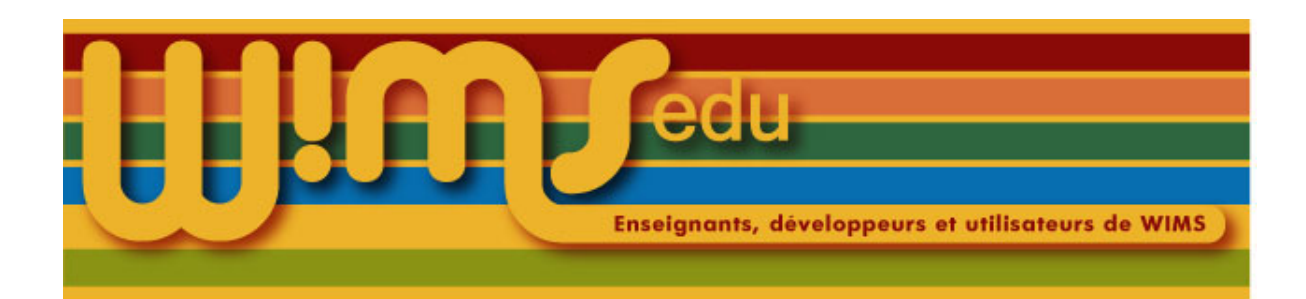

## 4. Remplir le cahier de texte

<span id="page-5-0"></span>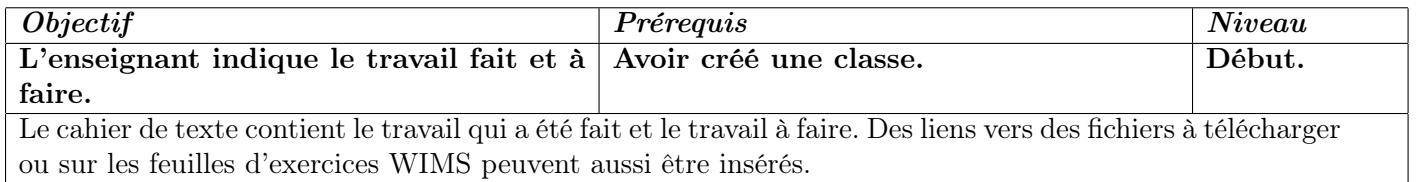

- (1) Entrer dans sa classe.
- (2) Cliquer sur le lien  $\lfloor$  Cahier de texte  $\lfloor$
- (3) Cliquer sur *Ajouter une date*
- (4) Régler la date.
- (5) Ecrire le travail effectué.
- (6) Si du travail est à faire, remplir la zone devoirs : En cliquant sur  $\vert Aide \vert$ , il est possible d'insérer directement l'adresse d'une feuille.
- (7) Si plusieurs dates sont nécessaires, mettre le nombre de dates nécessaire à côté de Nombre de dates à afficher.
- (8) Quand cela est terminé, cliquer sur *Enregistrer*
- (9) Il est possible de configurer le cahier de textes (titre, description) en cliquant sur  $\vert$  *Page principale de configuration*
- (10) Il est possible d'ajouter des fichiers en cliquant sur  $\Delta$ jouter un fichier . Il est alors possible d'insérer le lien indiqué dans le cahier de textes.

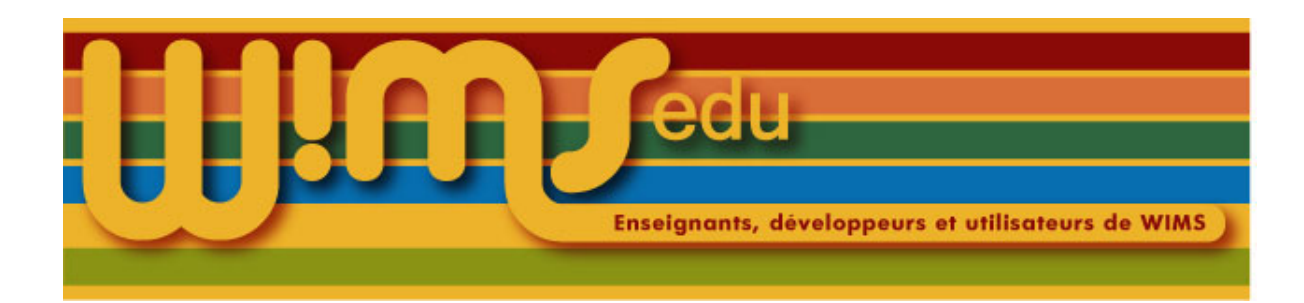

#### 5. Créer une classe

<span id="page-6-0"></span>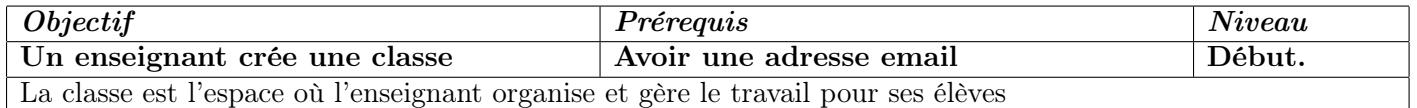

- (1) Aller sur un serveur WIMS.
- (2) Cliquer sur  $Zone$  Enseignants
- (3) Cliquer sur  $Créer$  une classe
- (4) Cliquer sur  $\vert$  Classe individuelle
- (5) Remplir le formulaire.
- (6) Cliquer sur  $\vert$  Continuer  $\vert$ .
- (7) Entrer de nouveau le mot de passe de l'enseignant  $<sup>1</sup>$  $<sup>1</sup>$  $<sup>1</sup>$  et le mot de passe d'inscription  $<sup>2</sup>$  $<sup>2</sup>$  $<sup>2</sup>$ .</sup></sup>
- (8) Cliquer sur  $\vert$  Continuer  $\vert$ .
- (9) Ne pas fermer la fenêtre demandant d'entrer le code envoyé par courriel.
- (10) Aller consulter le courriel qui a été envoyé à l'adresse mail mise dans le formulaire.
- (11) Entrer à l'endroit demandé le code  $3$  qui est dans le courriel. Valider.
- (12) Sauvegarder la page suivante qui donne trois liens.
- (13) Cliquer sur le premier lien.
- (14) Entrer le mot de passe de l'enseignant.

<span id="page-6-2"></span><span id="page-6-1"></span><sup>1.</sup> Le mot de passe de l'enseignant permet à l'enseignant d'entrer dans sa classe et la gérer.

<sup>2.</sup> Le mot de passe d'inscription permet aux participants de s'inscrire dans la classe, c'est-à-dire de choisir un login et un mot de passe personnels qui leur permettront d'aller travailler dans la classe.

<span id="page-6-3"></span><sup>3.</sup> Ce code ne sert qu'une seule fois, il n'est pas utile de le conserver.

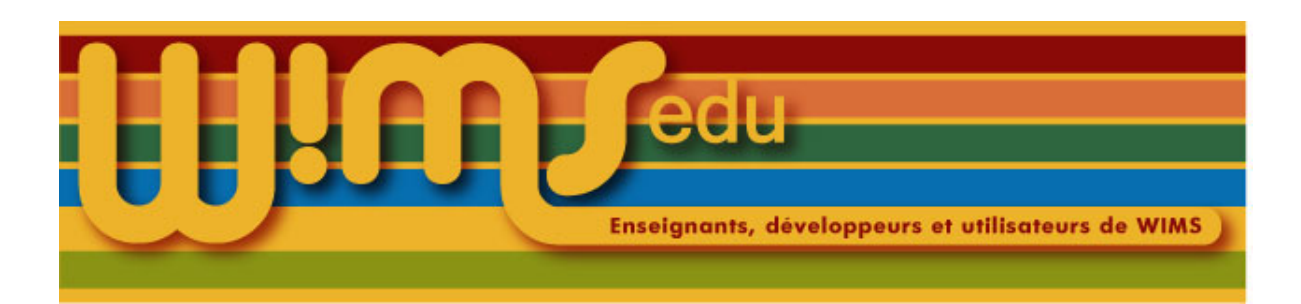

# 6. Entrer dans une classe déjà créée

<span id="page-7-0"></span>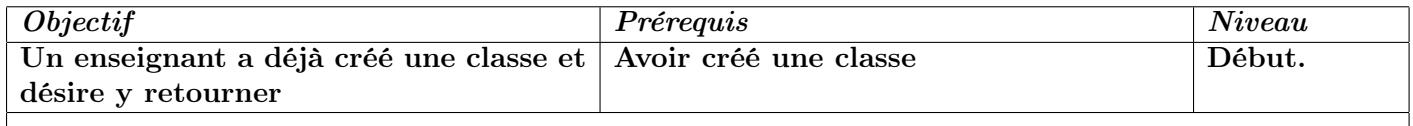

(1) Aller sur le serveur WIMS sur lequel la classe a été créée.

(2) Cliquer sur  $\boxed{Zone\ Enseignants}$ .

(3) Si besoin, entrer un mot du titre de la classe ou du nom de l'enseignant.

(4) Cliquer sur  $\boxed{Enter}$ .

(5) Entrer le mot de passe enseignant.

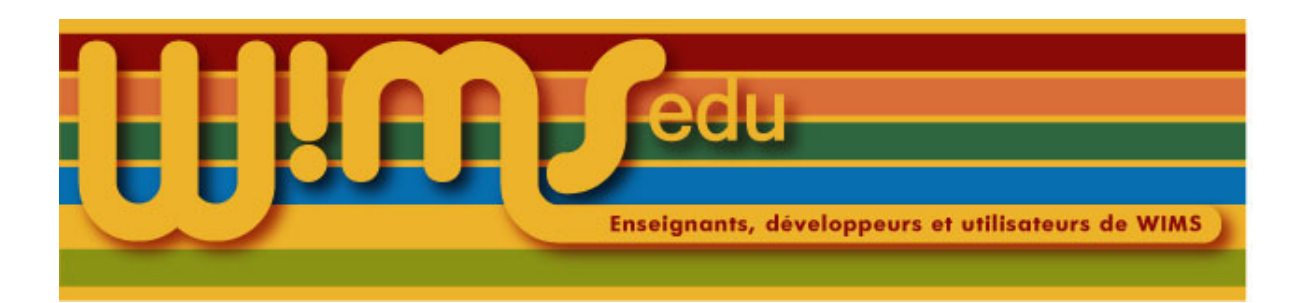

# 7. Configurer sa classe

<span id="page-8-0"></span>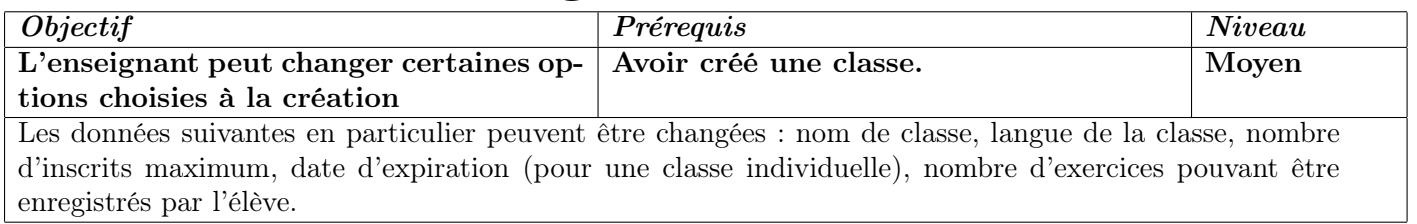

(1) Entrer dans sa classe.

(2) Cliquer sur le lien  $\big| Config/Maintenance \big|$ 

(3) Changer les champs désirés. A côté de chacun, se trouve un lien  $\boxed{Aide}$  qu'il est conseillé de lire.

(4) Cliquer sur  $\boxed{E n register}$ .

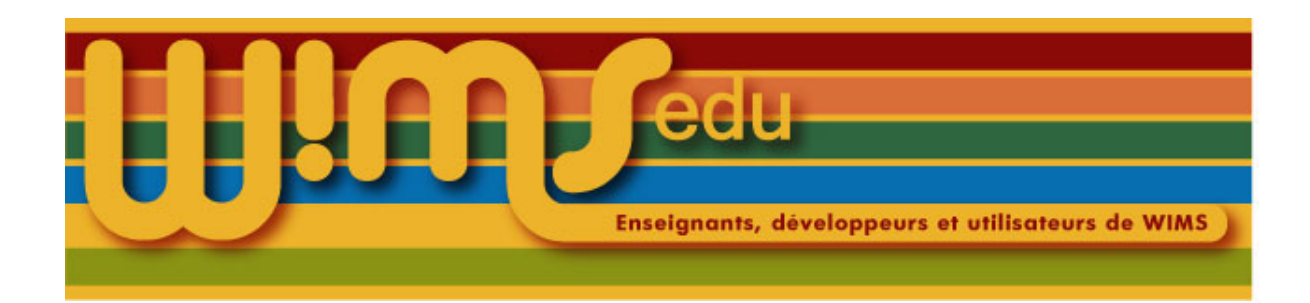

#### 8. Contribuer à wims

<span id="page-9-0"></span>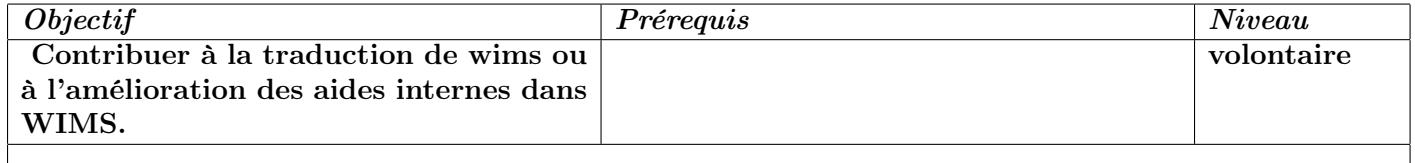

(1) Installer svn (sous Windows, installer Tortoise :

<http://tortoisesvn.tigris.org/>, <http://tortoisesvn.net/downloads.html>).

- (2) Choisir avec l'aide du groupe translation (<translation@wimsedu.info>) le répertoire où se trouve la traduction à faire, disons, dir, par exemple public\_html/scripts/help/fr/slib.
- (3) Se placer dans un répertoire vide et télécharger grâce à svn le répertoire en question : en ligne de commande,

svn checkout https://subversion.cru.fr/wimsdev/trunk/wims/dir

- (4) Faire les modifications désirées. Pour cela utiliser un éditeur configuré de manière à ce que le codage soit en isolatin-1 (ISO-8859-1) et les retours à la ligne celles de Linux (par exemple, Notepad++ (<http://sourceforge.net/projects/notepad-plus/> pour Windows).
- (5) Faire un fichier patch : en ligne de commande

svn diff > mon\_patch.diff Il est conseillé de faire le patch à partir du répertoire wims et d'indiquer si nécessaire explicitement l'adresse des fichiers dont vous voulez transmettre les modifications dans le cas où vous auriez modifié d'autres fichiers sans vouloir transmettre leurs modifications.

Par exemple, pour envoyer les modifications faites dans log/classes/1145, taper la commande svn diff log/classes/1145 > mon\_patch.diff

- (6) Envoyer à son correspondant ou à l'adresse  $w$ imsdev@cru.fr le fichier obtenu mon\_patch.diff
- (7) Lorsque votre correspondant vous a indiqué qu'il a commis ses modifications, mettre à la poubelle le dossier dir pour éviter les conflits ou au moins les fichiers modifiés.

<span id="page-10-1"></span>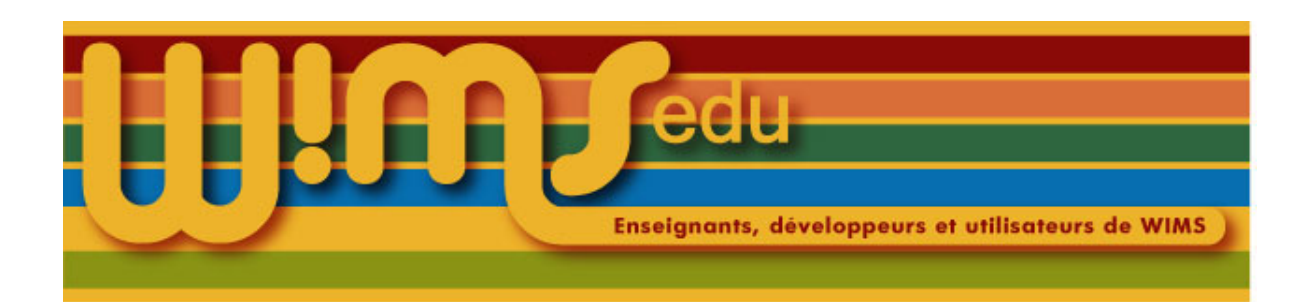

## 9. Créer un exercice dans Createxo

<span id="page-10-0"></span>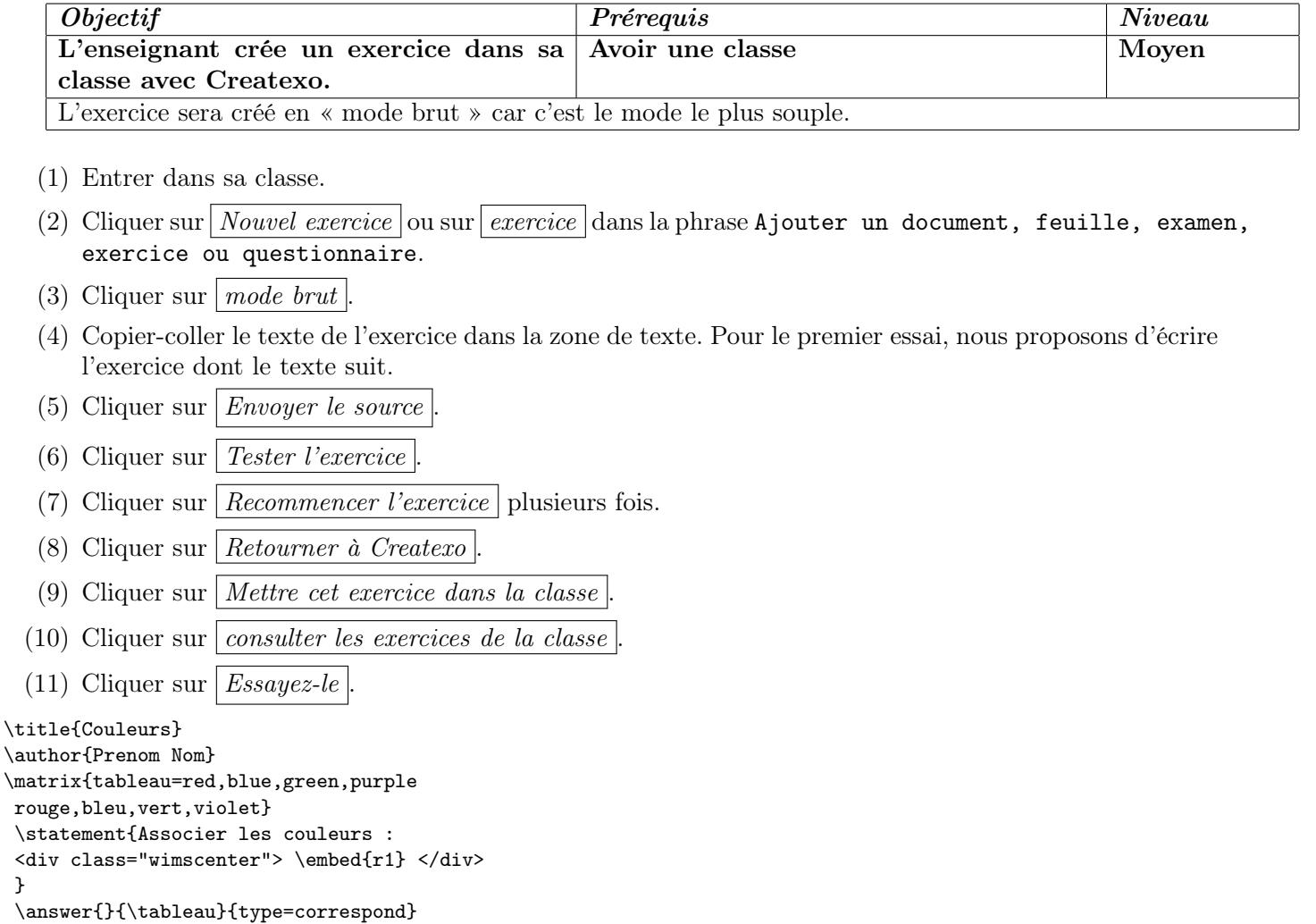

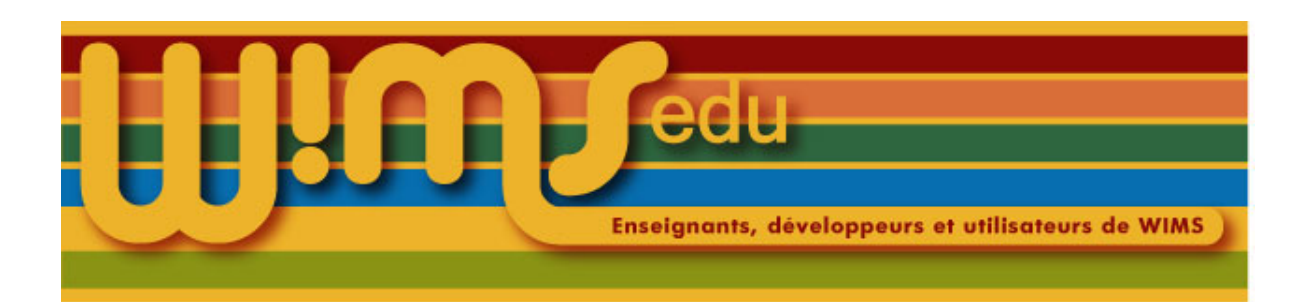

## <span id="page-11-0"></span>10. Modifier un exercice qui est dans sa classe

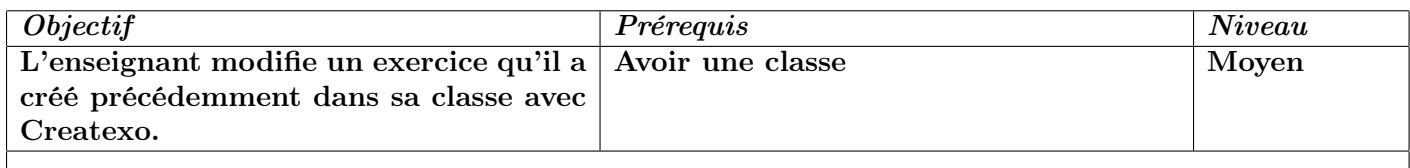

- (1) Entrer dans sa classe.
- (2) Cliquer sur *Exercices de la classe*.
- (3) Cliquer sur *Essayez-le* ou sélectionner l'exercice dans la liste.
- (4) Cliquer sur *Modifier le source*
- (5) Apparaît une zone de texte avec le source (code) de l'exercice.
- (6) Faire les modifications et reprendre comme dans la Fiche [9](#page-10-1)
- (7) Cliquer sur Recommencer l'exercice plusieurs fois.
- (8) Cliquer sur  $\vert$  Createxo  $\vert$ .
- $(9)$  Retourner à la page de création d'exercices permet de retourner à la zone de texte avec le source tandis que Tester l'exercice permet de tester l'exercice.
- (10) Vous pouvez remplacer l'ancien ou en faire un nouveau
- (11) Cliquer sur *Exercices de la classe*
- (12) Cliquer sur  $\big| \textit{Essayez-le} \big|$

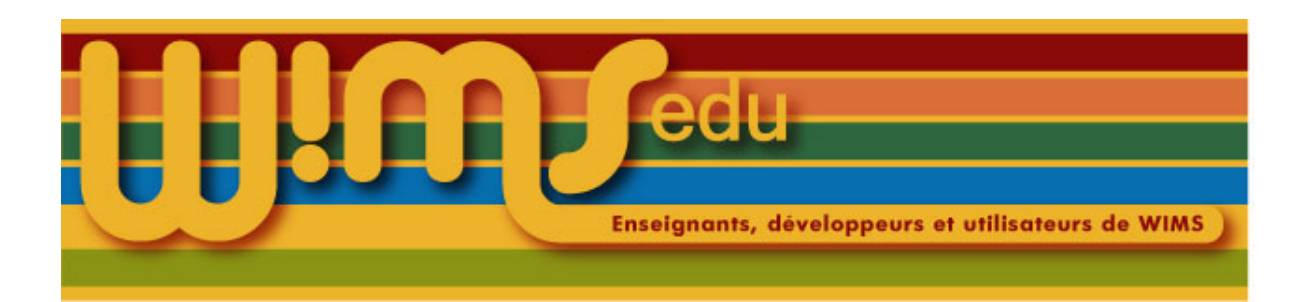

# 11. Découvrir WIMS (I)

<span id="page-12-0"></span>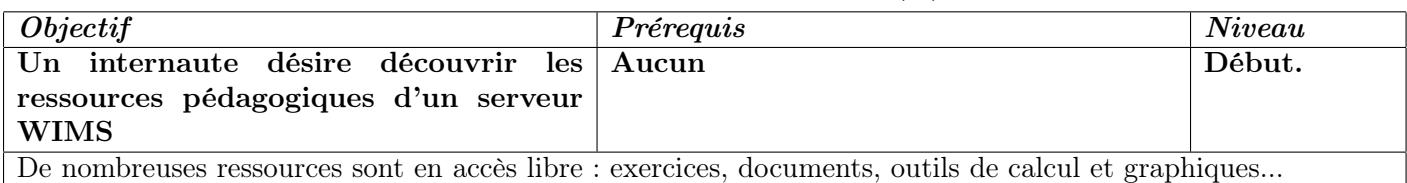

- (1) Aller sur un site WIMS, par exemple <http://wimsauto.di.u-psud.fr/wims>.
- (2) Cliquer sur  $\vert$  Chercher
- (3) Cliquer sur un des liens qui apparaît.
- ([4](#page-12-1)) Revenir à la page d'accueil en cliquant sur  $|Accuel WIMS|^4$ .
- (5) Mettre un mot dans le champ à côté de Chercher : par exemple, francais et cliquer sur Chercher.
- (6) Cliquer sur  $\left|$  *OEF accents en français* ; cliquer sur  $\left|$  *Au travail*  $\right|$  ... et faire l'exercice.
- (7) Cliquer sur Recommencer l'exercice  $\ldots$  et faire l'exercice.
- (8) Revenir à la page d'accueil en cliquant sur  $|Accuel$  WIMS.
- (9) Entrer un mot dans le champ, cliquer sur Chercher  $\vert$ , etc.
- (10) Revenir à la page d'accueil. Cliquer sur *Réinitialiser* pour retrouver la page d'accueil du début.

<span id="page-12-1"></span><sup>4.</sup> Remarque importante : la navigation dans un serveur WIMS se fait uniquement en cliquant sur des liens. Il ne faut jamais utiliser les boutons habituels des navigateurs "Page précédente" ou "Page suivante". Une astuce pour prendre les bonnes habitudes : passer en plein écran (touche F11)

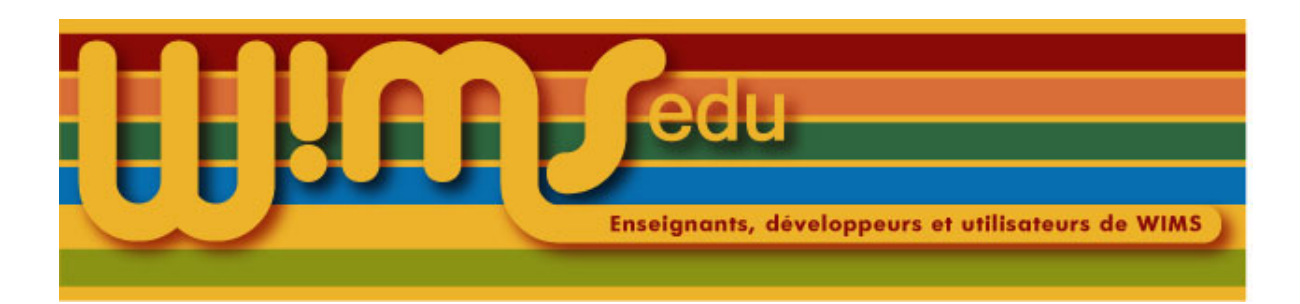

# 12. Découvrir WIMS (II)

<span id="page-13-0"></span>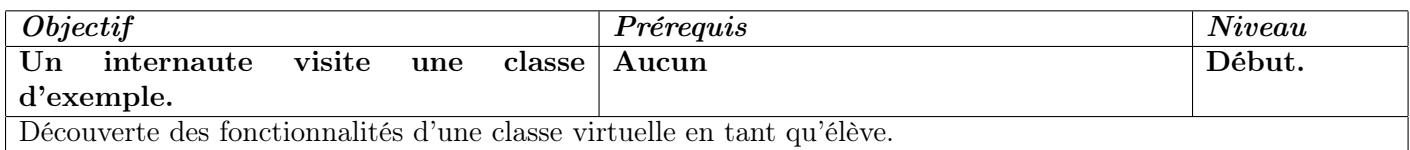

- (1) Aller sur un site WIMS, par exemple <http://wimsauto.di.u-psud.fr/wims>.
- (2) Cliquer sur  $\vert$  Classes ouvertes  $\vert$ <sup>[5](#page-13-1)</sup>
- (3) Choisir un niveau, puis une classe et cliquer sur  $\sqrt{anonyme}$  sur la ligne correspondante.
- (4) Cliquer sur le titre d'une feuille, puis sur un exercice. Faire l'exercice.
- (5) Pour faire un autre exercice de la même feuille, cliquer sur Feuille de travail, et choisir un exercice. Le faire.
- (6) Cliquer de nouveau sur Feuille de travail
- (7) Cliquer sur  $\lvert$  *Suspendre l'enregistrement*
- (8) Choisir un nouvel exercice, le faire ... . Les notes obtenues dans cet exercice ne seront pas comptabilisées.
- (9) Pour passer à une autre feuille de travail, cliquer sur *Page d'accueil* puis sur le titre de la feuille choisie.
- (10) Cliquer sur  $Paqe\ d'accueil$
- (11) Cliquer sur  $Mes$  notes (d'autres ont travaillé sous le login anonyme, les notes en tiennent compte!).
- (12) Explorer la page en cliquant sur les différents liens. On peut en particulier régler la taille d'affichage des formules mathématiques en cliquant sur Préférences personnelles . Dans la page de gestion des préférences, il est conseillé de choisir le mode MATHML [6](#page-13-2) pour l'affichage des formules, si votre navigateur le permet.
- (13) Pour sortir de la classe virtuelle, cliquer sur  $\vert$  *Déconnexion*

<span id="page-13-2"></span><span id="page-13-1"></span><sup>5.</sup> Exemple de classes virtuelles : espace privé dans lequel l'enseignant propose un travail (exercices ...) et dans lequel les élèves travaillent

<sup>6.</sup> Le mode MATHML permet un meilleur rendu des formules mathématiques en général ; cependant certains navigateurs n'arrivent pas à en tirer parti. Faites un essai puis adoptez le mode de rendu des formules qui convient le mieux.

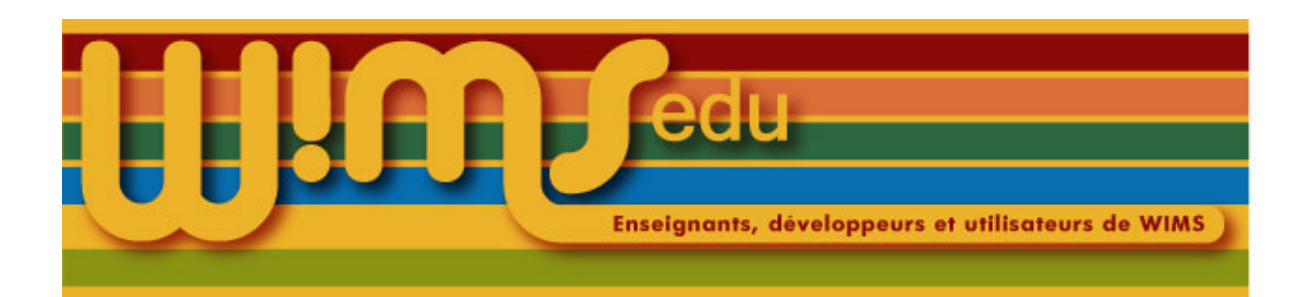

## 13. Fonctionnement d'un établissement

<span id="page-14-0"></span>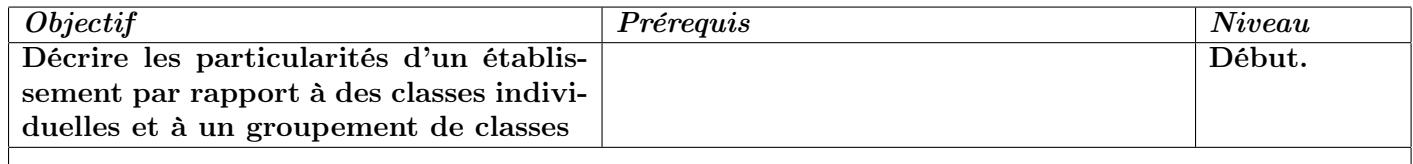

Un établissement est un rassemblement multi-niveaux de classes virtuelles, capable de gérer le besoin d'un établissement d'enseignement. Différentes zones permettent aux enseignants de mettre les mêmes ressources à la disposition de différents groupes d'élèves. Les élèves accèdent aux ressources proposées par différents enseignants à partir d'un même point d'entrée (appelé le portail de l'établissement).

L'enseignant qui crée l'établissement a un statut différent des enseignants qui proposent des ressources pour un groupe d'élèves au sein de l'établissement : il a le statut de supervisor (il ne dispose pas de login mais seulement d'un mot de passe).

Les particularités d'un établissement par rapport à un ensemble de classes individuelles créées sur le serveur sont les suivantes :

- Un élève n'a qu'un login et un mot-de-passe pour accéder aux différentes ressources correspondant aux cours auxquels il est inscrit.
- Les élèves peuvent être divisés en groupes gérés séparément grâce aux zones appelées « classes de l'établissement ».
- Un établissement peut être divisé en « niveaux » pour séparer les groupes d'élèves n'ayant aucun cours en commun, chaque niveau peut être géré par un enseignant différent.
- Un enseignant dispose d'une « zone programme » pour mettre à disposition des ressources à un ou plusieurs groupes d'élèves et peut disposer d'une zone « test » associée à la zone « programme » pour préparer ses ressources et faire des tests.
- Les enseignants voient le travail des élèves d'un groupe particulier et peuvent interagir avec eux via une zone appelée « cours ».
- Plusieurs enseignants peuvent avoir un accès de gestion à une même zone.
- Le portail dispose d'un forum visible par tous les élèves de l'établissement, qui est configurable par le supervisor. Le supervisor a la possibilité d'écrire un texte visible par tous au niveau du portail (équivalent du mot-du-jour dans une classe individuelle).
- Les zones « classes » et « cours » disposent aussi d'un forum et d'un emplacement pour faire une annonce que les enseignants de ces zones peuvent configurer indépendamment.
- Le partage de ressources est possible entre zones « programmes » d'un même niveau.

Toutes les fonctionnalités d'une classe virtuelle individuelle existent dans la zone « cours ».

Les principales particularités d'un établissement par rapport à un groupement de classes sont les suivantes :

— Dans un établissement, les ressources pédagogiques et les groupes d'élèves sont séparés et sont structurés par niveaux alors qu'un groupement de classes est un ensemble de classes virtuelles individuelles auxquelles on accède par un seul login et mot de passe.

— Les zones « test », permettant de restaurer d'une année sur l'autre les ressources et de les modifier, n'existent que dans les établissements. Elles sont associées à un programme.

#### Ce qu'un enseignant peut faire dans chacune des quatres zones (classe, test, programme, cours)

classe: Il inscrit les élèves.

Il met une annonce visible par tous les élèves inscrits dans cette classe.

Il configure le forum de cette zone (il choisit qui peut voir et écrire sur ce forum).

test: Il peut restaurer, à l'aide d'un fichier de sauvegarde, les ressources d'une ancienne classe individuelle ou d'une ancienne zone « programme » pour les modifier.

Il prépare ses ressources pédagogiques : feuilles d'exercices, documents, questionnaires.

programme: Il importe de la zone test les ressources pédagogiques terminées.

Il choisit les différentes ressources pédagogiques (feuilles d'exercices, documents, questionnaires) que peuvent voir les élèves.

Il crée les examens.

cours: Il fixe les paramètres qui gèrent la façon dont les élèves travailleront dans la classe (il autorise ou non la suspension de l'enregistrement des notes sur une feuille, fixe le nombre d'exercices que l'élève peut enregistrer ...).

Il peut modifier le barême des différentes feuilles (modifications qui se répercutent dans tous les cours associés au même programme).

Il peut fixer une plage horaire pendant laquelle les notes obtenues sur une feuille seront enregistrées (paramétrage propre à chaque cours)

Il voit le travail effectué par les élèves sur les feuilles et examens, peut récupérer les notes de ses élèves, ajouter des notes pour des devoirs faits à l'extérieur de WIMS.

Il peut communiquer avec ses élèves en utilisant le forum, en mettant une annonce à tous les élèves ou une anonce personnelle à un élève, ou en envoyant un mail.

#### Et un élève :

- En entrant dans l'établissement, il a une liste de liens vers la classe (ou les classes) dans lesquelles il est inscrit ainsi que les cours auxquels il a accès.
- Il travaille dans les cours auquels il a accès ;

#### Remarques.

Lors de la création du portail, le supervisor choisit la façon dont les participants et enseignants vont s'authentifier. Il crée les différents niveaux de l'établissement et à la demande des enseignants, crée les différentes zones (classes, programmes et cours) et leur donne des accès de gestion à ces zones (la gestion d'un niveau peut être déléguée à un enseignant autre que l'administrateur ; cet enseignant pourra alors créer lui-même les zones de son niveau).

Il n'y a pas de sauvegarde au niveau du portail de l'établissement : les sauvegardes se font au niveau des zones « programme » et « cours » par les enseignants les utilisant.

N'importe quel enseignant gérant une zone « classe » peut inscrire un élève dans cette zone, qu'il soit ou non déjà inscrit dans l'établissement. Un élève inscrit dans une zone « classe » est automatiquement inscrit dans l'établissement et a accès à toutes les zones « cours » associées à cette « classe ».

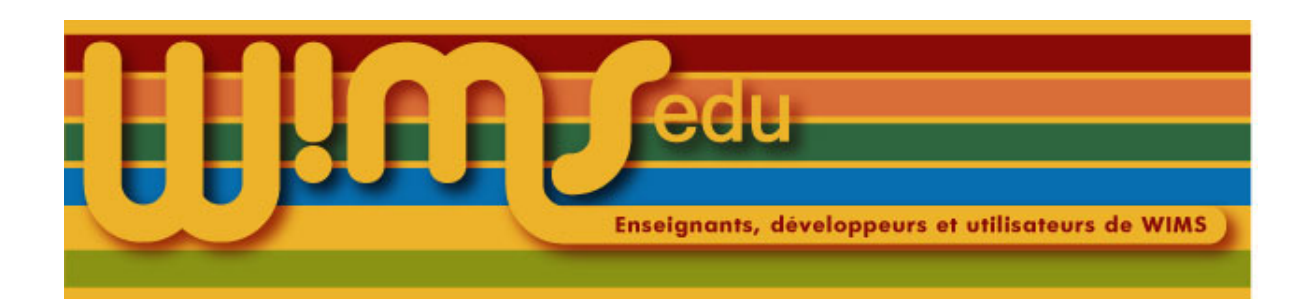

## <span id="page-16-0"></span>14. Fonctionnement d'un groupement de classes

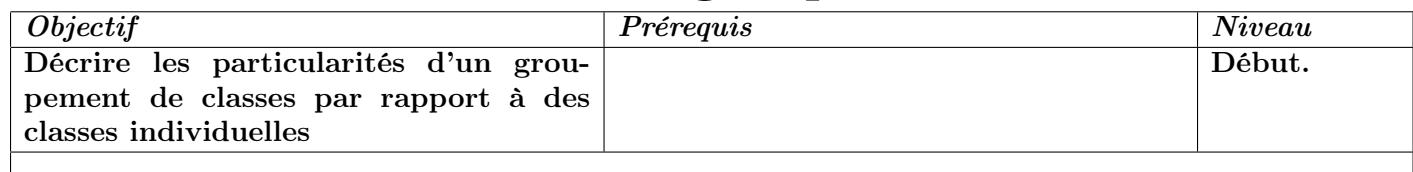

Un groupement de classes est un ensemble de classes virtuelles (appelées sous-classes) accessibles par un seul point d'entrée sur le serveur (appelé le portail du groupement). L'enseignant qui créé le groupement de classes a un statut différent des enseignants qui gèrent une sous-classe : il a le statut de supervisor (il ne dispose pas de login mais seulement d'un mot-de-passe).

Les particularités d'une groupement de classes par rapport à un ensemble de classes individuelles créées sur le serveur sont les suivantes :

- Un participant qui a accès à plusieurs classes wims dans un groupement de classes, n'aura qu'un login et un mot-de-passe.
- Une classe à l'intérieur d'un groupement peut avoir plusieurs enseignants.
- Le portail dispose d'un forum visible par tous les participants du groupement, qui est configurable par le supervisor. Le supervisor a la possibilité d'écrire un texte visible par tous au niveau du portail (équivalent du mot-du-jour dans une classe individuelle).
- Le partage de ressources est possible uniquement entre sous-classes du même groupement (il est aussi possible de récupérer des ressources des classes ouvertes).

Toutes les fonctionnalités d'une classe indépendante existent dans une sous-classe. Il n'y a pas de sauvegarde au niveau du portail du groupement : les sauvegardes des sous-classes se font au niveau de chaque sous-classe.

Lors de la création du portail le supervisor choisit un mot-de-passe qui sert aux enseignants pour s'inscrire et créer leur classe à l'intérieur du groupement. Il choisit la façon dont les participants et enseignants seront authentifier dans le groupement de classes. Il peut inscrire les enseignants et les participants à partir du portail manuellement ou en utilisant la liaison tableur. Il peut lui-même créer les sous-classes (il sera alors aussi l'administrateur des sous-classes). Il a accès aux différentes sous-classes du groupement.

L'enseignant qui a créé une sous-classe est considéré comme l'administrateur de cette sous-classe et a un statut un peu différent des autres enseignants de la sous-classe : il peut donner un accès de gestion à d'autres enseignants inscrits dans le groupement de classes.

N'importe quel enseignant d'une sous-classe peut inscrire un élève dans la sous-classe, qu'il soit on non déjà inscrit dans le groupement de classes. Un élève inscrit dans une sous-classe est automatiquement inscrit dans le groupement de classes.

Un élève peut aussi s'inscrire lui-même dans une sous-classe si on lui a donné le mot-de-passe d'inscription choisi par l'enseignant qui a créé la sous-classe.

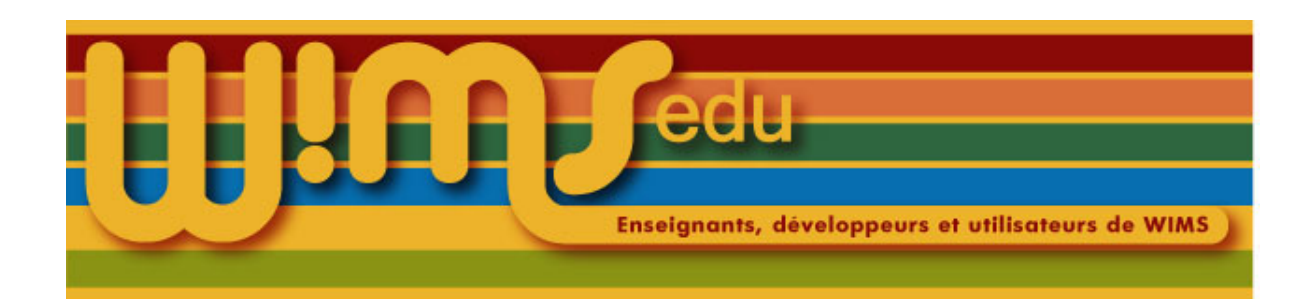

# <span id="page-17-0"></span>15. Mettre un document WIMS public dans une

classe

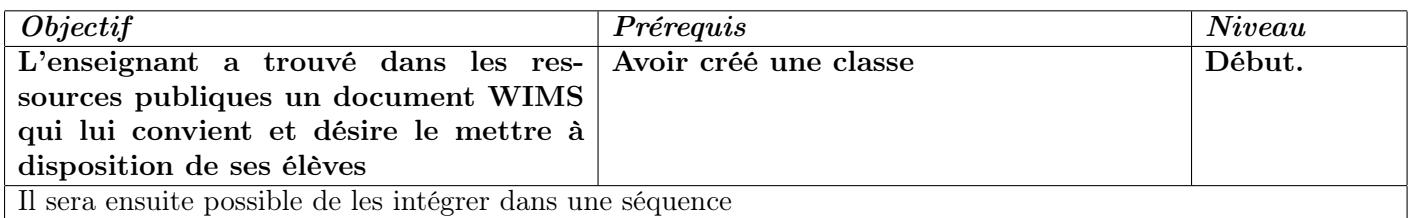

- (1) Entrer dans sa classe.
- (2) Chercher dans le moteur de recherche le document désiré : mettre dans le moteur de recherche un mot permettant de retrouver le document (on peut mettre le menu sur « Cours et références »).
- (3) Cliquer sur le lien du document désiré.
- (4) Cliquer sur *Insérer dans la classe*.
- (5) Changer éventuellement le titre et la description.
- (6) Si l'on désire rendre le document visible dès maintenant, mettre  $\vert \textit{cache},\textit{visible} \vert$  sur Visible
- (7) Cliquer sur  $\vert$  *Enregistrer*

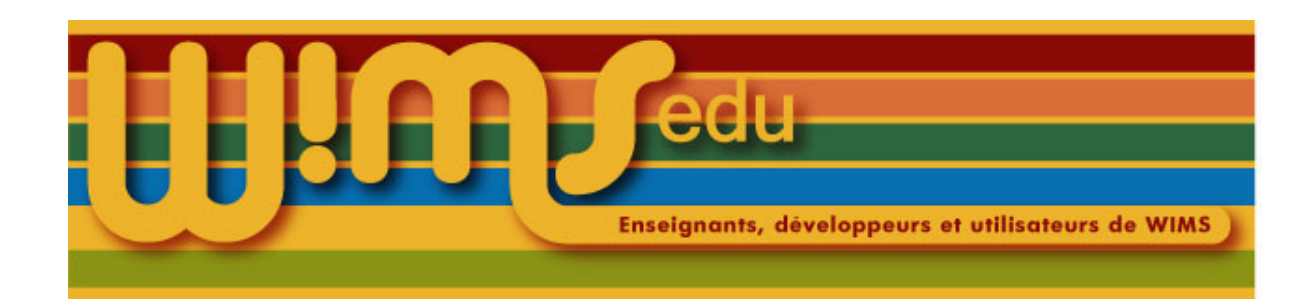

## <span id="page-18-0"></span>16. Transférer un document d'une classe dans un compte Modtool

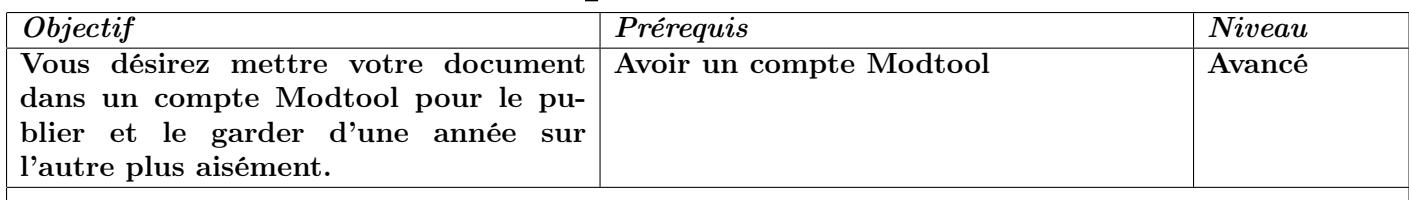

- (1) Aller dans la classe.
- (2) Aller dans  $\vert Modtool \vert$ .
- (3) Créer un document dans Modtool.
- (4) Retourner dans la classe et aller dans le document à transférer.
- (5) Cliquer sur *Propriétés du document*
- (6) Cliquer sur le lien Transfert. Choisissez le document vide que vous venez de créer (attention, il n'y aura pas de demande de confirmation, donc ne vous trompez pas).
- (7) Cliquer sur  $\mathcal{O}K$ .

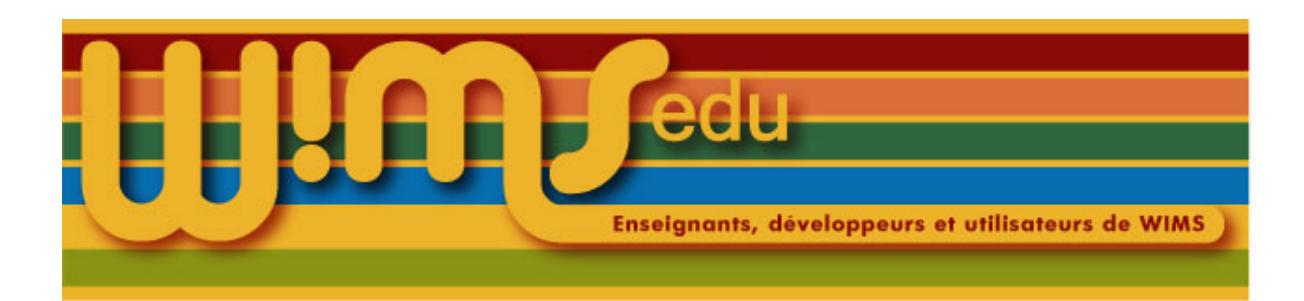

# 17. Créer un document (I)

<span id="page-19-0"></span>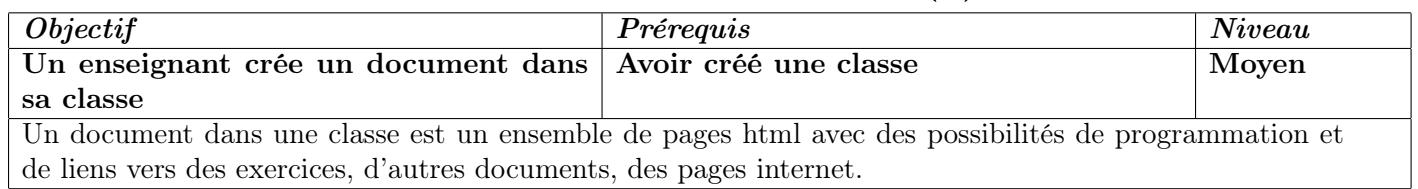

- (1) Entrer dans sa classe.
- (2) Cliquer sur document dans la ligne Ajouter un document,... ou sur Nouveau document
- (3) Mettre un titre, le nom de l'auteur, l'adresse electronique (ne rien mettre pour l'instant dans la fenêtre Entête).
- (4) Cliquer sur  $\textit{Enregister}$
- (5) Cliquer sur  $E\left|$  *Editer sa page d'entrée*
- (6) Mettre un titre. Ecrire un texte. Mettre à l'intérieur \link{page1} (page1 sera le nom d'un fichier (bloc), donner un nom sans espace ni accent).
- $(7)$  Cliquer sur *Enregistrer*
- (8) Cliquer sur le lien qui est apparu, ici, page1 (Créer)
- (9) Sur la nouvelle page du document, mettre un titre, écrire un nouveau texte.
- (10) Pour rendre le document visible par les élèves, cliquer sur *Propriétés* . Changer le choix du menu déroulant sur lire mais pas écrire ou lire et écrire.
- $(11)$  Cliquer sur *Enregistrer*

Voir les aides WIMS et le document DocAide Documents pour plus de détails.

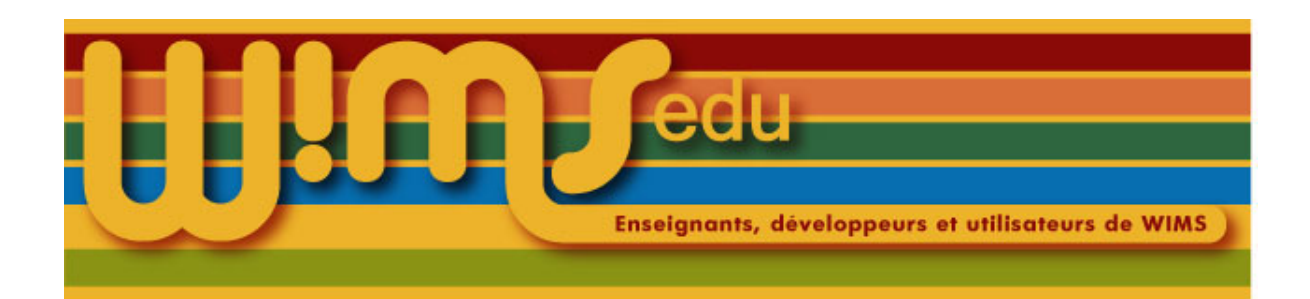

# 18. Créer un document (II)

<span id="page-20-0"></span>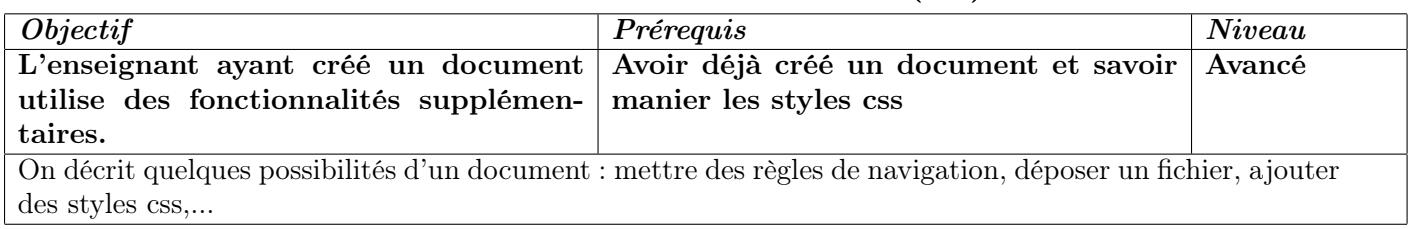

- (1) Quand le document prend de la forme, préciser dans le menu en bas la navigation : Bloc précédent : suivant : parent : en mettant le nom d'autres blocs). Par exemple, pour le bloc page2, dire que le bloc précédent est page1.
- (2) On peut déposer un fichier dans un document. Pour cela, le télécharger d'abord en cliquant sur  $\Delta$  *Dépôt de fichiers* puis créer un lien dans une page pour qu'il soit téléchargeable.
- (3) On peut insérer une image dans un document. Pour cela, la télécharger d'abord en cliquant sur  $\Delta$  *Dépôt de fichiers* puis créer un lien dans une page pour qu'elle soit visible.
- (4) Ajouter des styles css : pour cela, revenir à *Propriétés* et copier un style css (on trouve des exemples dans DocAide Documents) dans la fenêtre  $En-tête$

```
<style type="text/css">
.monstyle { background-color: #FFFFCC;}
</style>
```
(5) On peut aussi ajouter au même endroit des fonctions javascript.

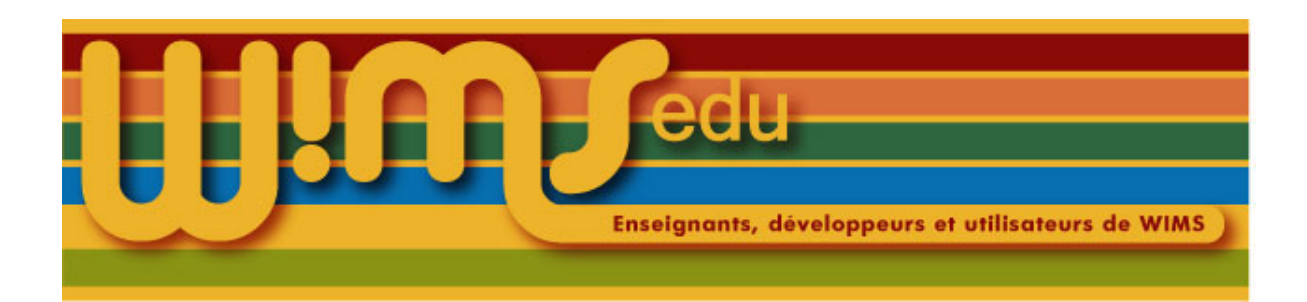

## 19. Documentation sur WIMS

<span id="page-21-0"></span>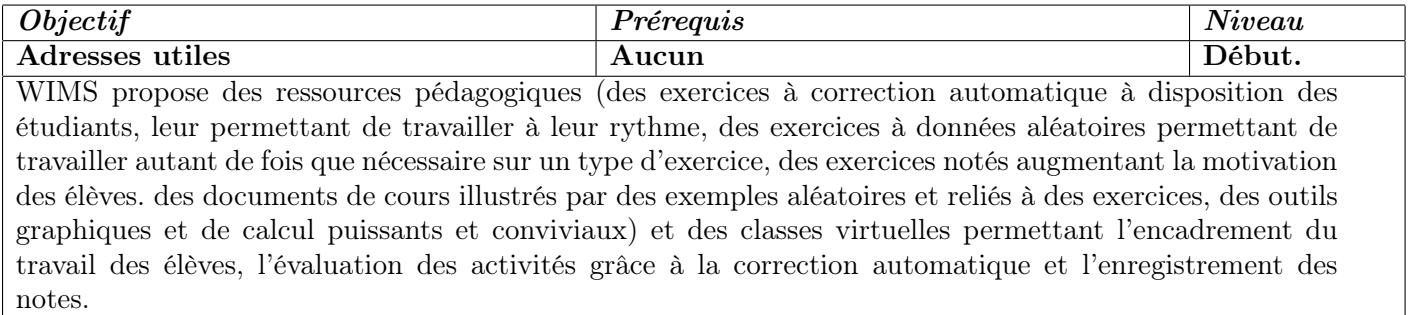

- (1) Adresse d'un serveur : <http://wimsauto.di.u-psud.fr/wims>
- (2) Sur la page d'accueil d'un serveur WIMS,
	- cliquer sur  $\vert$  *Documents d'aide*  $\vert$ , puis sur l'un des liens. Par exemple, cliquer sur  $\vert$  *Cours*  $\vert$ , puis sur l'un des liens proposés.
	- cliquer sur  $|FAQ|$

— Pour le WIMS technical documentation de Gang Xiao, cliquer sur  $|Doc\;technique|$ 

- (3) Partout dans WIMS cliquer sur les liens  $Aide$ . Ces aides s'obtiennent une fois entré dans une activité.
- (4) Un livre : Fabrice Guérimand, WIMS, guide de l'utilisateur, Les Editions Archimède, 2004 (s'adresser désormais à l'association WIMS EDU).
- (5) Par l'association WIMS EDU : <http://wimsedu.info>
	- Les documentations : voir sous le sous-titre Liens sur des documentations.
	- Les forums de WIMS EDU : cliquer sur Forum
	- Le wiki de WIMS EDU : cliquer sur  $\vert$  Le wiki de WIMSEDU.

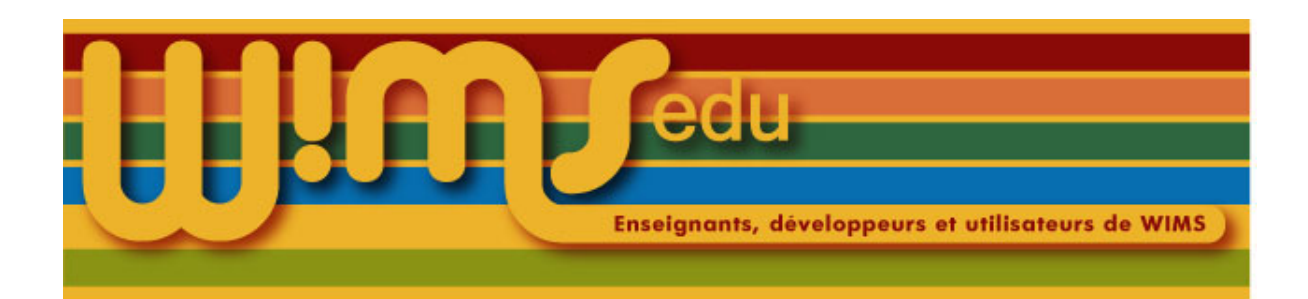

## 20. Entrer dans un établissement

<span id="page-22-0"></span>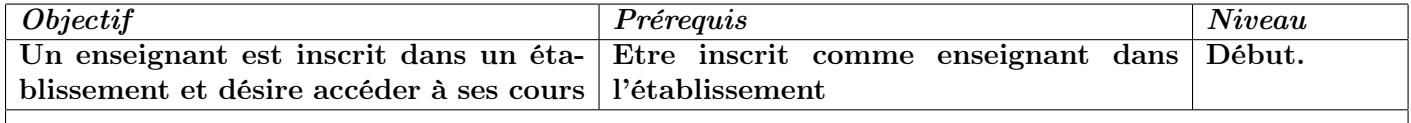

- (1) Aller sur le serveur WIMS sur lequel l'établissement a été créé.
- (2) Cliquer sur  $Zone$  *Enseignants*
- (3) Les établissements sont recensés dans le tableau intitulé « Etablissements et groupes de classes ». Dans la colonne intitulée « Enseignant », cliquer sur  $|$  *Entrer*  $|$  en face d'un nom de l'établissement désiré. S'il n'y a pas de tableau, entrer d'abord un mot qui doit se trouver dans la définition de l'établissement.
- (4) Entrer son identifiant et son mot de passe.

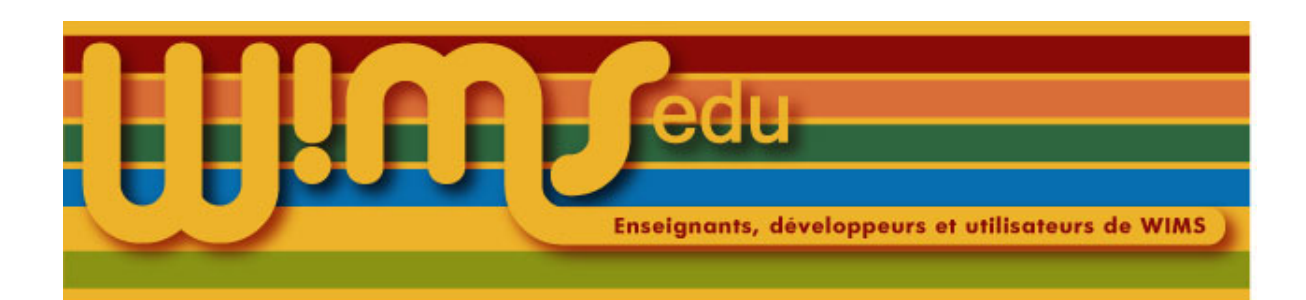

## <span id="page-23-0"></span>21. Ajouter un accès de gestion à un enseignant

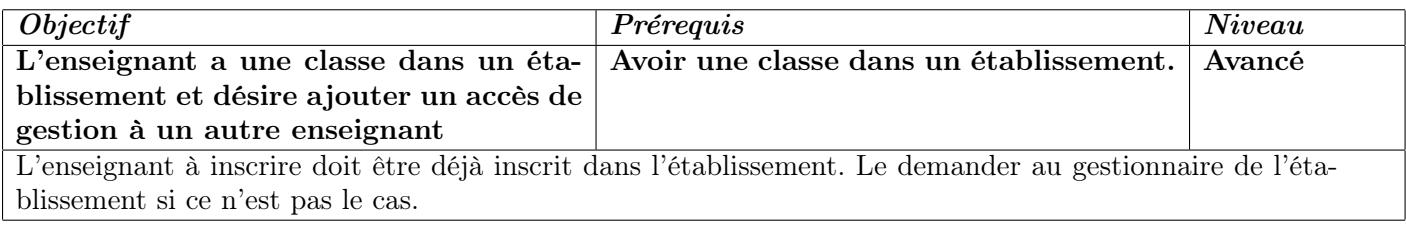

- (1) Entrer dans sa classe ou dans son programme, selon l'endroit pour lequel on désire ajouter un accès.
- (2) Cliquer sur  $\big| Config/Maintenance \big|$
- (3) Cliquer sur *Gestion de structure* en haut de la page.
- (4) Choisir dans le menu déroulant le nom de l'enseignant à inscrire sur la ligne Ajouter un accès de gestion.
- (5) Cliquer sur  $\vert$  *Ajouter*  $\vert$

<span id="page-24-1"></span>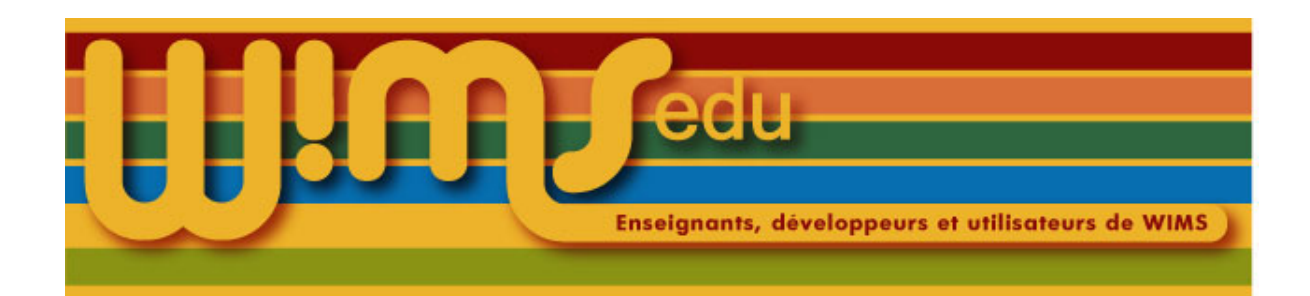

#### <span id="page-24-0"></span>22. Glossaire (établissement et groupement de classes)

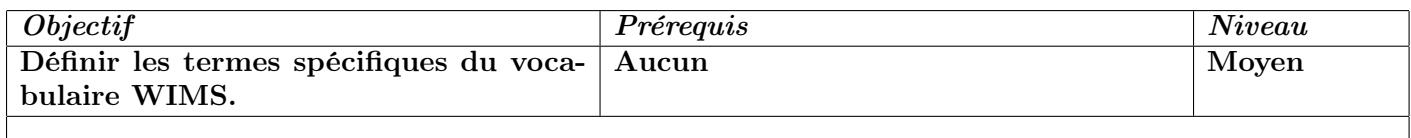

- Classe virtuelle ou classe indépendante : Espace virtuel géré via internet sur un serveur WIMS par un enseignant (supervisor). Il comporte documents, exercices, feuilles de travail et fournit un système automatique d'inscription et de gestion du travail des élèves.
- Groupement de classe : Un groupement de classes rassemble des classes virtuelles. Un seul point d'entrée sur le serveur donne accès à ces classes (on parle de portail). L'inscription des participants est faite de manière mutualisée. Les ressources peuvent aussi être facilement partagées entre classes. Les enseignants ont un compte et peuvent inscrire dans leur classe les élèves déjà inscrits dans le portail.
- Établissement : Dans un établissement, les classes sont dédiées au regroupement des participants, les ressources pédagogiques sont stockées dans des programmes. Les participants accèdent à des cours, intersections entre un programme et une classe d'établissement. Un établissement permet de partager les ressources WIMS, regroupées par programmes, entre plusieurs classes. On parle de portail pour désigner le point d'entrée de l'établissement.
- Classe (d'un établissement) : Zone d'un établissement dans laquelle l'enseignant responsable inscrit les étudiants. La classe est l'équivalent du groupe de TD. Un étudiant peut être inscrit à plusieurs classes. Exemple : classe de terminale TC, groupe de travaux dirigés.
- Programme : Zone d'un établissement dans laquelle l'enseignant responsable enregistre les activités proposées pour les étudiants : exercices, feuilles d'exercices, examens. Le programme est en général lié à une discipline et à une année de formation. Exemple : programme de chimie de terminale, programme de physique du premier semestre de la licence de physique. Un programme peut être installé avec une « zone test » qui permet de préparer les feuilles d'exercices puis de les importer dans le programme lui-même. La zone test du programme n'est pas visible par les participants.
- Niveau : Zone de l'établissement regroupant un ensemble de classes amenées à partager des programmes, par exemple l'ensemble des classes correspondant à une même année. Exemple : Un établissement regroupant l'ensemble des classes de niveau licence peut proposer trois niveaux L1, L2 et L3 correspondant aux trois années de licence.
- Cours : Programme affecté à une classe (d'étudiants). Un cours est une classe virtuelle au sein d'un établissement. Un étudiant peut bénéficier de plusieurs cours. Exemple : un étudiant inscrit dans la classe de terminale TC bénéficie d'un cours de physique-chimie et de mathématiques (soit deux programmes pour une seule classe). Les 12 groupes (classes) de biologie bénéficient d'un cours de biologie (soit un programme commun aux 12 groupes/classes).
- Changer de zone : Naviguer entre les différentes zones de l'établissement (cours, classes, programmes) dans lesquelles l'enseignant est habilité à accéder.
- Participant : Étudiant ou élève.
- Ressources pédagogiques : cela peut être des exercices interactifs, des feuilles d'exercices, des documents, des outils de calculs ou graphiques ...
- Exercice interactif : un « type d'exercice ». WIMS génère des questions suivant un modèle d'exercice type, attend et corrige la ou les réponses tapées (ou cliquées) dans certaines zones du navigateur. Les exercices sont configurables, pour différents niveaux. On peut s'attaquer à plusieurs reprises au même exercice, WIMS générant de nouveaux paramètres à chaque essai (à moins que l'auteur de l'exercice ne les ait fixés !). On en trouve via le moteur de recherche sur la page d'accueil. On peut en fabriquer soi-même, qu'on conserve soit par sauvegarde directe, soit en le mettant dans une classe virtuelle où il pourra servir dans une feuille de travail.
- Exercices OEF : Ce sont des exercices interactifs écrits dans le langage OEF, simple mais moins puissant que le langage complet de WIMS. Pour un débutant dans la création d'exercices, il est conseillé d'utiliser ce format OEF à l'aide de Createxo. Des types de réponses sont préprogrammés (à la fois la présentation et l'analyse des réponses), ce qui facilite grandement la tâche.
- Document : un ensemble de pages HTML dans lesquelles peuvent être incluses des données calculées ou dessinées par les logiciels attenant à WIMS. Les documents peuvent être utilisés pour proposer des cours avec des liens directs sur les exercices. Leur facilité de création en fait un outil agréable.
- Feuille de travail : On la crée à l'intérieur d'une classe virtuelle. On y rassemble des exercices, provenant de la distribution WIMS ou propres à la classe, en y précisant les scores demandés aux élèves, etc.
- Module : C'est un ensemble de pages écrites dans le langage WIMS. Par exemple, de nombreux modules regroupent des exercices OEF portant sur le même thème et/ou de même niveau.
- Forum : Un forum de discussion, qui peut être public ou propre à une classe. On peut y utiliser les mêmes facilités procurées par WIMS que dans les exercices et les documents : exemples aléatoires, calculs et graphiques inclus, TeX, etc.
- Authentification: WIMS a son propre système d'authentification. Cependant, il est aussi possible de profiter de l'authentification centralisée de l'université. Pour cela, les étudiants doivent bien sûr être inscrits (donc inscrits dans l'annuaire).

Tous les établissements et groupements de classe ou classes créés peuvent en profiter. Il faut cependant configurer le serveur si cela n'est déjà fait.

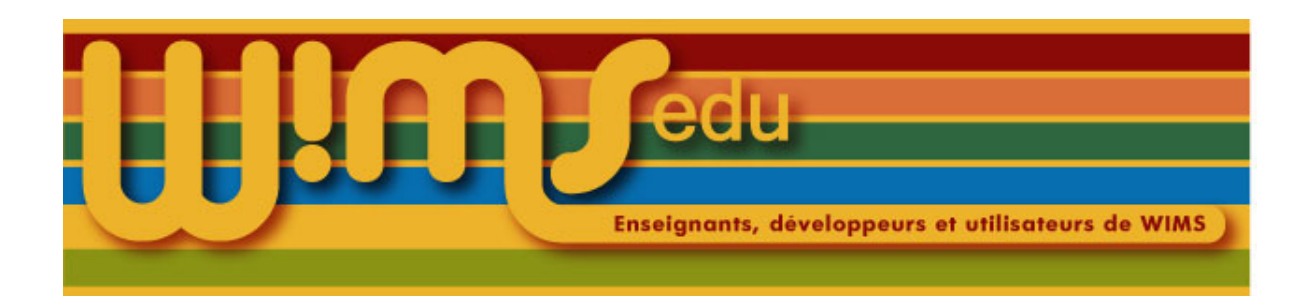

## 23. Inscrire un élève dans une classe d'un établissement WIMS

<span id="page-26-0"></span>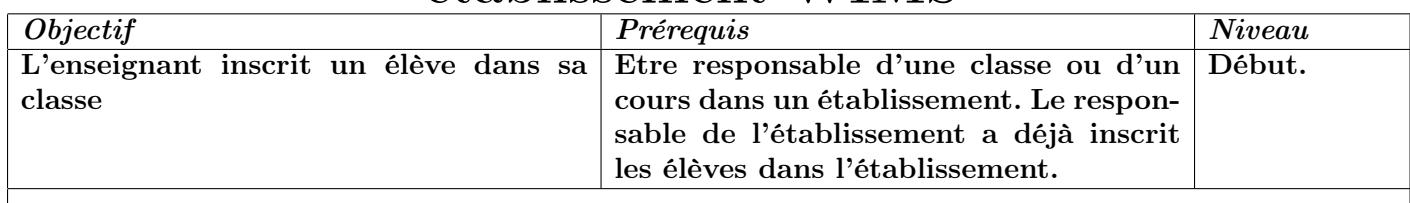

- (1) Entrer dans l'établissement.
- (2) Entrer dans sa classe ou dans son cours auquel doit être inscrit l'étudiant (pas dans un programme).
- (3) Cliquer sur Gestion des participants
- (4) Cliquer sur *Ajouter un participant*
- (5) Mettre une partie de son nom dans le champ suivant la ligne donnez un mot dans son nom ou login.
- (6) Cliquer sur  $\mathcal{O}K$
- (7) Cliquer sur le nom de l'élève à inscrire. S'il n'existe pas, demander au gestionnaire de l'établissement ou remplir le formulaire. Cependant, si l'authentification se fait à partir d'un annuaire centralisé , il est déconseillé de le faire sauf cas d'urgence.
- (8) Cliquer sur Sauvegarde et restauration
- (9) Il est possible de revenir à la liste des participants ( $\sqrt{Gestion\ participants\ et\ notes}$ ) ou d'inscrire un autre élève ( $\vert$  *Ajouter un autre participant*  $\vert$ ).

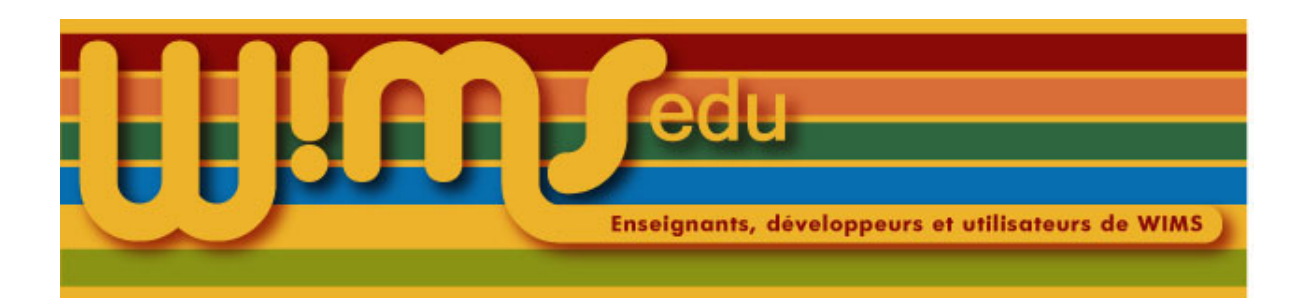

## 24. Entrer et naviguer dans l'établissement

<span id="page-27-0"></span>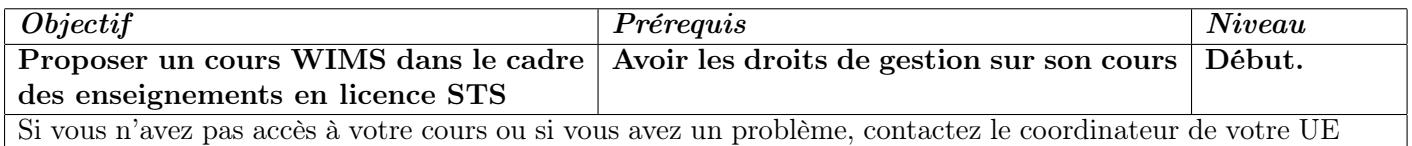

- (1) Aller sur le serveur WIMS par exemple par l'ENT, en choisissant l'onglet  $\vert$  Mon travail puis le menu  $|$  WIMS  $|$
- (2) Si l'enseignant est déjà inscrit dans l'établissement, choisir l'établissement dans le menu déroulant. L'enseignant est automatiquement reconnu et accède directement à la liste de ses cours, classes et programmes. Sinon, activer le lien Accès anonyme au serveur <http://wimsauto.di.u-psud.fr/wims> puis cliquer sur *Zone Enseignants*
- (3) Les établissements sont recensés dans le tableau intitulé « Etablissements et groupements de classes ». Dans la colonne intitulée « Action », cliquer sur  $|Enter|$ en face de l'établissement Université Paris Sud - Licence STS 2011. Si le tableau « Etablissements et groupements de classes » n'apparaît pas, entrer le mot STS dans le champ textttRechercher votre classe.
- (4) Entrer son identifiant (prenom.nom) et son mot de passe Adonis. La page d'accueil présente la liste des classes, programmes et cours pour lesquels vous avez les droits de gestion. Les cours sont présentés de manière hiérarchique par rapport aux programmes et aux classes dont ils dépendent. Les cours sont sur fond violet, les classes sont sur fond bleu et les programmes sont sur fond vert.
- (5) Cliquer sur le nom du cours pour l'afficher.

#### Pour naviguer entre les différentes zones de l'établissement

- (1) Dans le menu contextuel à gauche de la fenêtre, activer le lien  $[Change the zone]$ . La page d'accueil principale s'affiche.
- (2) Cliquer sur le nom de la zone (cours, programme ou classes) où l'on désire entrer.

#### Nouvelle ergonomie pour la navigation

- Les différentes zones sont repérées par un code couleur. Le titre de chaque zone est affiché sur un fond de couleur correspondant.
- bleu clair : page d'accueil de l'établissement
- bleu foncé : page d'accueil d'une classe (groupe d'étudiants)
- vert clair : page d'accueil d'un programme (recueil de ressources)
- violet : page d'accueil d'un cours

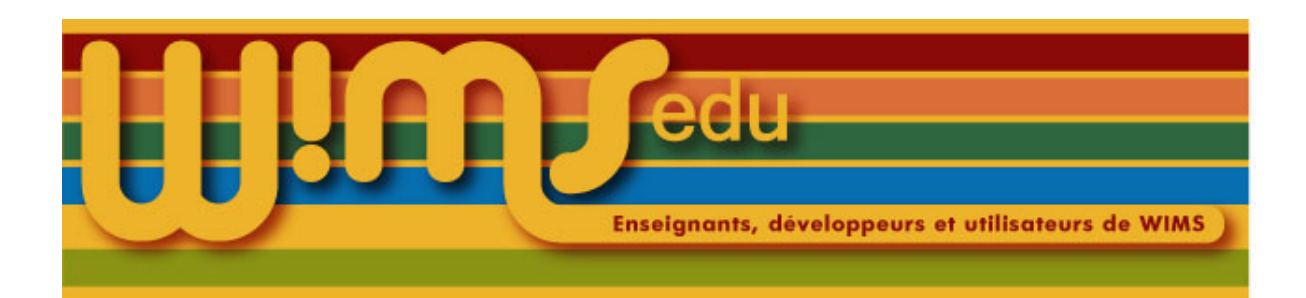

## 25. Naviguer dans un établissement

<span id="page-28-0"></span>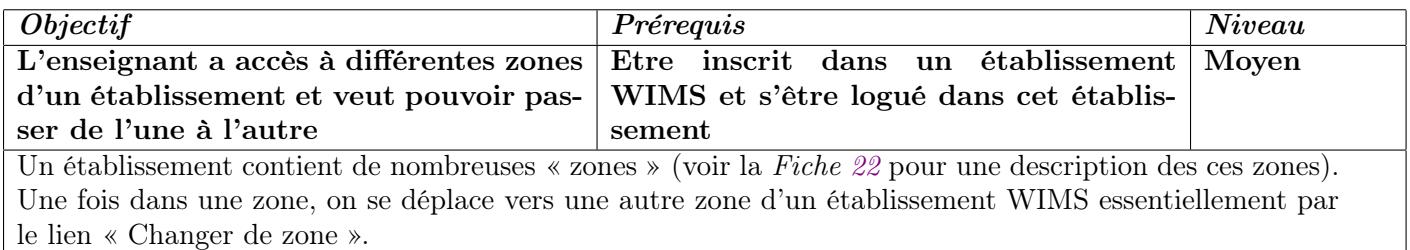

- (1) Un fois entré dans l'établissement WIMS, on se trouve au niveau du portail de l'établissement. On dispose de liens vers l'ensemble des zones de type « programmes », « classes » ou « niveaux » auxquelles on a accès.
- (2) Une fois entré dans une classe ou un programme, cliquer sur Changer de zone pour revenir au niveau du portail de l'établissement et pouvoir entrer dans une autre zone.
- (3) Une fois entré sur une page spécifique d'une zone de type classe ou un programme, cliquer sur Page d'accueil pour se retrouver à la page d'accueil de la zone considérée et retrouver le lien Changer de zone

Pour accéder à une zone « test », il faut déjà entrer dans la zone « programme » auquelle est rattachée la zone « test ».

Pour accéder à la gestion de structure d'une classe ou d'un programme (afin de modifier ses propriétés et les accès à cette zone) :

- (1) aller dans la classe ou dans le programme concerné.
- (2) cliquer sur  $\lfloor \textit{Config/Maintename} \rfloor$
- (3) Une fois dans la page «  $\text{Config/Maintenance}$  », cliquer sur le lien Gestion de structure en haut de la page.
- (4) cliquer sur *Page d'accueil* pour sortir de la page  $Gestion de structure$

Si on a un accès de gestion à un niveau de l'établissement, pour accéder à la gestion de structure du niveau :

- (1) se placer au niveau du portail de l'établissement,
- (2) cliquer sur le niveau à gérer.
- (3) cliquer sur le lien  $Gestion de structure$ .

Si on a un accès de gestion au niveau du portail de l'établissement et si on ne voit pas de lien vers le portail, cliquer sur Changer de zone

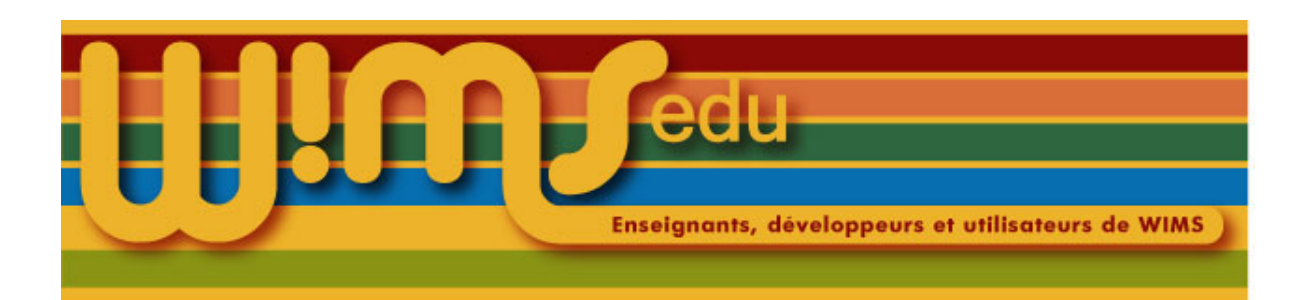

## 26. Utiliser WIMS à l'UFR Sciences

<span id="page-29-0"></span>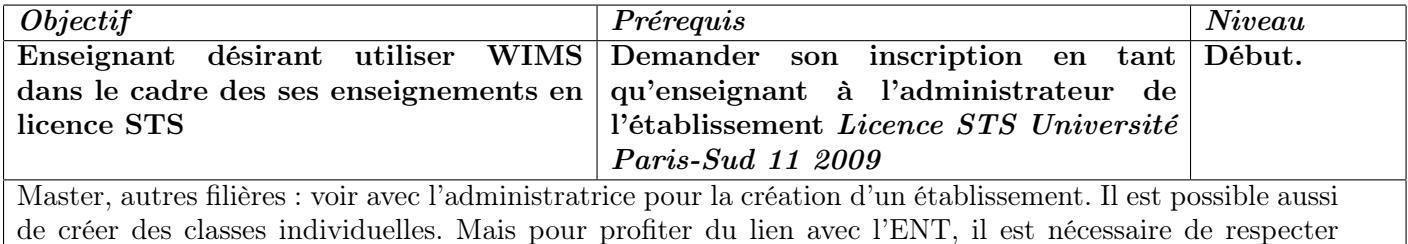

certaines règles (prendre contact).

- (1) Aller sur le serveur WIMS par exemple par l'ENT, en choisissant l'onglet  $\vert$  Mon travail puis le menu  $|$  WIMS  $|$
- (2) Si l'enseignant est déjà inscrit dans l'établissement, choisir l'établissement dans le menu déroulant. L'enseignant est automatiquement reconnu et accède directement à la liste de ses cours, classes et programmes. Sinon, activer le lien Accès anonyme au serveur <http://wimsauto.di.u-psud.fr/wims> puis cliquer sur *Zone Enseignants*
- (3) Si le tableau « Etablissements et groupes de classes » n'apparaît pas, entrer un mot dans le formulaire, par exemple STS.
- (4) Les établissements sont recensés dans le tableau intitulé « Etablissements et groupes de classes ». Dans la colonne intitulée « Enseignant », cliquer sur  $|Enter|$  en face d'un nom de l'établissement désiré.
- (5) Entrer son identifiant (prenom.nom) et son mot de passe Adonis.

Pour naviguer entre les différentes zones de l'établissement

- (1) Activer le lien Changer de zone . Les différentes zones accessibles s'affichent sous forme de tableau.
- (2) Cliquer sur le nom de la zone où l'on désire entrer.

En cas de difficulté : Joindre le responsable WIMS de votre filière ou de votre UE. En général, il dispose de droits spécifiques et peut proposer une assistance de premier niveau.

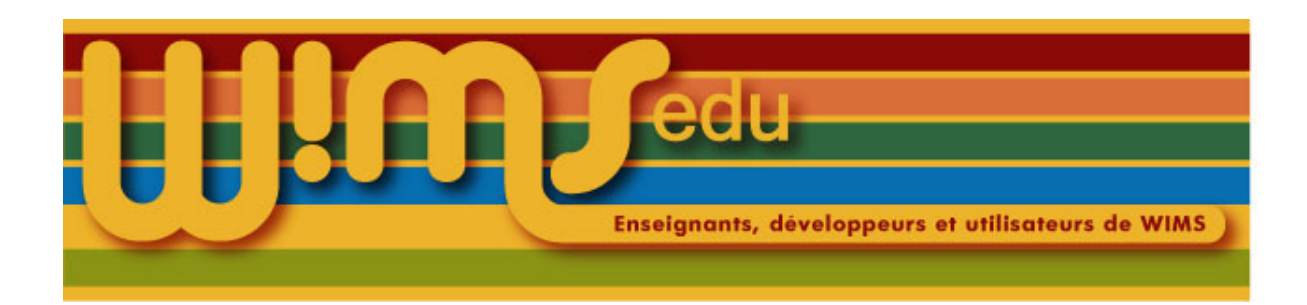

#### 27. Créer un examen

<span id="page-30-0"></span>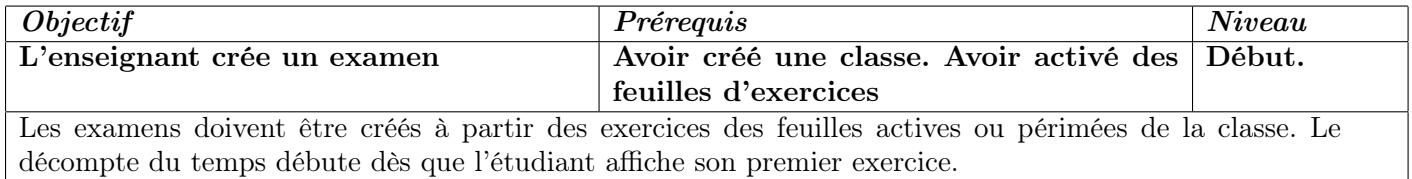

- (1) Entrer dans sa classe indépendante ou dans son programme.
- (2) Cliquer sur  $\sqrt{examen}$  dans la phrase Ajouter un document, feuille, examen, ... ou sur Nouvel examen
- (3) Mettre un titre et éventuellement un texte d'explication.
- (4) Indiquer la date d'expiration de l'examen, la durée maximum d'une session et le nombre de fois que le participant peut faire l'examen.
- (5) Cliquer sur  $\vert$  *Enregistrer*  $\vert$  ou sur  $\vert$  *Cliquez pour le créer*
- (6) Cliquer sur *Ajouter un exercice* (tous les exercices de toutes les feuilles actives ou périmées seront proposés) ou sur *ajouter une série d'exercices*
- (7) Si on a cliqué sur  $\vert$  *Ajouter un exercice*  $\vert$ , cliquer sur l'exercice désiré (attention, si plusieurs exercices sont cochés, l'exercice de l'examen sera pris aléatoirement parmi ces exercices cochés). Mettre un poids et un titre. Puis cliquer sur  $\vert$  *Enregistrer*  $\vert$  puis sur  $\vert$  *Page principale de l'examen.*
- (8) Si on a cliqué sur *ajouter une série d'exercices* , choisir le numéro de la feuille (menu déroulant) et donner un titre d'exercice générique. Puis cliquer sur *enregistrer*
- (9) Si nécessaire, recommencer.
- (10) Cliquer sur *Vue des participants* pour voir ce que verra l'élève.

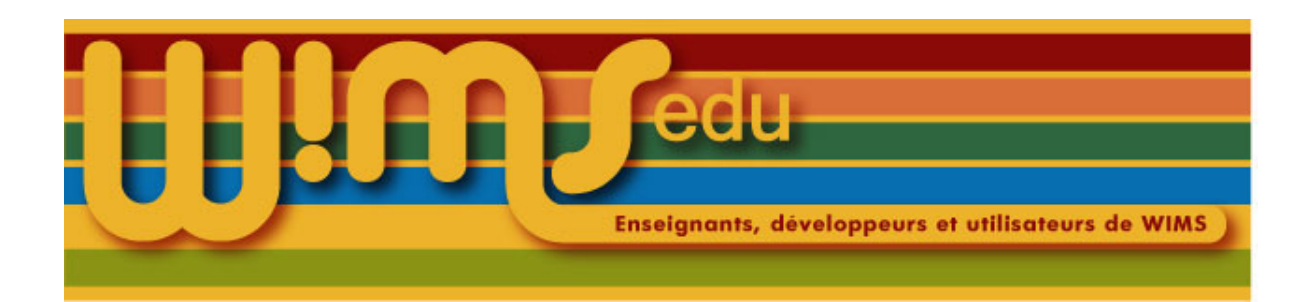

#### 28. Activer un examen

<span id="page-31-0"></span>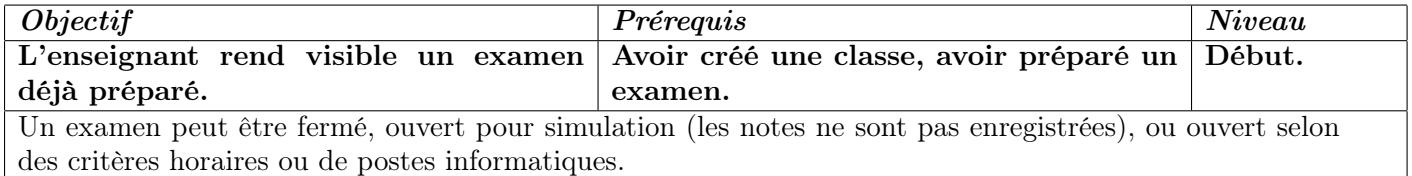

- (1) Entrer dans sa classe
- (2) Quand la préparation de la feuille d'examen est terminée, cliquer sur Cliquer ici dans la phrase Cliquez ici pour l'activer.
- (3) Cliquer sur  $\vert Out;$  activer  $\vert$  (ou sur  $\vert Non;$  abandonner  $\vert !$ )
- (4) Pour limiter les accès à certaines machines, mettre le menu déroulant sur ouvert pour postes (et/ou heures suivantes) en indiquant dans le champ en dessous les numéros IP des machines autorisées à accéder à cet examen.
- (5) Si l'examen ne doit pas être fait tout de suite, mettre le menu déroulant sur *fermé pour tous* ou sur

ouvert pour postes (et/ou heures suivantes) en indiquant dans le champ en dessous les numéros IP et/ou les heures et dates d'ouverture (lire l'indication en dessous).

(6) Si un questionnaire (accès individualisé) a été créé pour commander l'ouverture et/ou la fermeture de l'accès à cet examen : si vous avez appelé var la variable que le formulaire vous a demandé, il vous suffira de sélectionner *sélectionnez ouvert pour postes (et/ou heures) suivants* : et d'écrire var dans la zone libre de la feuille ou de l'examen correspondant à Enregistrement des notes.

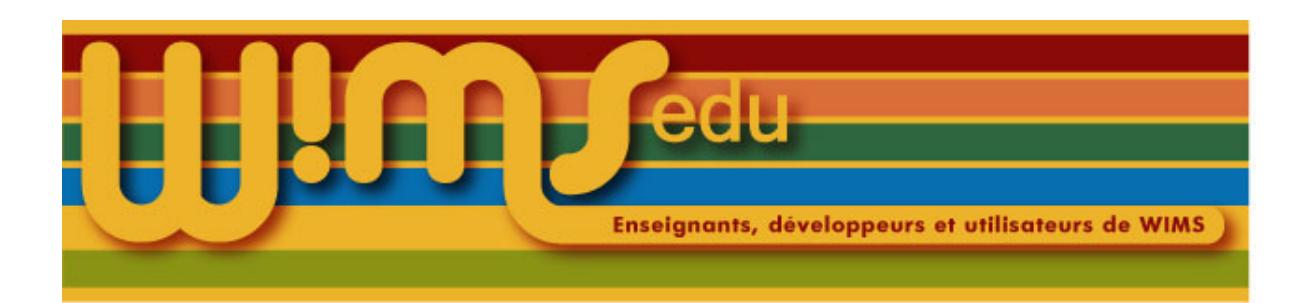

## 29. Revoir les détails d'un examen

<span id="page-32-0"></span>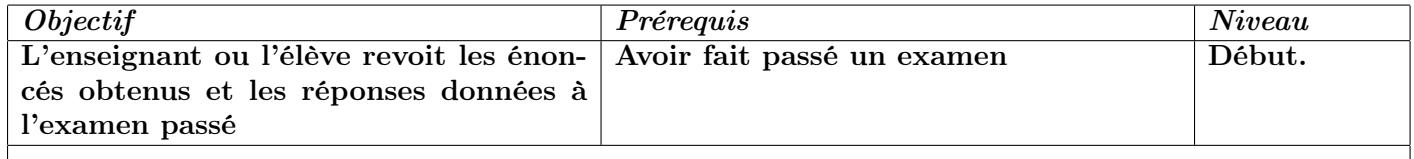

(1) Entrer dans sa classe

- (2) Cliquer sur | Mes notes | ou sur | Notes |
- (3) Cliquer sur un participant qui a fait l'examen (si c'est l'enseignant qui regarde).
- (4) Cliquer sur  $\overline{\text{Détail}}$  dans le tableau concernant les examens.
- (5) Cliquer sur un numéro d'exercice. L'énoncé obtenu par l'élève s'affiche, c'est la page 1.
- (6) Pour accéder aux pages suivantes, qui montrent les réponses de l'élève, cliquer sur les numéros des pages dans le menu de la barre en haut.

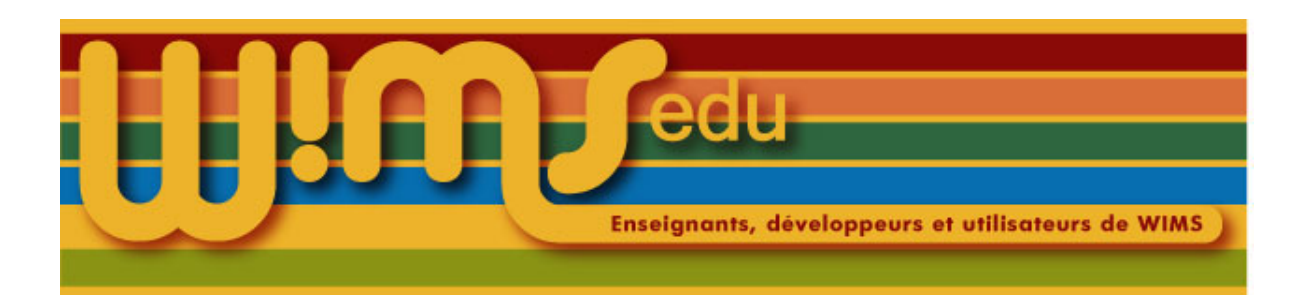

## 30. Fermer la session d'examen d'un élève

<span id="page-33-0"></span>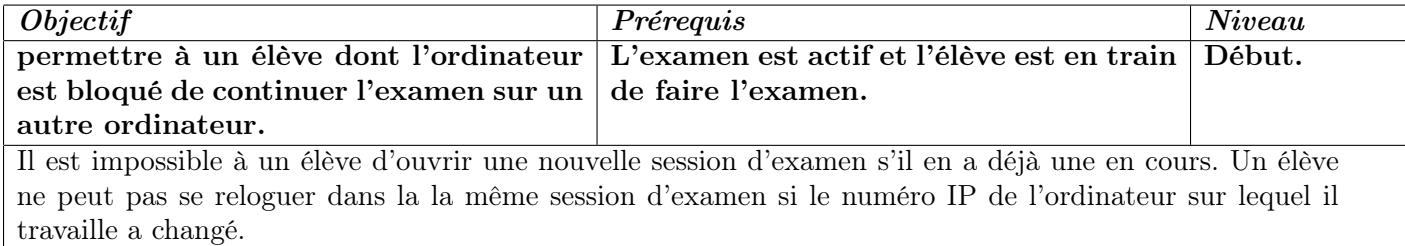

Pour fermer la session en cours d'un élève sur un examen :

- (1) Entrer dans sa classe ;
- (2) Cliquer sur | Notes |;
- (3) Cliquer sur le nom de l'élève. Il est marqué :

Ce participant a une session d'examen active : xxxxx (où xxxxx désigne le numéro de la session)

- (4) Cliquer sur le numéro de la session. Les détails de la session en cours apparaissent (numéro IP, heure de connexion ...)
- (5) Cliquer sur *Fermer cette session d'examen* dans le menu de gauche.

N.B. Le nombre de sessions restantes pour l'élève diminue alors de 1. Si l'élève n'a pas utilisé toutes ses sessions d'examen, il peut se reloguer et commencer une nouvelle session de l'examen.

N.B. La possibilité de fermer une session d'examen d'un élève sert lorsque l'ordinateur d'un élève se bloque et que l'élève ne peut plus continuer de travailler sur cet ordinateur.

N.B. Cette possibilité de fermer une session d'examen d'un élève n'est pas à utiliser dans les deux cas suivants :

— l'élève a fermé son navigateur en cours d'examen par erreur ;

— la connexion avec le serveur wims est interrompu quelques instants.

Dans le premier cas, l'élève peut rouvrir son navigateur et se reloguer sans intervention de l'enseignant, il obtiendra le message :

Attention. Vous étiez en train de faire un examen. Continuer cet examen.

S'il clique sur *continuer cet examen*, il se retrouve dans sa session en cours et peut continuer l'examen là où il en était.

Dans le second cas, l'élève pourra continuer l'examen là où il en était en réactualisant sa page web une fois que la connexion avec le serveur est rétabli.

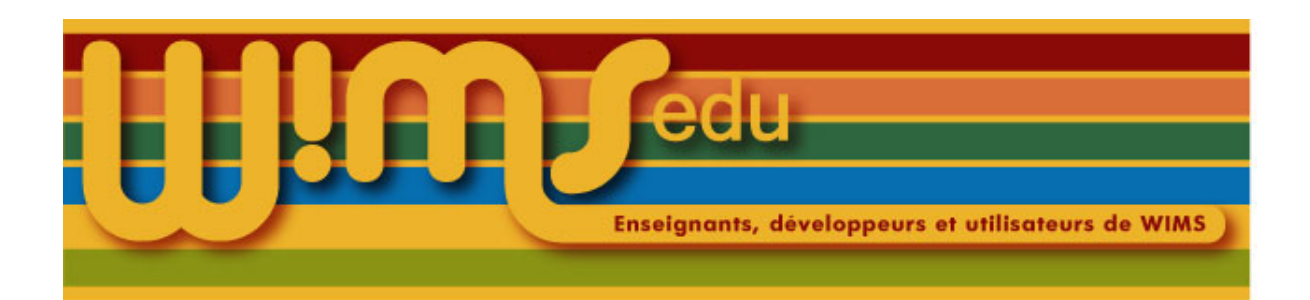

#### <span id="page-34-0"></span>31. Individualiser l'ouverture d'un examen par fichier tableur

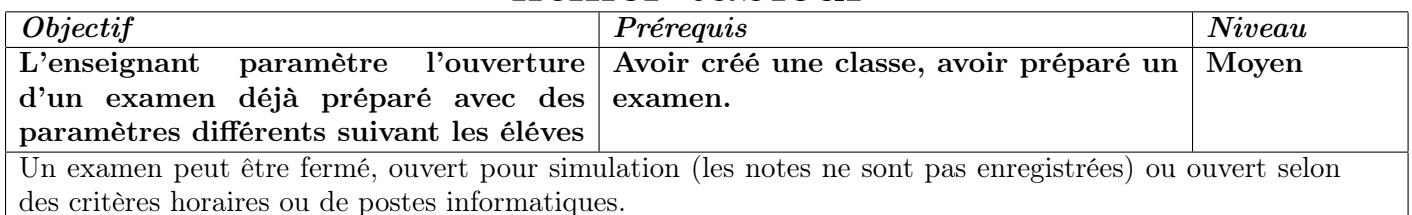

Il faut disposer d'un fichier tableur contenant uniquement la liste des login des élèves de la classe. Pour l'obtenir :

- (1) Entrer dans sa classe
- $(2)$  Cliquer sur Gestion des participants
- (3) Cliquer sur *Liaison tableur*
- (4) Sélectionner le champ 'login', puis cliquer sur le bouton  $Télécharge$
- (5) Cliquer sur le nom du fichier afin de l'enregistrer sur l'ordinateur.

Ce fichier tableur va servir à définir une variable technique qui contiendra par exemple les heures d'ouverture de l'examen pour chaque étudiant ainsi que les numéros d'IP des machines sur lesquels les élèves peuvent faire l'examen. Dans cette fiche, on appellera cette variable technique openexam.

- (1) Ouvrir le fichier avec un tableur.
- (2) Sur la ligne login, mettre sur la 2ème colonne

#### var\_openexam

(3) Dans cette 2ème colonne, mettre les informations sur la restriction d'ouverture de l'examen pour chaque étudiant : les différentes informations doivent être séparées par un espace (la syntaxe est détaillée à la fin de cette fiche).

Une fois le fichier tableur prêt, l'enregistrer en format texte avec comme séparateur la virgule (format csv) et le télécharger dans la classe wims. Pour cela,

- (1) Entrer dans sa classe
- (2) Cliquer sur  $Gestion$  des participants
- (3) Cliquer sur *Liaison tableur*
- (4) Dans la 2ème partie de la page, cliquer sur le bouton  $|parcourir|$ . Chercher le fichier sur son ordinateur, puis cliquer sur le bouton  $Emvoger$ . Un message s'affiche disant pour quels étudiants des informations ont été ajoutées.

Il faut ensuite mettre le nom de la variable technique dans les paramètres de l'examen. Pour cela,

(1) Dans la classe, cliquer sur  $\vert Paqe \ d'accueil \vert$ 

- (2) Cliquer sur le titre de l'examen à configurer.
- (3) Dans la section Enregistrement des notes, mettre le menu déroulant sur ouvert pour postes (et/ou heures suivantes) et dans le champ en dessous, écrire le nom de la variable technique précédée d'un anti-slash i.e. écrire

\openexam

si la variable technique s'appelle openexam.

- (4) Cliquer sur le bouton  $\textit{Enregister}$
- (5) Régler les autres paramètres de l'examen : la date d'expiration de l'examen doit être postérieure aux dates de fermetures définies dans le fichier tableur.
- (6) Quand la préparation de la feuille d'examen est terminée, cliquer sur *Cliquez ici* dans la phrase Cliquer ici pour l'activer.
- (7) Cliquer sur  $\vert Out;$  activer  $\vert$  (ou sur  $\vert Non;$  abandonner  $\vert !$ ).

La syntaxe pour définir l'heure d'ouverture de l'examen est :

>aaaammjj.hh:mm

La syntaxe pour définir l'heure de fermeture de l'examen est :

<aaaammjj.hh:mm

On peut ajouter des numéros IP de machines (tels qu'ils sont vus par le serveur WIMS). Par exemple, s'il y a 2 élèves dans la classe dont les logins sont etudiant1 et etudiant2 respectivement

login,var\_openexam etudiant1,<20200903.10:00 >20200903.09:00 127.0. etudiant2,<20201010.11:00 >20200910.10:00 127.1.

signifie que etudiant1 pourra travailler cet examen uniquement entre 9h et 10h le 03/09/2020 sur un ordinateur dont le numéro IP commence par 127.0. et que etudiant2 pourra travailler cet examen uniquement entre 10h et 11h le 10/09/2020 sur un ordinateur dont le numéro IP commence par 127.1.

NB : si aucune plage horaire n'est précisée dans la colonne

#### var\_openexam

d'un élève, alors cet élève ne pourra pas travailler sur cet examen (i.e. les titres des exercices composant l'examen ne seront pas cliquables)
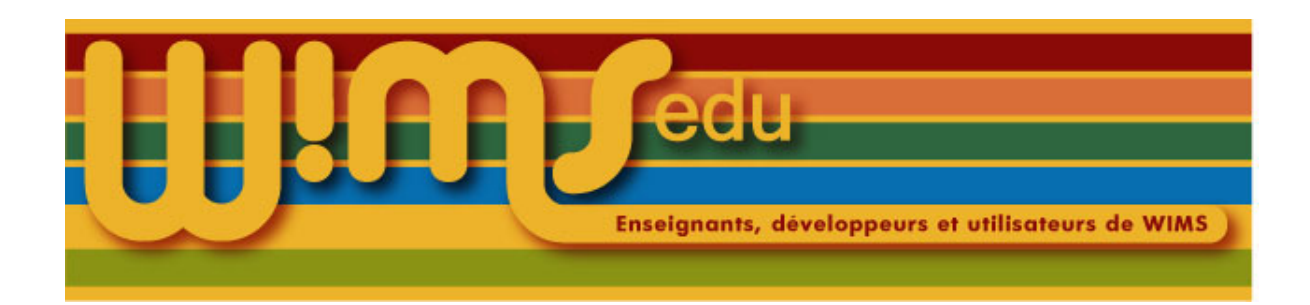

#### 32. Glossaire

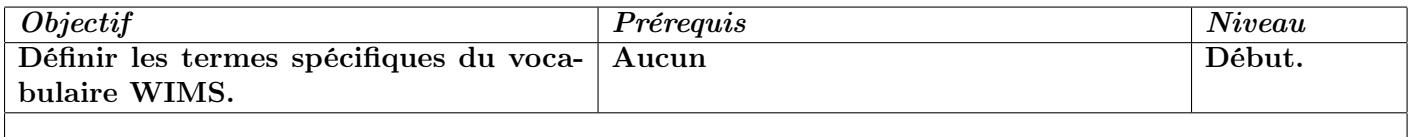

- Classe virtuelle ou classe indépendante : Espace virtuel géré via internet sur un serveur WIMS par un enseignant. Il comporte documents, exercices, feuilles de travail et fournit un système automatique d'inscription et de gestion du travail des élèves.
- Participant : Étudiant ou élève d'une classe virtuelle.
- Ressources pédagogiques : Les ressources pédagogiques de WIMS sont variées : des exercices interactifs, des feuilles d'exercices, des documents, des outils de calculs ou graphiques ...
- Exercice interactif : Exercice dont les questions sont générées par WIMS suivant un modèle d'exercice type, et comportent le plus souvent des données aléatoires. Dans ce cas, le participant peut recommencer avec profit un même exercice, car WIMS génère de nouveaux paramètres à chaque essai. La réponse envoyée par le participant est analysée et notée. Une solution détaillée est parfois proposée. Les exercices sont configurables pour différents niveaux. De très nombreux exercices interactifs sont accessibles via le moteur de recherche sur la page d'accueil. Dans une classe virtuelle, l'enseignant peut créer de nouveaux exercices, utilisables dans les feuilles de travail de cette classe.
- Exercices OEF : Exercices interactifs écrits dans le langage OEF, simple mais moins puissant que le langage complet de WIMS. Pour un débutant dans la création d'exercices, il est conseillé d'utiliser ce format OEF à l'aide de Createxo. Des types de réponses sont préprogrammés (à la fois la présentation et l'analyse des réponses), ce qui facilite grandement la tâche.
- Feuille de travail : Suite d'exercices regroupés dans une classe virtuelle par un enseignant à l'intention des participants de cette classe, et précisant les scores demandés aux élèves, etc.. Ces exercices proviennent de la distribution WIMS ou sont propres à la classe.
- Document : Ensemble de pages HTML dans lesquelles on peut utiliser toutes les facilités procurées par WIMS, comme dans les exercices : exemples aléatoires, calculs, graphiques inclus, TeX, etc. . Les documents peuvent être utilisés pour proposer des cours avec des liens directs sur les exercices interactifs. Leur facilité de création en fait un outil agréable.
- Module : Ensemble de pages écrites dans le langage WIMS. Par exemple, les exercices sont disponibles sous forme de modules (soit des modules écrits directement dans le langage WIMS, ou des modules regroupant des exercices écrits dans le langage simplifié OEF et portant sur le même thème et/ou de même niveau). Chaque document, chaque outil de la distribution WIMS constitue un module.
- Forum : Forum de discussion dans lequel on peut utiliser toutes les facilités procurées par WIMS, comme dans les exercices et les documents. Il peut être public ou propre à une classe.
- Classe ouverte: Classe virtuelle qui n'est pas protégée par un mot-de-passe. La plupart contiennent des ressources choisies dans une matière par un enseignant pour un niveau précisé. Un élève peut y travailler. Un enseignant peut une fois dans sa classe, récupérer des ressources d'une classe ouverte (il existe aussi des classes ouvertes pour aider les enseignants à créer de nouvelles ressources).

Groupement de classes : Ensemble de classes virtuelles accessibles par un seul point d'entrée sur le serveur (on parle de portail du groupement). Les enseignants et les participants ont un compte sur le portail qui leur permet d'accéder à leur(s) classe(s). L'inscription des participants peut être faite de manière mutualisée. Les enseignants peuvent inscrire dans leur classe les élèves déjà inscrits dans le portail.

<span id="page-38-0"></span>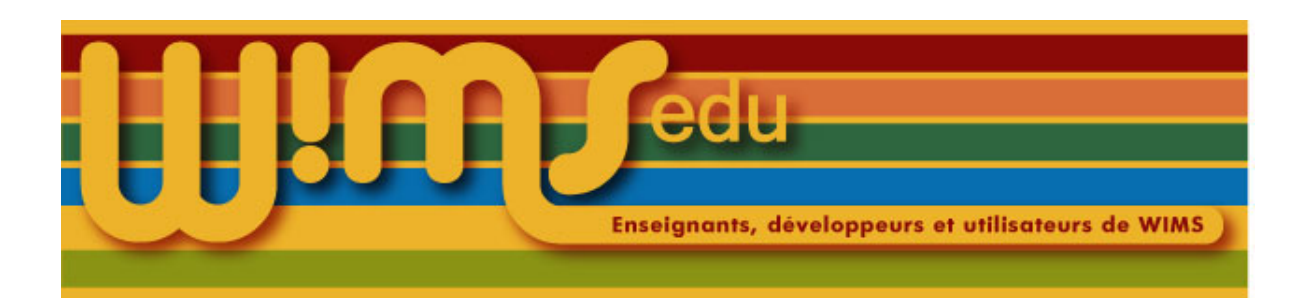

### 33. Créer une classe dans un groupement de classes 1

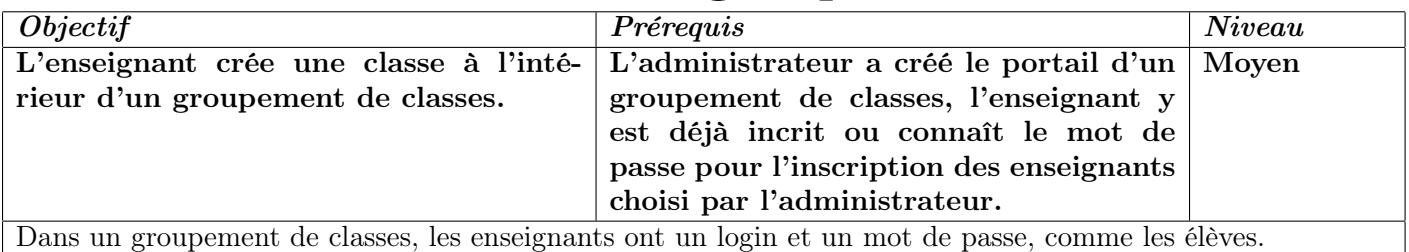

(1) Aller sur le portail du groupement de classes, soit par le lien fourni par l'administrateur, soit par une

- (2) Cliquer sur  $|Enter|$  si on est déjà inscrit comme enseignant dans le groupement de classes.
- (3) Dans le cas contraire,
	- (a) cliquer sur  $s'inscrire$

recherche dans Zone Enseignants

- (b) Entrer le mot de passe du groupement de classes et remplir le formulaire d'inscription.
- (4) Une fois dans le groupement, cliquer sur le bouton  $\vert$  Créer une classe.
- (5) Remplir le formulaire comme dans le cas d'une classe indépendante. Le mot de passe choisi est celui d'inscription des participants. Les enseignants sont inscrits par l'administrateur ou par l'enseignant responsable de la classe.
- (6) Cliquer sur  $\vert$  *continuer*  $\vert$
- (7) Rentrer de nouveau le mot de passe d'inscription de la classe.

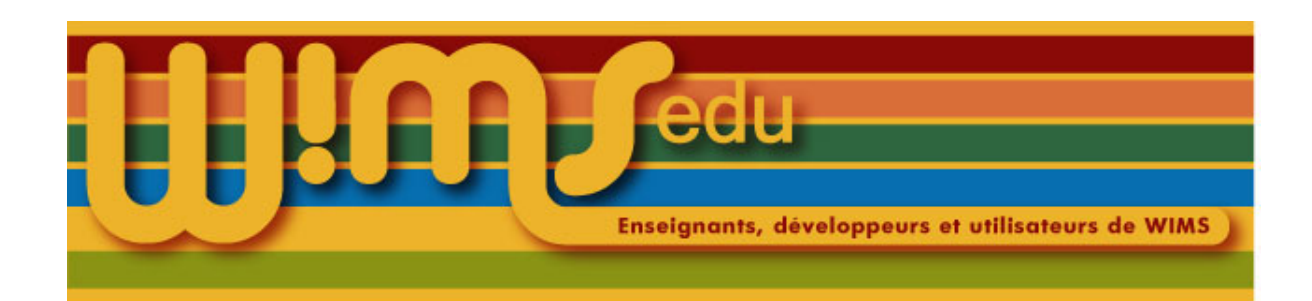

# 34. Inscrire un enseignant dans un groupement de

classes

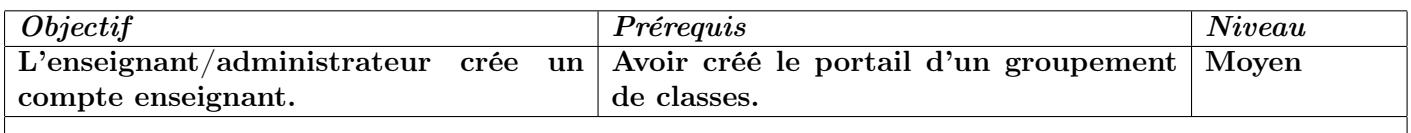

Voir la fiche Fiche [36](#page-41-0), pour inscrire des enseignants à l'aide d'un fichier tableur. Les enseignants peuvent aussi s'incrire eux-même s'ils connaissent le mot-de-passe du groupement de classes. (dans un groupement de classes, il y a trois statuts : l'administrateur qui n'a pas de login (supervisor), les enseignants et les élèves).

- (1) Entrer dans son portail par le lien  $\alpha$ dministrateur
- $(2)$  Cliquer sur le premier lien Gestion des participants
- (3) Cliquer sur Ajouter un compte enseignant
- (4) Remplir le formulaire.
- (5) Cocher la case enseignant
- (6) Valider.

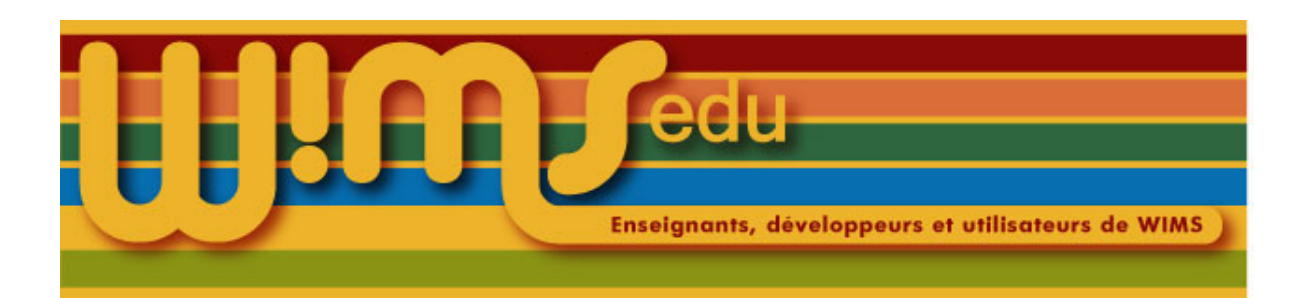

### 35. Créer une classe dans un groupement de classes 2

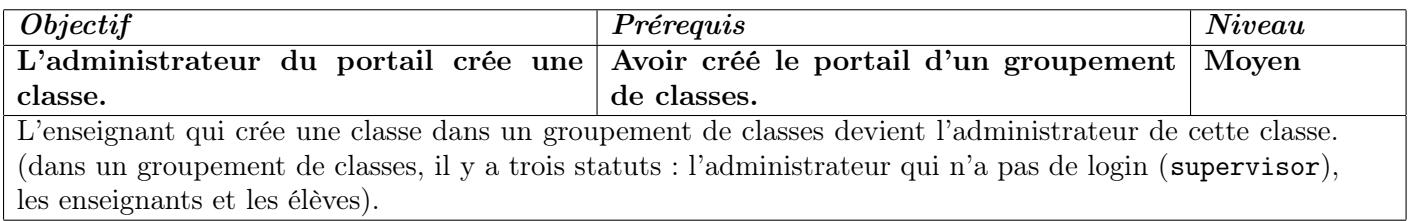

- (1) Entrer dans son portail par le lien  $\alpha$ dministrateur
- (2) Cliquer sur le lien  $\big|$  *Ajouter une classe*  $\big|$  ou  $\big|$  *Nouvelle classe*
- (3) Remplir le formulaire.
- (4) Cliquer sur  $\vert$  *continuer*  $\vert$ .
- (5) Rentrer de nouveau le mot-de-passe de la classe.
- (6) Cliquer sur  $\overline{\text{continue r}}$ .

Un enseignant du groupement peut lui-même créer sa classe (voir Fiche [33](#page-38-0)).

<span id="page-41-0"></span>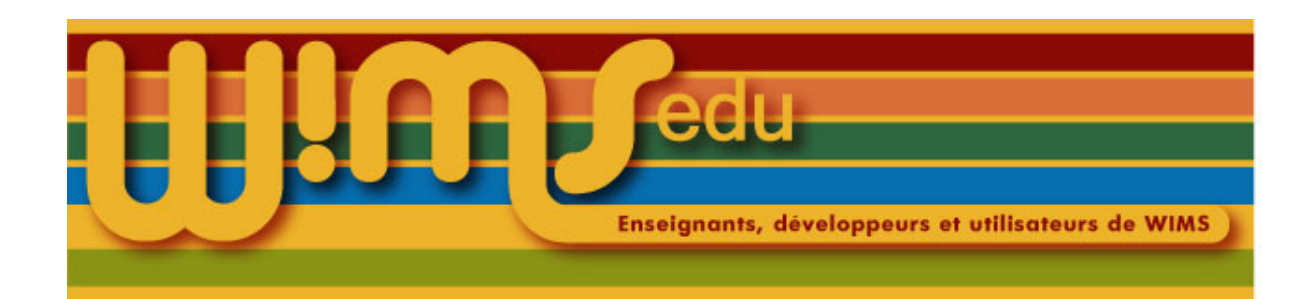

#### 36. Inscrire des participants dans un groupement de classes par liaison tableur

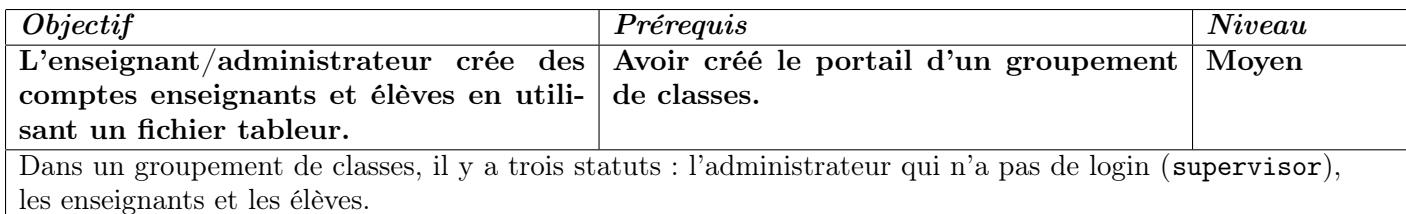

- (1) Entrer dans son portail par le lien  $\alpha$ dministrateur
- (2) Cliquer sur le premier lien  $Gestion$  des participants
- (3) Cliquer sur *Liaison tableur*
- (4) Regarder la seconde partie de la page servant à envoyer des données d'un tableur à la classe. Cliquer sur le bouton d'aide pour avoir la liste des noms de colonnes à entrer.
- (5) Garder cette page de WIMS ouverte. Créer votre fichier contenant les renseignements sur les participants à inscrire avec un logiciel tableur (OpenOffice, Excel) puis enregistrer ce fichier sur votre ordinateur en format « texte CSV » (les séparateurs des champs sont des virgules).
- (6) Retourner dans la page « Liaison tableur » de la classe WIMS. Cliquer sur  $\frac{1}{\sqrt{2}}$  dans WIMS et sélectionner le fichier avec l'extension .csv contenant les renseignements sur les participants à inscrire.
- (7) Cliquer sur  $\vert$  *Envoyer*

#### Exemples de fichiers .csv pour inscrire des participants

- Cas d'un groupement de classes numéro 5171000 n'utilisant pas d'authentification externe.
	- Supposons que l'on veuille inscrire l'élève Eric Martin dans la classe 1 du groupement et l'élève Damien Dupont dans les classes 1 et 3. Le fichier minimal se présentera de la façon suivante :

login,lastname,firstname,password,participate emartin, Eric, Martin, e1m2w, 5171000/1 ddupont, Damien, Dupont,d4d3w, 5171000/1 5171000/3

— Supposons que l'on veuille inscrire Jule Ferry comme enseignant dans la classe 5171000/1. Le fichier minimal se présentera de la façon suivante :

login,lastname,firstname,password,supervise,supervisable jferry, Jule, Ferry, jf5w1, 5171000/1,yes

On peut inscrire par un même fichier enseignants et élèves : les champs non utilisés doivent être vides. Par exemple, le fichier pour inscrire en même temps les deux élèves Eric Martin, Damien Dupont et l'enseignant Jule Ferry se présentera sous la forme suivante :

login,lastname,firstname,password,participate,supervise,supervisable emartin, Eric, Martin, e1m2w, 5171000/1

ddupont, Damien, Dupont,d4d3w, 5171000/1 5171000/3 jferry, Jule, Ferry, jf5w1,, 5171000/1,yes

— Cas d'un groupement de classes numéro 5171000 utilisant une authentification externe. La colonne « login » est à remplacer par la colonne external\_auth

La colonne « password » est à supprimer. Les colonnes « lastname » et « firstname » ne sont plus utiles si le système d'authentification externe permet de récupérer ces informations. En supposant que l'identifiant demandé lors de l'authentification est de la forme prenom.nom, le fichier permettant d'inscrire en même temps les deux élèves et l'enseignant serait de la forme :

external\_auth,participate,supervise,supervisable eric.martin, 5171000/1 damien.dupont, 5171000/1 5171000/3 jules.ferry,, 5171000/1,yes

On peut ajouter des variables techniques pour distinguer des groupes d'élèves dan une même classe : par exemple, si on ajoute une colonne

#### var\_grtp

avec comme valeur A pour Eric Martin et B pour Damien Dupont, on disposera ensuite de la variable grtp pour ne voir que certaines données associées aux élèves pour lesquels gr $tp = A$ .

En utilisant la liaison tableur, l'administrateur peut ensuite ajouter des accès à des classes, mais il ne peut pas en retirer. La suppression d'un accès à une classe ne peut se faire qu'à partir de la classe en question (lorsqu'un enseignant d'une classe clique sur 'Supprimer le participant', il retire l'accès à sa classe du participant en question, mais pas du groupement de classes, ni des autres classes auxquelles il a accès).

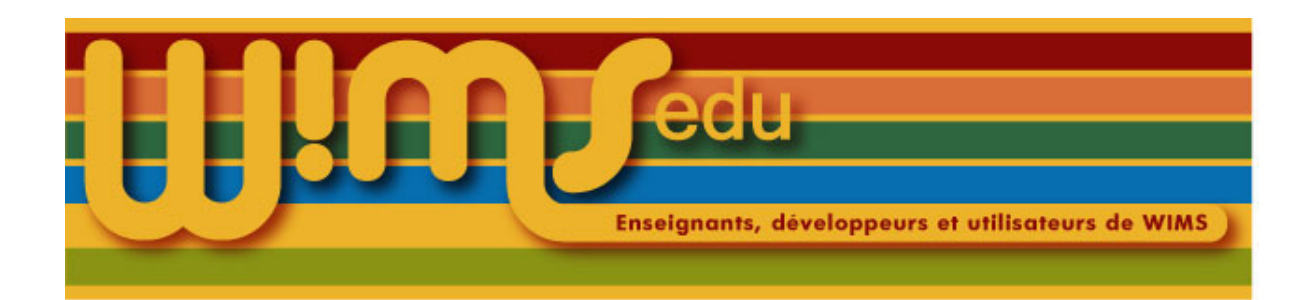

#### 37. Erreurs html classiques

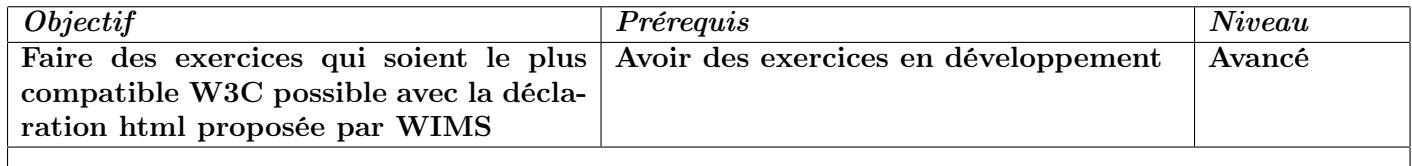

- (1) Erreur: line xxx, end tag for "br" omitted, but OMITTAG NO was specified Remplacez les balises  $\langle br \rangle$  par  $\langle br \rangle$
- (2) Erreur: line xxx, there is no attribute "name" Erreur: line xxx, ID "oefform" already defined Là c'est la faute de WIMS en général.
- (3) Erreur: line xxx, end tag for "p" omitted, but OMITTAG NO was specified Vous avez sûrement oublié de fermer la balise <p>.
- (4) Erreur: line xxx, element "center" undefined

Ah oui! cela, c'est fréquent ... Une classe CSS qui centre a été définie dans le noyau de WIMS. Elle fait un peu plus que centrer et laisse un peu de marge.

```
<div class="wimscenter"> .... </div>
<table class="wimscenter"> .... </table>
<p class="wimscenter"> .... </p>
<h1 class="wimscenter">...</h1>, ...
```
- (5) Erreur: line xxx, there is no attribute "align" Il va falloir remplacer par des balises CSS. Par exemple, <p style="text-align:center"> .... </p>
- (6) Erreur: line xxx, element "font" undefined

Remplacez par <span style="...."> </span>. Ce que vous pouvez utiliser et qui est prédéfini dans WIMS

<span class="bold"> <span class="small"> <span class="smaller"> <span class="tt">

(en remplacement de <tt>). Regroupez les différentes propriétés dans une seule balise : <span class="bold small">

(7) Erreur: line xxx, there is no attribute "size"

Tout dépend de quoi cela dépend (image, ...), de nouveau utilisez un style CSS.

(8) Erreur: line xxx, there is no attribute "target"

Cela peut être dû à WIMS. Si cela a été ajouté par vous : il faut éviter d'ouvrir des "popups", c'est pourquoi l'attribut "target" a été retiré de la norme xhtml (pensez à la navigation sur mobile où basculer entre différentes fenêtres n'est pas aussi évident). Il reste tout de même parfois des cas où on peut difficilement faire autrement !

(9) Erreur: line xxx, there is no attribute "bgcolor"

Remplacer par un style CSS : style="background-color:XXXX" Cependant, il faut aussi penser que le serveur peut choisir ses couleurs. Vous trouverez à la fin des classes CSS correspondant aux couleurs de WIMS.

(10) Erreur: line xxx, there is no attribute "color"

Utilisez les styles CSS : <tag style="color:green">. Mais la remarque précédente sur la couleur de fond s'applique.

- (11) Erreur: line xxx, document type does not allow element "style" here Si c'est dans un exercice de correspondance, c'est la faute de WIMS ! (on ne doit pas mettre un style dans la partie body de la page html).
- (12) <p><i><b> </b></i>></p> ou <i><b> </b></i>

Simplifiez! <p class="bold" style="font-style:italic"> ... </p> ou

<span class="bold" style="font-style:italic"> ... </span>

Utilisez la balise <strong> </strong>, s'il s'agit d'un message important qu'un handicap visuel doit être capable de distinguer.

(13) Attention: line xxx, character "<" is the first character of a delimiter but occurred as data

Il doit s'agir du signe mathématique <, mettre par exemple dans le mode mathématique ou le code html  $klt;$ .

(14) Erreur: line xxx, document type does not allow element "p" here; missing one of "button", "map", "object", "ins", "del", "noscript" start-tag

Quelque chose n'a peut-être pas été fermé avant. À propos, <p><table> n'est pas permis. De même, Dans un exercice, si vous entourez la commande embed{} et si vous ne connaissez pas les balises qui se trouvent à l'intérieur du type de réponse (et celles-ci peuvent évoluer), il est conseillé d'utiliser la balise <div> qui est plus souple dans son utilisation.

- (15) Erreur: line xxx, end tag for "td" omitted, but OMITTAG NO was specified Erreur: line xxx, end tag for "p" omitted, but OMITTAG NO was specified Les erreurs sont claires !
- (16) Erreur: line xxx, there is no attribute "autocomplete" Tant pis !

Quelques classes CSS utilisables :

.wimscenter ou center

.wimsborder, .wimsnoborder (pour <table>) .spacer : <br class="spacer" /> un peu plus d'espace. .white, .smaller, .small, .bold, .nowrap,.wims\_emph .float\_right, .float\_left .clearall : <br class="clearall" />, .inline

Pour analyser les réponses, des couleurs sont utilisées dans les exercices OEF. Vous pouvez les utiliser.

```
.oef_indgood bonne réponse
```
- .oef\_indbad mauvaise réponse
- .oef\_indpartial réponse partielle
- .oef\_indprec mauvaise précisiont
- .oef\_condgood bonne condition
- .oef\_condbad mauvaise condition

Beaucoup de tables ont été utilisées dans les exercices de manière à rigidifier la disposition. Ce n'est pas forcément une bonne idée (pensez à la taille des écrans qui peuvent être petits). Il vaudrait mieux les enlever et garder les tableaux lorsqu'on veut vraiment mettre des données en tableaux. Par exemple :

```
<div class="float_left spacer"> image </div>
 blablabla
<br class="clearall" />
permet de mettre une image à gauche et laisse le texte principal se placer sur la droite.
   Pour un tableau, mettez le plus de renseignements possibles dans le CSS. Par exemple,
\css{<style type="text/css">
table.montableau { background-color:blue}
table.montableau td {text-align:left; color:red;}
table.montableau th {text-align:center;padding:10px;}
}
\statement{
<table class="montableau">
 <tr>
  <th>En-tête1</th><td>3</td>
 \langle/tr>
 <tr>
  <th>En-tête2</th><td>6</td>
 \langle/tr>
 </table>
 }
   Classes CSS des couleurs de WIMS :
   wims_color1 : couleur des menus.
   wims_color2 : correspond aux boutons permettant de soumettre.
   wims_color3 : correspond aux boutons d'aide.
   Classes CSS pour la balise audio
   wims_audio
   Classes CSS pour jsxgraph (par défaut, centre)
.jxgbox
.jsxgraph_button
   Privilégiez html5 et xhtml. Quand vous trouvez un conseil sur un site, vérifiez qu'il est correct et valide !
```
<http://www.w3schools.com/>

<http://www.w3schools.com/css/>

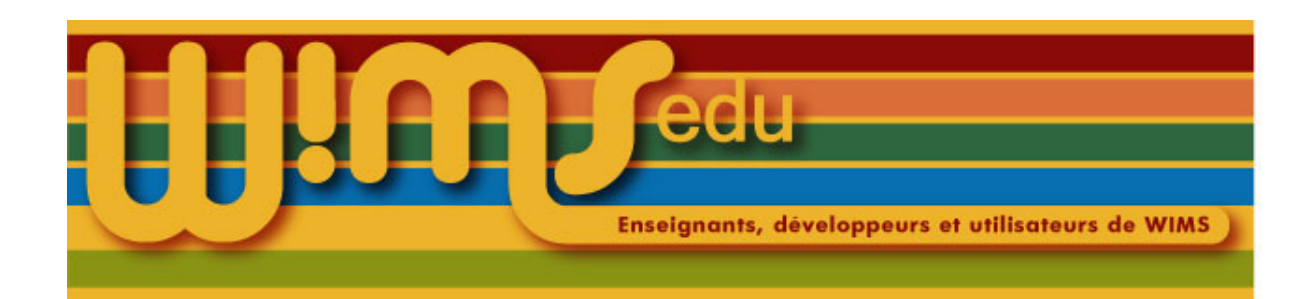

#### 38. Importer des ressources pédagogiques à partir de la zone-test d'un programme

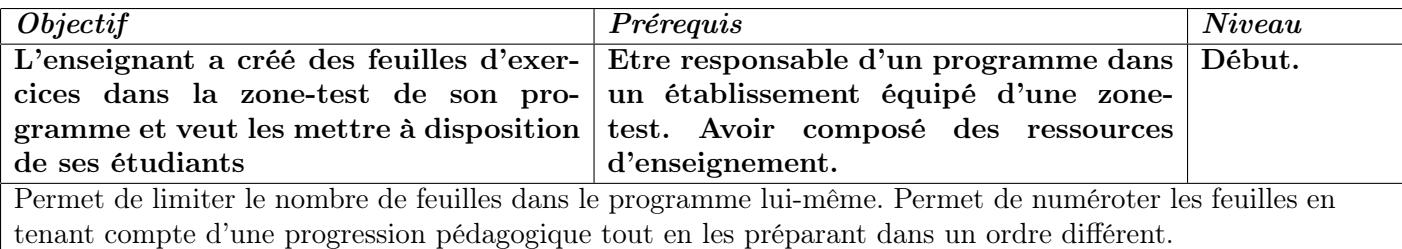

Il faut activer les ressources dans la zone-test pour pouvoir les importer.

- (1) Entrer dans son programme.
- (2) Cliquer sur Importer dans la classe (Zone de test) . La liste des ressources d'enseignement importables dans le programme s'affiche. Seules les feuilles actives sont importables. Les feuilles seront numérotées dans le programme dans l'ordre dans lequel elles seront importées. Si les feuilles d'exercices comportent des liens vers des exercices de la classe, ces exercices doivent aussi être importés dans la classe.

De même, les documents créés dans la zone test seront numérotés (c1, c2, c3, . . . ) dans le programme dans l'ordre dans lequel ils seront importés.

Si les feuilles d'exercices comportent des renvois vers des documents de la classe à l'aide du champ "Besoin d'aide" des exercices", il faut faire attention à ce que les numéros des documents ne changent pas sous peine de devoir modifier les adresses des liens mis dans les champs "Besoin d'aide".

- (3) Cliquer sur  $Ajouter$  de la colonne *Importer* en face de la ressource désirée.
- (4) Pour revenir dans le programme, cliquer sur  $\text{Page } d'accueil$

NB : Une fois importée dans le programme, une feuille a le statut "En préparation", elle n'est donc pas visible par les étudiants. Pour la rendre visible aux étudiants, à partir de la page d'accueil, repérer le titre de la feuille qui doit-être visible par les étudiants et cliquer sur le bouton  $|Active|$  en face de son titre.

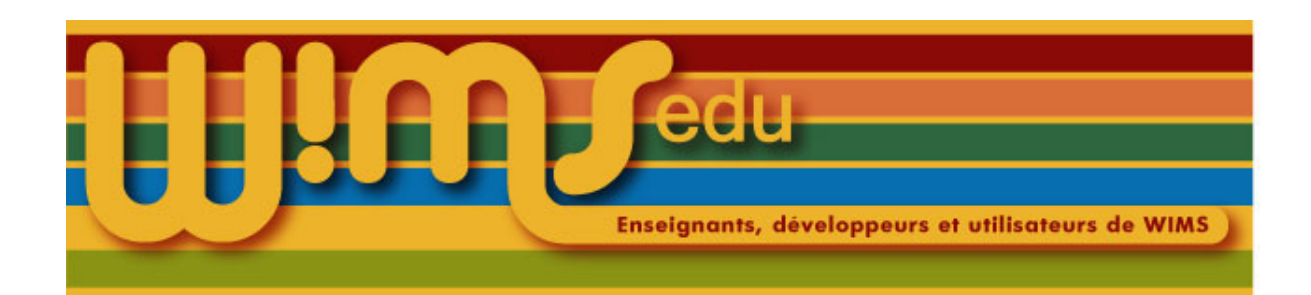

#### 39. Donner un accès de gestion à un enseignant dans une classe d'un groupement de classes

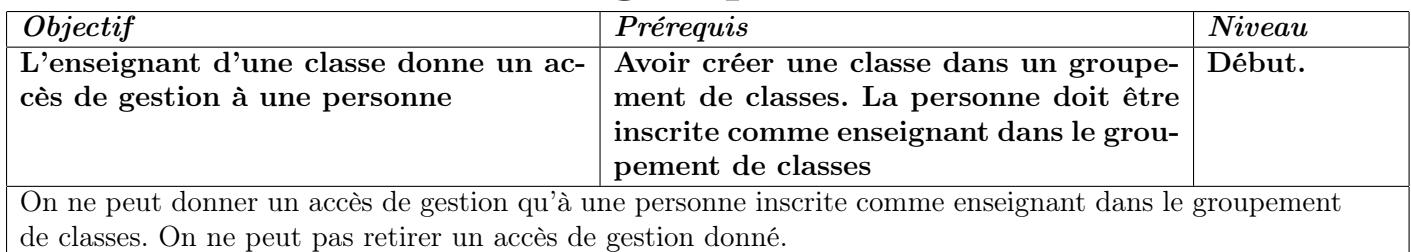

- (1) Entrer dans le groupement de classes,
- (2) Aller dans la classe.
- (3) Cliquer sur  $Gestion$  des participants
- (4) Cliquer sur Liste des enseignants (ce lien n'apparaît que si on est reconnu comme administrateur de la classe).
- (5) Cliquer sur le lien  $\big|\text{Modifier}\big|$  pour l'enseignant auquel on veut donner un accès de gestion.
- (6) Sélectionner oui et cliquer sur le lien  $\vert$  *Enregistrer*

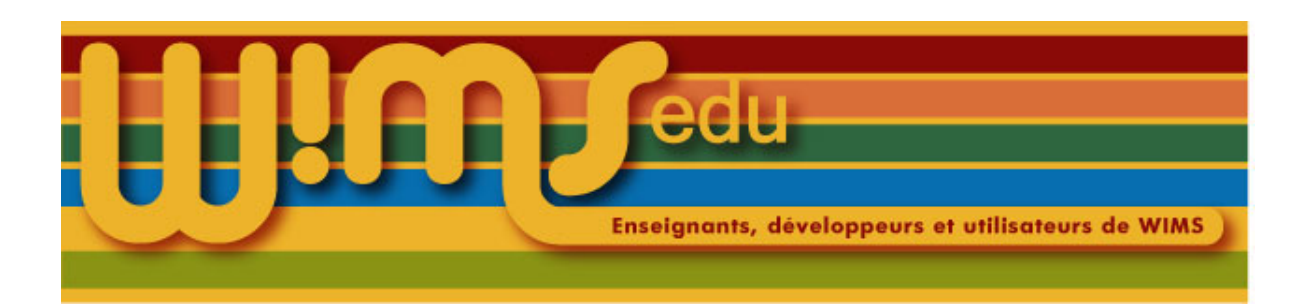

#### 40. Inscrire un élève

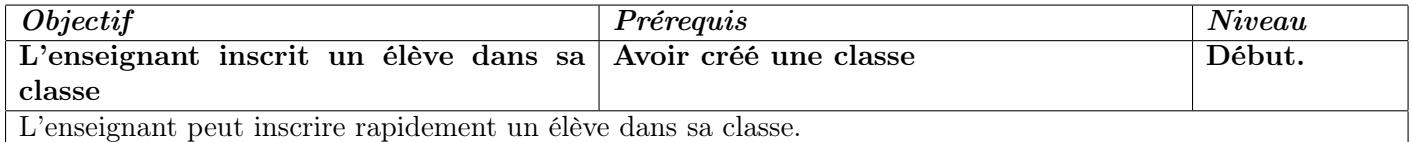

Pour l'inscription de nombreux élèves, voir Fiche [41](#page-49-0)

- (1) Entrer dans sa classe.
- (2) Cliquer sur Gestion participants et notes
- (3) Cliquer sur  $\left|$  *Ajouter un élève*  $\right|$ .
- (4) Remplir le formulaire.
- (5) Cliquer sur  $Enregister$
- (6) Retaper le mot de passe dans le formulaire.
- (7) Cliquer sur  $Enregister$
- (8) C'est terminé.

Il est possible de revenir à la liste des participants par le lien Liste des participants ou d'inscrire un autre élève par le lien  $\big|$  *Ajouter un élève* 

<span id="page-49-0"></span>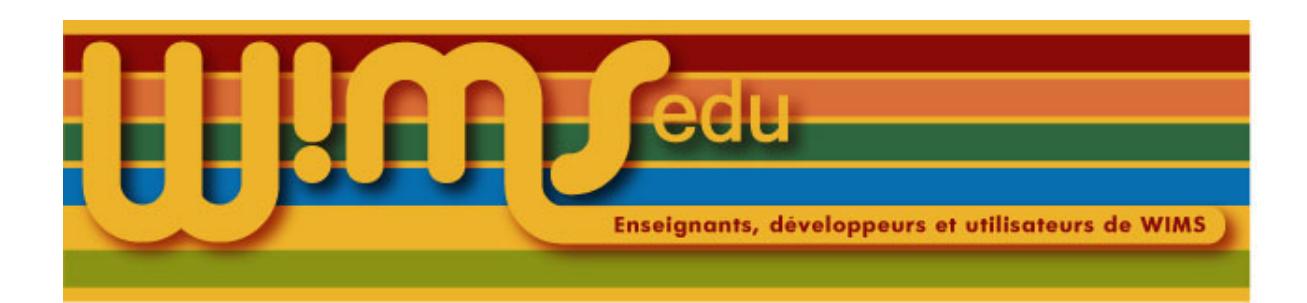

#### 41. Inscrire une liste d'élèves

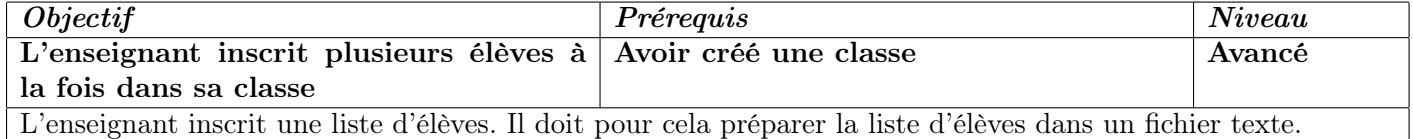

- (1) Entrer dans sa classe.
- (2) Cliquer sur  $Gestion$  participants et notes
- (3) Cliquer sur *Liaison tableur*
- (4) Regarder la seconde partie de la page servant à envoyer des données d'un tableur à la classe. Cliquer sur le bouton d'aide pour avoir la liste des noms de colonnes à entrer.
- (5) Garder cette page de WIMS ouverte. Créer votre fichier contenant les renseignements sur les participants à inscrire avec un logiciel tableur (OpenOffice, Excel) puis enregistrer ce fichier sur votre ordinateur en format « texte CSV » (les séparateurs des champs sont des virgules).
- (6) Retourner dans la page « Liaison tableur » de la classe WIMS. Cliquer sur *parcourir* dans WIMS et sélectionner le fichier avec l'extension .csv contenant les renseignements sur les participants à inscrire.
- $(7)$  Cliquer sur *Envoyer*

#### Exemples de fichiers .csv pour inscrire des participants

— Cas d'une classe n'utilisant pas d'authentification externe : supposons que l'on veuille inscrire deux élèves Claude Toto avec le mot-de-passe 1234 et Bernard Tata avec le mot-de-passe 2345, le fichier minimal aura les trois lignes suivantes :

login,firstname,lastname,password

toto,Claude,Toto,1234

tata,Bernard,Tata,2345

Attention : les login et mots de passe doivent être composés de 4 et 16 caractères alphanumériques sans accent. Sinon l'élève ne sera pas inscrit.

— Cas d'une classe utilisant une authentification externe : la colonne « login » est à remplacer par la colonne « external\_auth » la colonne « password » est à supprimer. En supposant que l'identifiant demandé lors de l'authentification est de la forme prenom.nom, le fichier pour inscrire les deux élèves sera :

external\_auth,firstname,lastname claude.toto,Claude,Toto

bernard.tata,Bernard,Tata

N.B. Les colonnes « lastname » et « firstname » ne sont utiles que si le système d'authentification externe ne permet pas de récupérer ces informations.

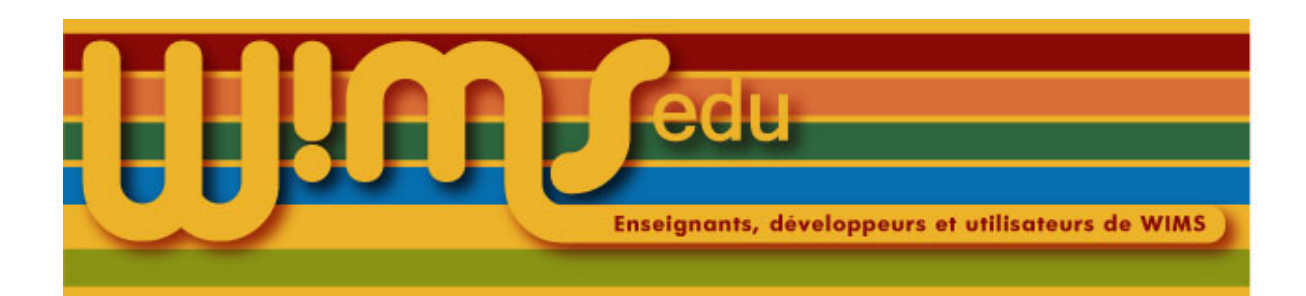

#### 42. Inscrire un élève dans une classe d'un établissement WIMS

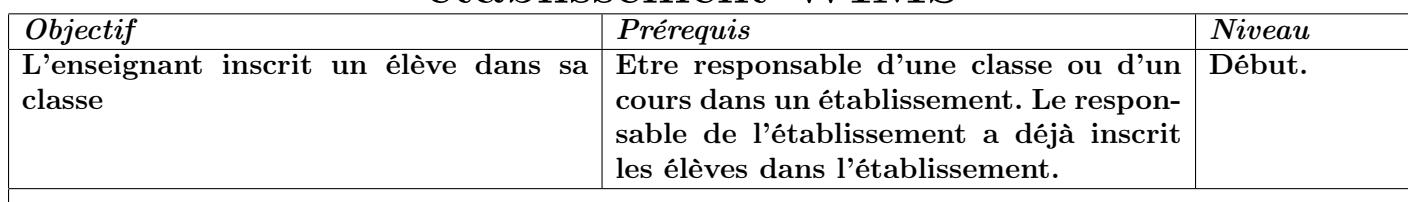

- (1) Entrer dans l'établissement.
- (2) Choisir la classe ou le cours auquel doit être inscrit l'étudiant.
- (3) Cliquer sur  $Gestion$  des participants
- (4) Cliquer sur *Ajouter un participant*
- (5) Vérifier que l'étudiant n'est pas déjà inscrit dans l'établissement en le recherchant par son nom (ou une partie de son nom) dans le premier champ.
- (6) Si l'étudiant est déjà inscrit, il apparaît dans un tableau. Cliquer sur son nom pour l'inscrire dans la classe.
- (7) Si aucun compte n'a été trouvé, remplir le formulaire en donnant l'identifiant court comme « nom de login ». Le signaler au secrétariat (son inscription administrative n'est peut-être pas faite).
- (8) Cliquer sur *Enregistrer* , retaper le mot de passe dans le formulaire et recliquer sur *Enregistrer*
- (9) On peut ensuite revenir à la liste des participants ( $\sqrt{C}$  Gestion des participants  $\sqrt{C}$ ) ou d'inscrire un autre élève ( $\Delta$ jouter un autre participant).

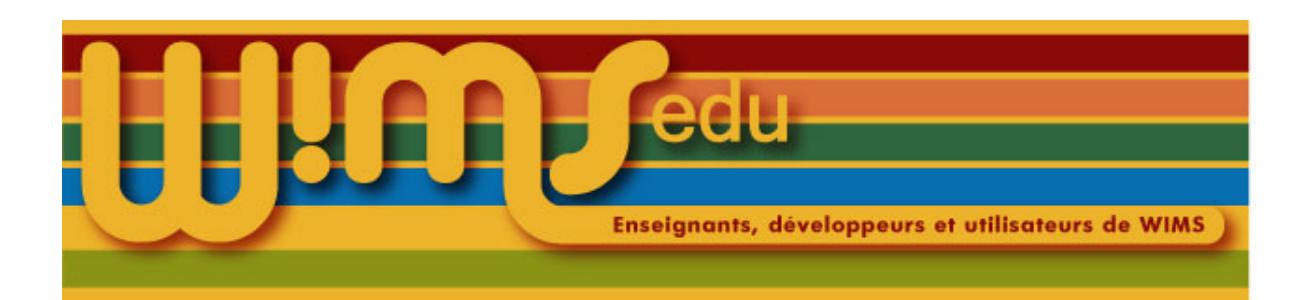

# 43. Inscrire un élève dans une classe d'un groupement de classes

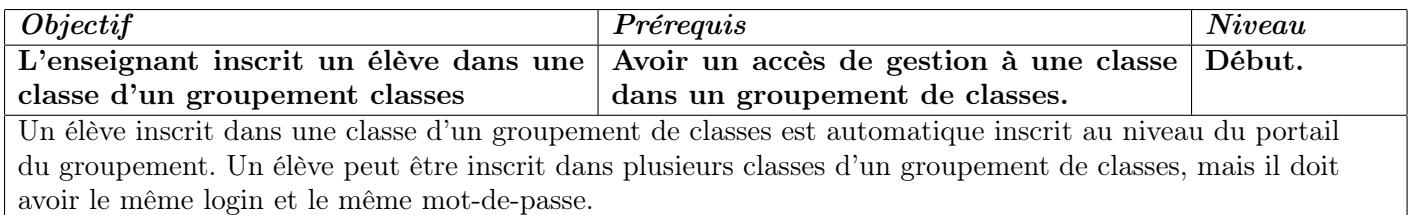

- (1) Entrer dans le groupement de classes.
- (2) Aller dans la classe à laquelle doit être inscrit l'élève.
- (3) Cliquer sur  $\vert$  Gestion des participants  $\vert$
- (4) Cliquer sur Ajouter un participant
- (5) Regarder si l'élève est déjà inscrit dans le groupement de classes en le recherchant par son nom (ou une partie de son nom) dans le premier champ.
- (6) Si l'élève est déjà inscrit, son nom apparaît. Cliquer dessus pour l'inscrire dans la classe.
- (7) Si aucun compte n'a été trouvé,
	- (a) remplir le formulaire d'inscription.
	- (b) Cliquer sur  $\vert$  *Enregistrer*
	- (c) retaper le mot de passe dans le formulaire et recliquer sur  $\vert$  *Enregistrer*
- (8) On peut ensuite revenir à la liste des participants ou inscrire un autre élève.

NB : un enseignant peut enlever l'accès d'un élève à sa classe (lien Supprimer le participant dans la page « propriétés du compte » de l'élève dans sa classe) : l'élève n'a alors plus accès à sa classe mais est toujours inscrit dans le groupement de classes et dans les autres classes du groupement auxquelles il avait accès.

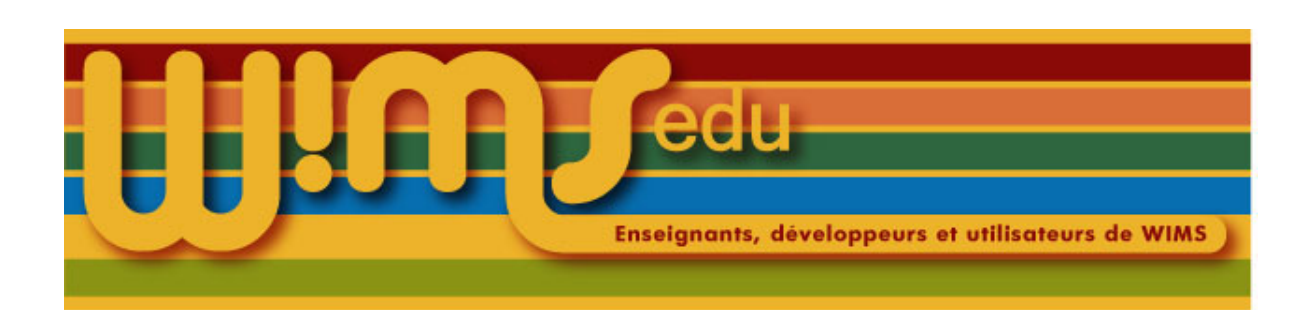

#### 44. Transformer un fichier Latex en document **WIMS**

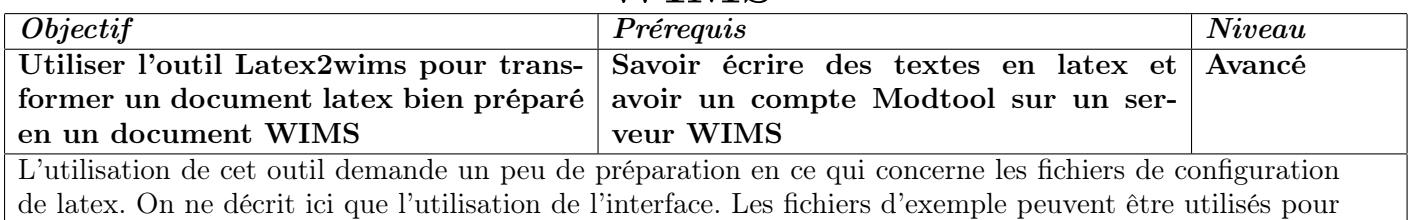

la première fois.

- (1) Cliquer sur Later 2wims sur la page d'accueil de WIMS et entrer le login et le mot de passe développeur. On peut aussi entrer dans son compte Modtool à partir de sa classe, puis cliquer sur Latex2wims .
- (2) Pour un premier essai, utiliser les documents d'aide en cochant sur  $\vert \textit{out} \vert$  et cliquer sur  $\vert \textit{Valider} \vert$ .
- (3) Cocher Passer à l'étape suivante puis *Valider*
- (4) Dans l'étape 2, cocher le document principal (dans le cas de plusieurs fichiers).
- (5) Choisissez dans le menu déroulant de l'étape 3 le module dans lequel vous désirez transférer votre document transformé (il doit avoir été créé auparavant ou peut l'être en cliquant sur créez-en un nouveau dans votre compte  $\vert \text{ \textit{Modtool}} \vert$ .) Cocher Lancer l'exécution
- (6) Le contenu du module choisi va être effacé. On demande confirmation.
- (7) On peut alors tester le résultat, puis revenir aux étapes précédentes.
- (8) Revenir à la première page pour télécharger la documentation en pdf ou lire la documentation en ligne et télécharger sur l'ordinateur les trois fichiers. Compiler le fichier fichier\_test.tex afin de voir la version pdf et l'étudier.
- (9) Changer le nom du fichier fichier\_test.tex et le modifier pour votre usage personnel. Transférer le nouveau fichier et le mettre comme document principal à l'étape 2. [7](#page-52-0)

<span id="page-52-0"></span><sup>7.</sup> Si vous modifiez un des fichiers sur l'ordinateur, n'oubliez pas de le retransférer par l'interface de Latex2wims en cochant Vous pouvez encore transférer un nouveau fichier.

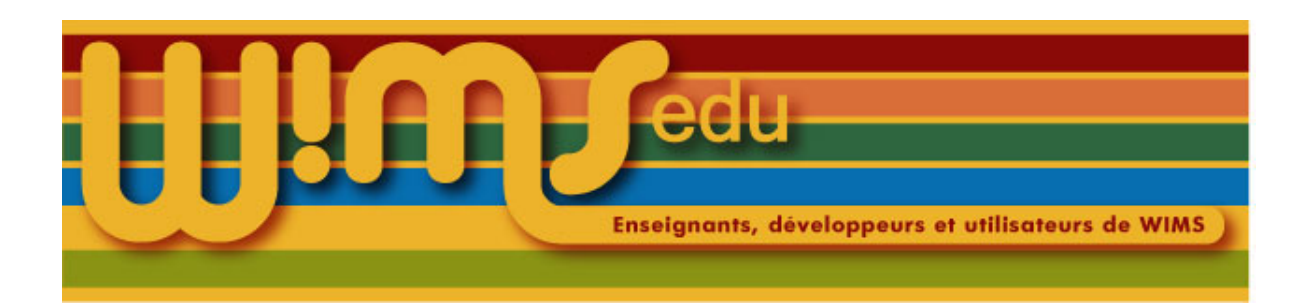

# 45. Authentification par un ldap

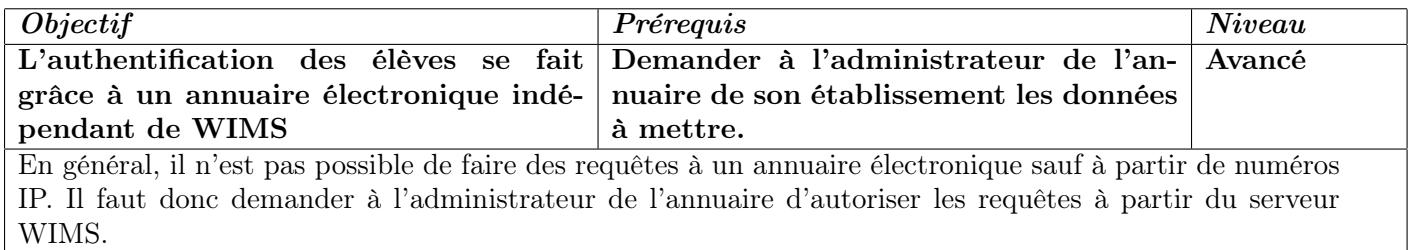

- (1) Entrer dans sa classe.
- (2) Cliquer sur  $\big|$  Config/Maintenance
- (3) Cliquer sur  $Type\ d'authentification$
- (4) Remplir les champs demandés (regarder l'aide en cliquant sur  $\vert Aide \vert$  sur la ligne authentification par un annuaire ldap.
- (5) Mettre le menu déroulant sur ldap.
- (6) Cliquer sur  $\vert$  Sauver

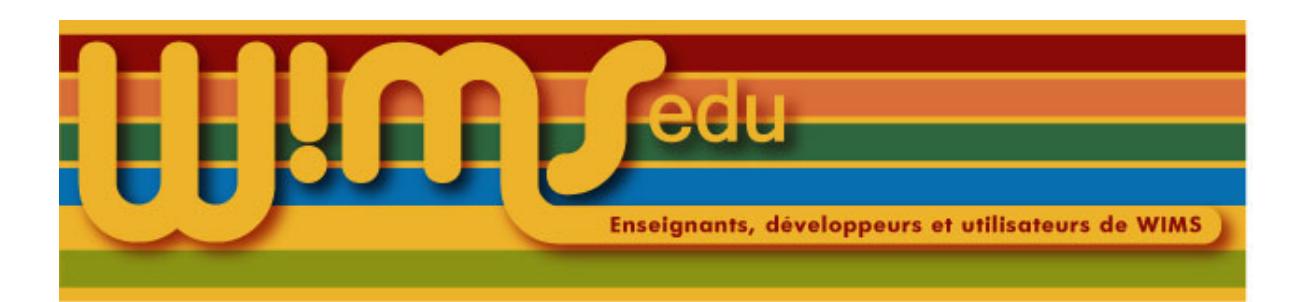

# 46. Créer un livret (configuration)

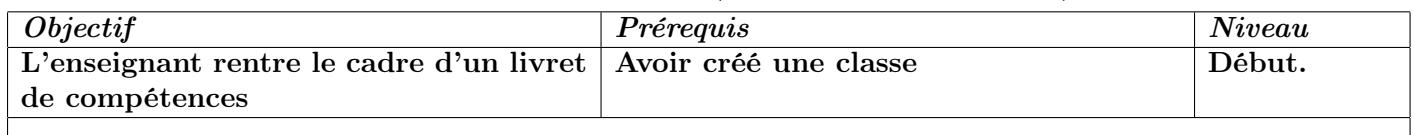

- (1) Entrer dans sa classe.
- (2) Cliquer sur *Livret de compétences*
- (3) Cliquer sur *Page principale de configuration*
- (4) Donner un titre (par défaut le titre sera "livret de compétences"), une description.
- (5) Choisir éventuellement des couleurs pour visualiser l'acquisition des compétences.
- (6) Donner la note minimale pour laquelle la compétence est considérée comme acquise.
- (7) Si besoin est, neutraliser des feuilles : les exercices des feuilles neutralisées ne seront pas pris en compte dans le calcul des compétences. Ne pas oublier de le changer plus tard, lorsque les feuilles en question seront disponibles aux élèves.
- (8) Cliquer sur | Nouvelle compétence  $\vert$

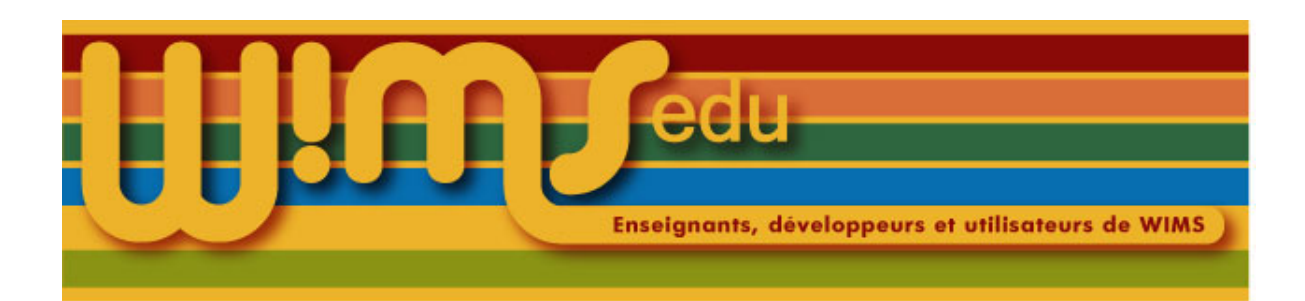

# 47. Créer un livret (ajouter une compétence)

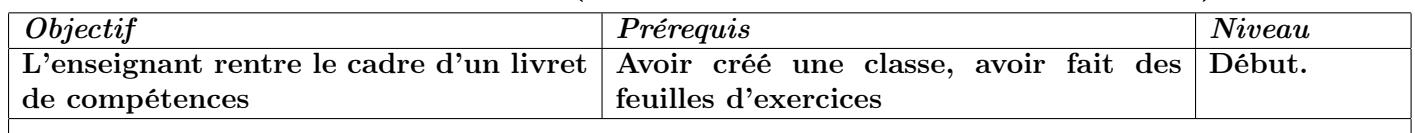

- (1) Entrer dans sa classe.
- (2) Cliquer sur *Livret de compétences*
- (3) Cliquer sur | Nouvelle compétence  $\vert$
- (4) Donner un titre à la compétence et choisissez le nombre de paliers.
- (5) Cliquer sur  $\vert$  *Enregistrer*
- (6) Cliquer sur  $\vert$  *Modifier*  $\vert$  à côté de palier 1.
- (7) Cocher les exercices de la liste des feuilles d'exercices qui seront nécessaires pour valider le palier 1. Vous pouvez restreindre la liste avec le menu à côté de Afficher seulement les exercices de la feuille.
- (8) Cliquer sur *Enregistrer*
- (9) Recommencer avec les autres paliers.
- (10) Cliquer sur Livret de compétences, si vos élèves ont travaillé déjà, vous verrez apparaître la liste des élèves.

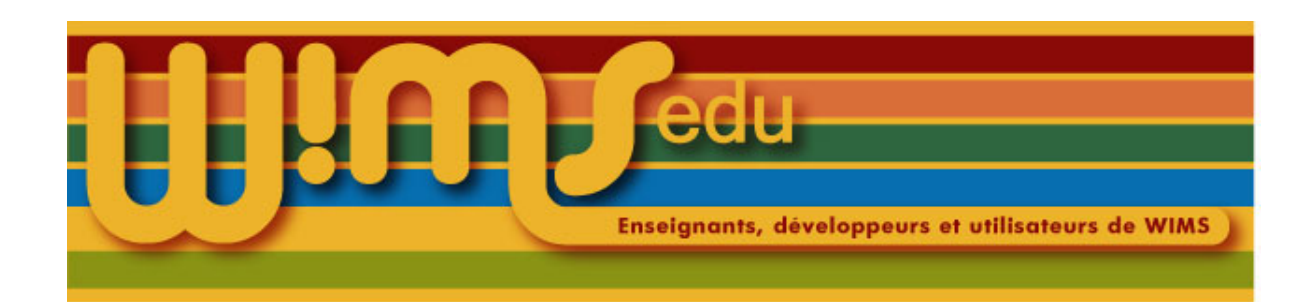

### 48. Utiliser un livret (modifier une compétence)

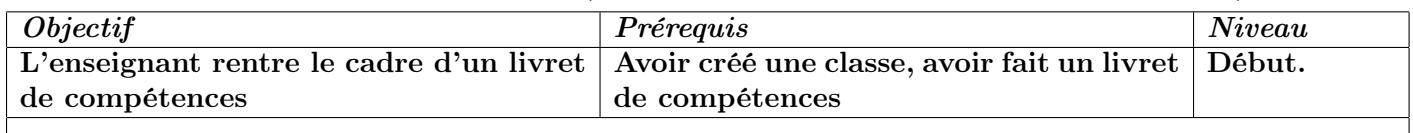

- (1) Entrer dans sa classe.
- (2) Cliquer sur Livret de compétences
- (3) Cliquer sur la compétence choisie (C1 par exemple). Vous pouvez voir le titre de la compétence en passant la souris sur les flèches.
- (4) Modifier : changer le nombre de paliers, ajouter des paliers, selon ce que est désiré.
- (5) Cliquer sur  $\vert$  *Enregistrer*  $\vert$

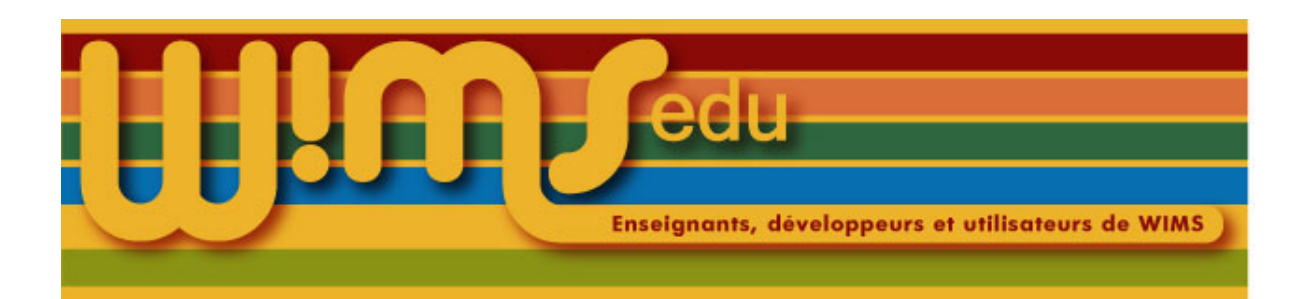

#### 49. Ajouter des notes manuellement

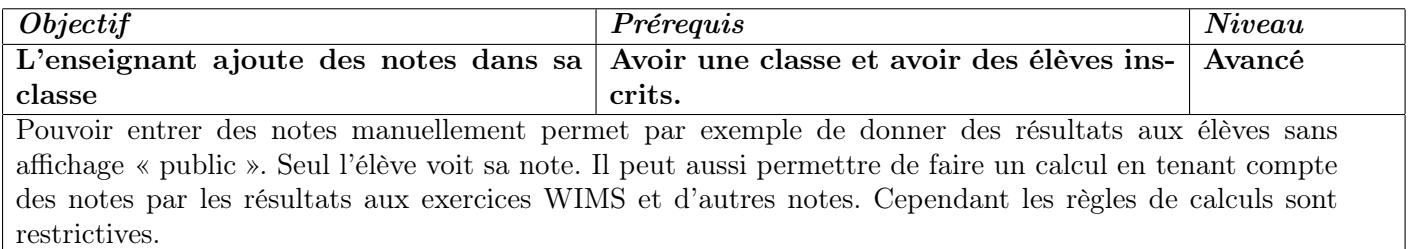

- (1) Aller dans sa classe.
- $(2)$  Cliquer sur Notes
- (3) Cliquer sur  $Notes$  manuellement attribuées
- (4) Mettre un coefficient non nul : comptent pour et cliquer sur  $\vert$  modifier
- (5) Cliquer sur  $A\textsubscript{jouter}$  une colonne
- (6) Entrer un titre, éventuellement changer le poids.
- (7) Entrer les notes : attention, la « virgule décimale » doit être un point (les notes peuvent aussi être entrées en utilisant la  $\lfloor$  *Liaison tableur*  $\rfloor$ .
- (8) Cliquer sur  $\vert$  *Enregistrer*
- (9) Cliquer sur | Revenir à la liste
- (10) En cliquant sur le nom d'un élève, ces notes manuelles apparaissent. En cliquant sur le nom de la note, la liste des résultats complets pour cette note apparait.
- (11) Revenir à la liste de toutes les notes (par exemple, cliquer sur *Page d'accueil* , puis sur *Notes*  $\frac{8}{5}$  $\frac{8}{5}$  $\frac{8}{5}$
- (12) Utiliser si nécessaire la *Liaison tableur* pour mettre les notes dans un tableur.

<span id="page-57-0"></span><sup>8.</sup> La moyenne enseignant est la moyenne des notes manuelles. La moyenne auto est la moyenne des notes des feuilles. La moyenne globale est la moyenne de ces deux notes avec les coefficients choisis. Pour l'instant, il n'est pas possible de mettre des calculs plus évolués.

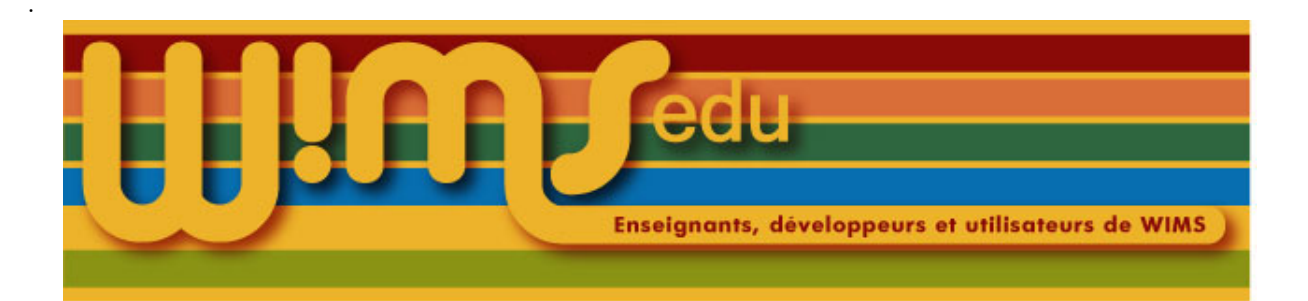

#### 50. Régler les formules mathématiques

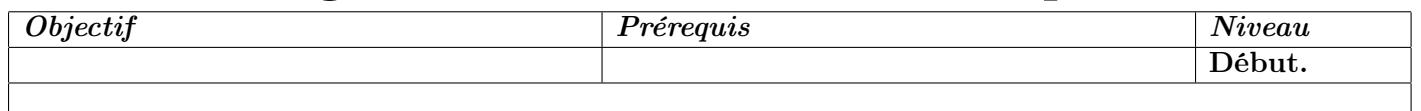

Dans les serveurs WIMS à partir de la version 4.04, les formules mathématiques peuvent être maintenant obtenues en utilisant la technologie MathML. Cela ne change rien pour celui qui écrit les formules avec une syntaxe latex. Cependant tous les navigateurs ne gèrent pas le langage MathML (voir [http://www.mozilla.](http://www.mozilla.org/projects/mathml/demo/texvsmml.html) [org/projects/mathml/demo/texvsmml.html](http://www.mozilla.org/projects/mathml/demo/texvsmml.html)) Vous pouvez alors soit changer de navigateur ... soit passer en mode image dans les préférences personnelles.

- (1) Dans une classe : aller dans *Préférences personnelles* . Ces préférences seront sauvées.
- (2) Sur la page d'accueil de WIMS : aller dans Préférences personnelles . Sauvegarder le lien obtenu alors dans vos signets.
- (3) Pour désactiver le mode MathML, cliquer sur  $\vert$  Mode Image

Si vous activez le zoom, il suffira de cliquer sur une formule pour qu'elle soit grossie. Vous pouvez avoir besoin de désactiver ce zoom en cas d'incompatibilités avec certains types d'exercices. (disable\_zoom=yes)

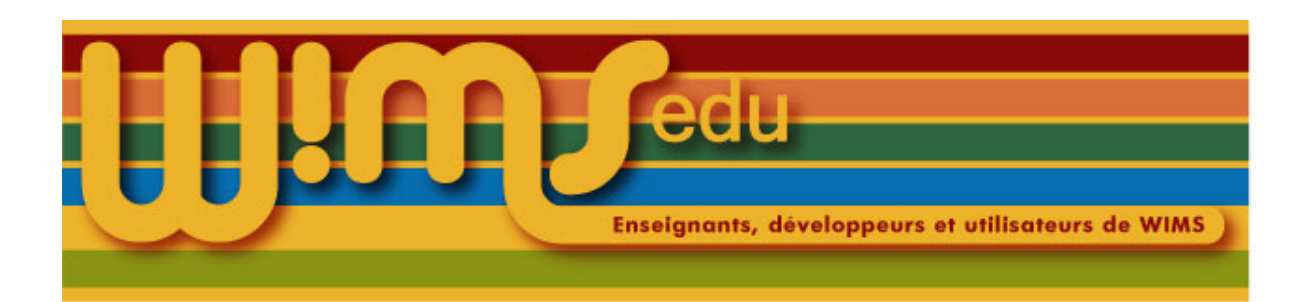

## 51. Utiliser un modèle préparé

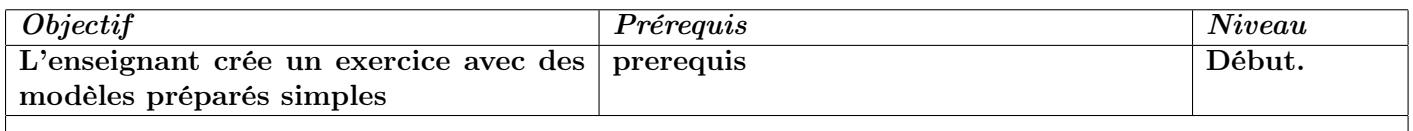

(1) Entrer dans sa classe.

(2) Cliquer sur  $\sqrt{Nouvel~exercice}$ 

(3) Cliquer sur  $\boxed{Models\text{ }pr\acute{e}par\acute{e}s}$ 

(4) Cliquer sur  $\boxed{Démo}$  sur la ligne de l'exercice que l'on désire regarder.

(5)

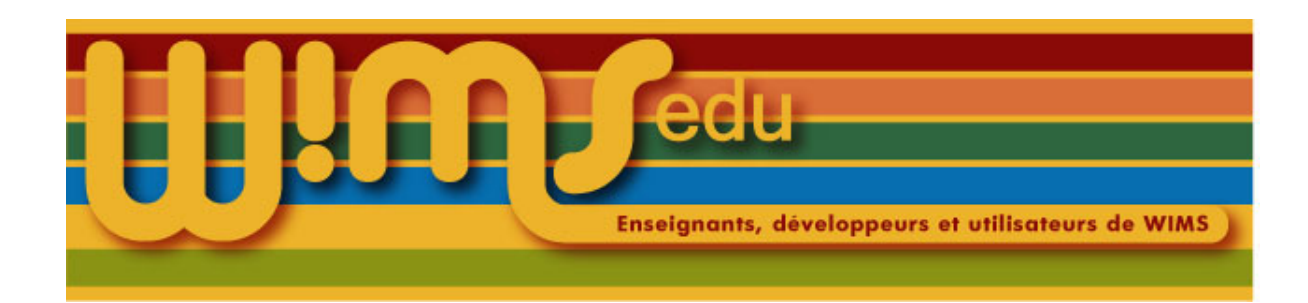

#### 52. titre

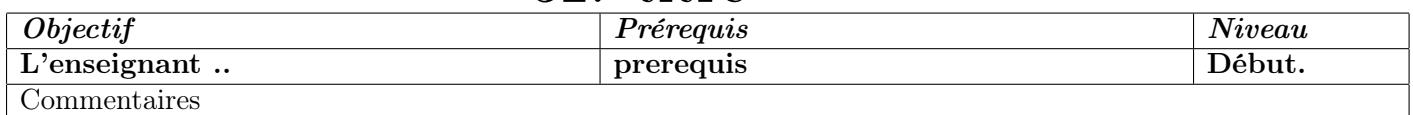

(1) Entrer dans sa classe.

(2)

(3)

(4)

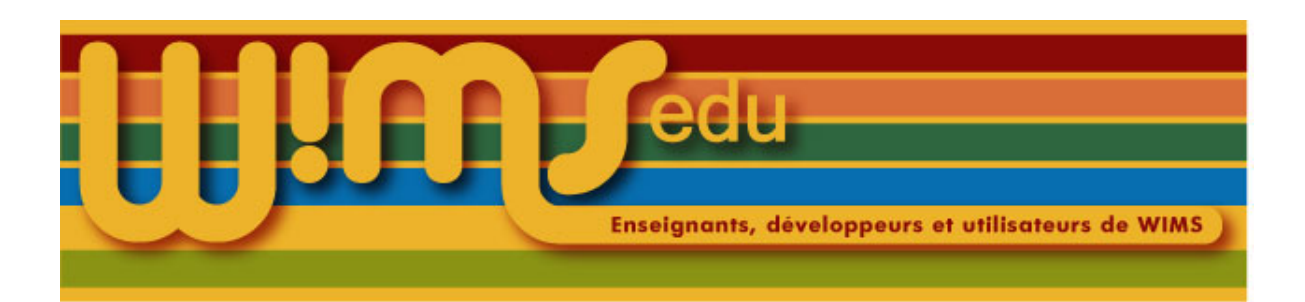

#### 53. Faire un exercice avec un modèle préparé

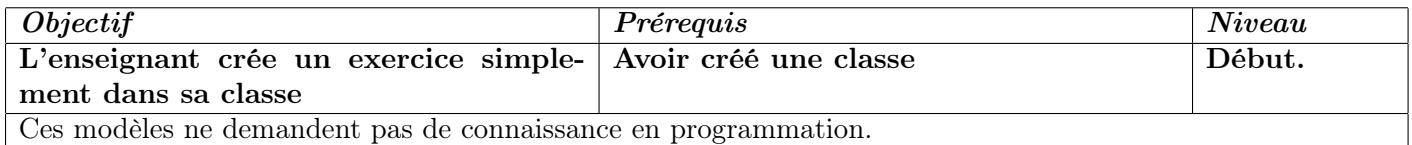

- (1) Entrer dans sa classe.
- (2) Cliquer sur *Nouvel exercice* puis sur *Modèles préparés*
- (3) Une liste d'exercices apparaît. Pour chacun d'eux, le bouton  $\overline{Démo}$  permet de voir ce que fait l'exercice, le bouton *Adapter* permet de l'adapter en changeant les données et comme d'habitude le bouton  $\left| \right. Aide \left| \right.$  explique les caractéristiques de l'exercice.
- (4) En choisir un et cliquez sur  $|Adapter|$ . Pour les champs à changer qui demandent des explications, un bouton  $\left| \right. Aide \left| \right.$  apparaît.
- (5) Après avoir terminé d'adapter l'exercice, cliquer sur  $\vert$  *Enregistrer*
- (6) On peut alors soit tester l'exercice, soit le mettre dans sa classe. Après chaque modification, ne pas oublier de le sauver de nouveau. Il est conseillé de garder les données importantes dans un fichier sur votre ordinateur.
- (7) Le  $\vert$  Mode brut  $\vert$  montre le source complet de l'exercice. On peut toujours revenir au mode d'adaptation, si les en-têtes n'ont pas été changées.

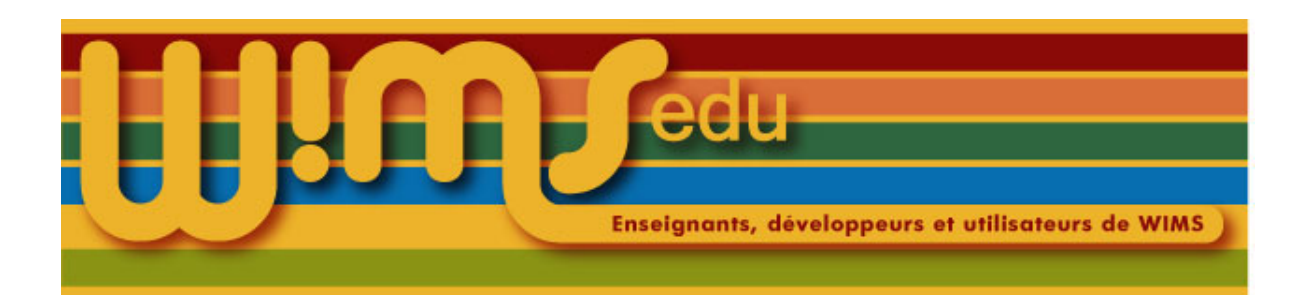

# 54. Utiliser un compte Modtool pour la première fois

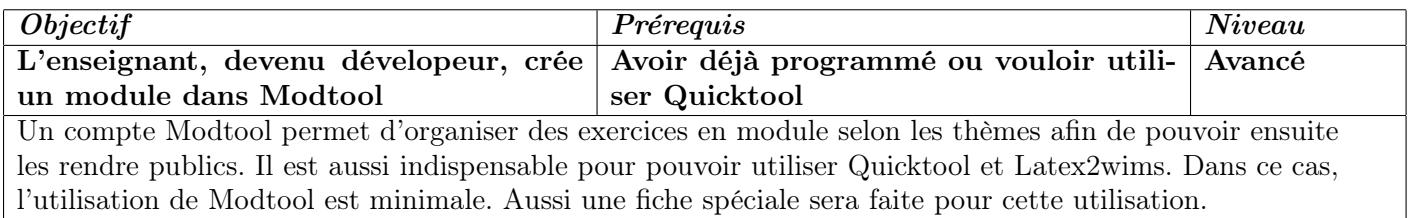

- (1) Il faut d'abord demander un compte Modtool au gestionnaire du site WIMS que l'on utilise. Il donnera un login et un mot de passe.
- (2) Aller sur la page d'accueil de WIMS ou entrer dans sa classe et cliquez sur  $\vert$  Modtool  $\vert$
- (3) Entrer le login et le mot de passe comme demandé.
- (4) Cliquer sur *cliquer ici* dans la phrase Veuillez cliquer ici pour en créer un.
- (5) Choisir une catégorie (par exemple test), une zone (regarder l'aide à côté), un nom court (sans accent ni espaces). Mettre un titre, un domaine (facultatif). Choisir un niveau.
- (6) Choisir le Type : cocher  $\overline{OEF}$  pour Quicktool ou pour créer un module regroupant des exercices OEF ou doc pour Latex2wims ou pour créer un document. Les autres types peuvent utiliser pour programmer de A à Z des exercices sans utiliser les types de réponses prédéfinis. [9](#page-62-0)
- (7) Quand tout est rempli, cliquer sur *Enregistrer*
- (8) Pour Quicktool, cliquer sur *Liste des modules*  $\vert$ , puis sur  $\vert$  *Quicktool*

<span id="page-62-0"></span><sup>9.</sup> Il est possible de mettre les mots clés plus tard. Il sera aussi possible plus tard de changer le titre, etc ... mais pas le type.

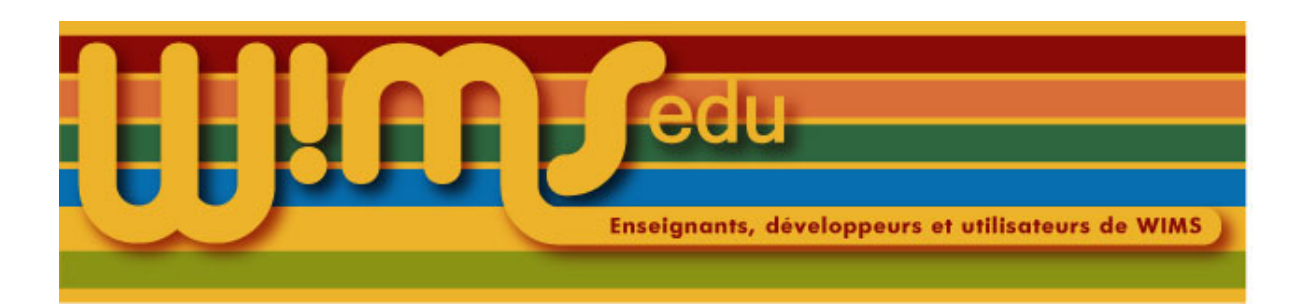

# 55. Compte Modtool d'une classe

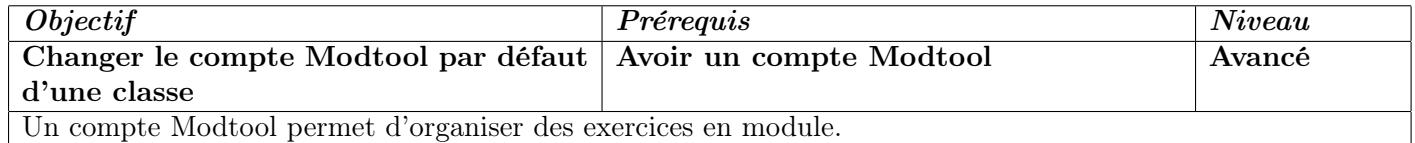

- (1) Aller dans la classe.
- (2) Aller dans  $\big|$  Config/Maintenance
- (3) Dans le tableau, cocher la case  $| \n{Changer} |$  sur la ligne Compte Modtool.
- (4) Cliquer sur *Enregistrer*
- (5) Revenir à  $\big| Page\ d'accueil \big|$ .
- (6) Cliquer sur *Liste des modules*. Donner le login et le mot de passe du compte Modtool. Il sera sauvegardé.

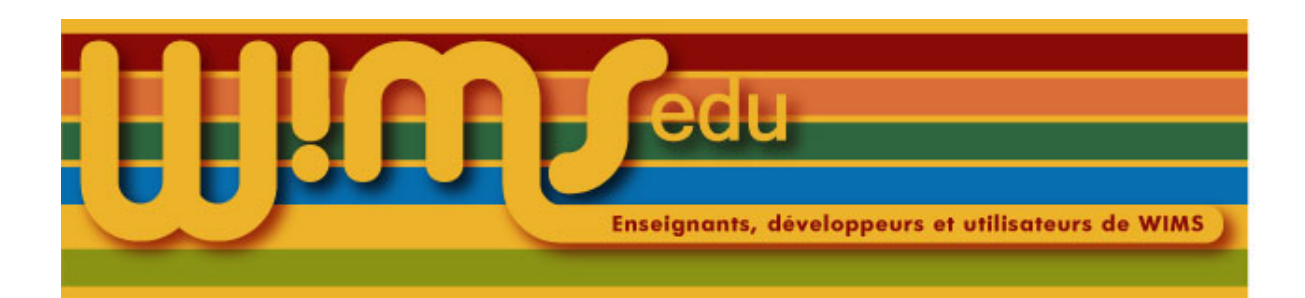

# 56. Mettre un fichier (image, audio) dans un module

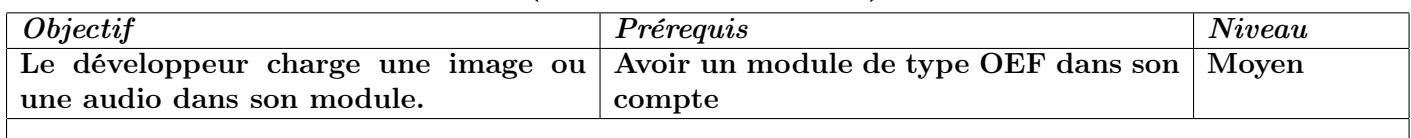

- (1) Vérifier que le nom du fichier de l'image (ou de l'audio) à déposer ne contiennent ni espace, ni caractères accentués ou spéciaux. Le renommer si nécessaire.
- (2) Entrer dans son compte Modtool.
- (3) Cliquer sur le nom du module.
- (4) Cliquer sur *Dépôt de fichiers*
- (5) Regarder le menu déroulant à côté de  $\vert$ Déposer un fichier et choisir le dossier où sera déposée l'image (ou l'audio). Il est possible de déposer le fichier de l'image (ou de l'audio) dans le dossier ayant le nom de l'exercice ou dans le dossier images directement. Pour que ce fichier puisse être utilisé dans plusieurs exercices, il faut le mettre dans le dossier images. Dans ce cas, tous les autres fichiers images ou audio doivent être déposées dans ce dossier images <sup>[10](#page-64-0)</sup>.
- (6) Cliquer sur *Parcourir* et mettre l'adresse de l'image à télécharger dans le module.
- (7) Cliquer sur  $\vert$  *Enregistrer*
- (8) Cliquer sur *Autres fichiers* pour revenir à la liste de fichiers ou sur Tester pour tester les exercices. Il ne vous reste plus qu'à coller le code suivant dans l'exercice : <img src=" imagedir/MON\_IMAGE.jpg" /> là où vous voulez afficher votre image.
- (9) Si le fichier a été déposé dans le dossier images, il faut modifier le fichier var.proc en remplaçant common\_images=no par common\_images=yes. Pour cela revenir à la liste de fichiers et modifier le fichier var.proc.

<span id="page-64-0"></span><sup>10.</sup> D'autres répertoires sont accessibles mais ont une autre utilisation.

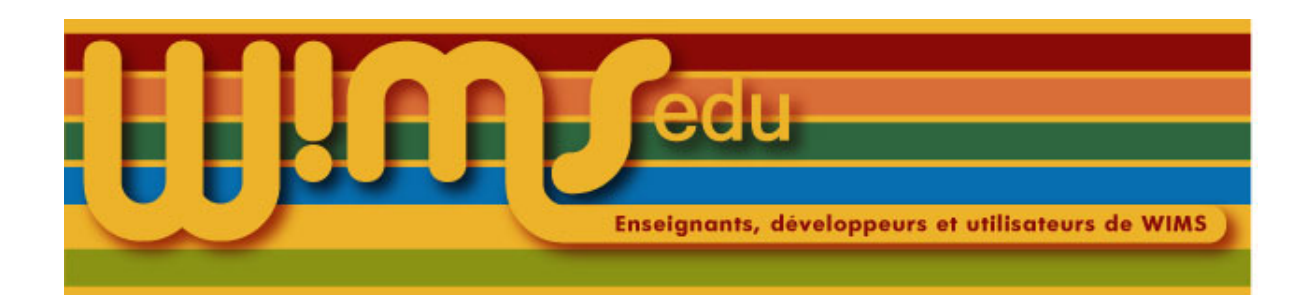

### 57. Créer un nouvel exercice dans Modtool

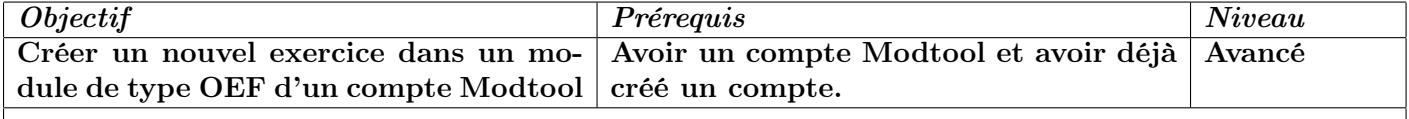

- (1) Aller dans le compte Modtool.
- (2) Cliquer sur le nom du module OEF déjà créé.
- (3) En bas, à côté de Ajouter un fichier, écrire src/nom\_fichier.oef. Attention, src/ et .oef est obligatoire, la seule partie libre est nom\_fichier qui ne doit pas contenir d'accents ni d'espaces.
- (4) Une fenêtre s'ouvre. Ecrire ou recopier le code de l'exercice.
- (5) Sauver.
- (6) Cliquer sur  $\text{Tester}$ .

Par exemple, pour le premier essai, copier le code suivant

```
\matrix{couleur=orange,orange
 rouge,red
 rose,255,192,203
 or,255,215,0}
\text{n=randint(items(\couleur[;1]))}
\text{dessin=draw(100,100
 fill 50,50,\couleur[\n;2..-1])}
```

```
\statement{Ecrire la couleur : <img src="\dessin" />}
```
\answer{}{\couleur[\n;1]}{type=nocase}

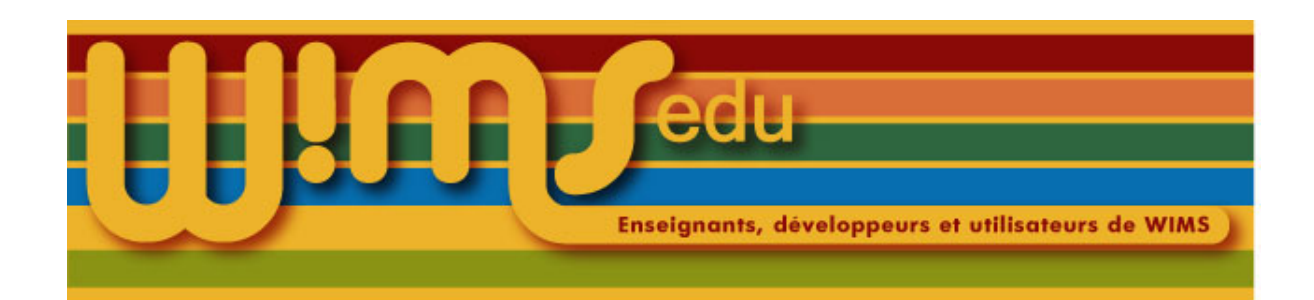

#### 58. Insérer un exercice de son compte Modtool dans une feuille de sa classe

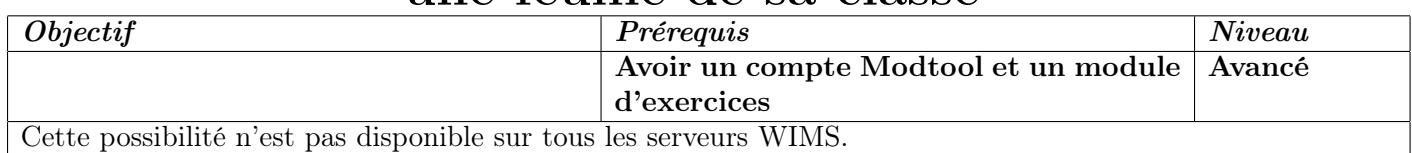

- (1) Aller dans la classe.
- (2) Cliquer sur  $\vert$  *Modtool*  $\vert$
- (3) La première fois, vous devez vous identifier.
- (4) Cliquer sur le module dans lequel se trouve l'exercice ou les exercices à insérer dans la feuille
- (5) Cliquer sur  $Tester$ .
- (6) Choisir l'exercice comme d'habitude.
- (7) Le lien Insérer dans une feuille de travail doit apparaître. Cliquer dessus et continuer comme usuellement pour insérer un exercice dans une feuille de travail.

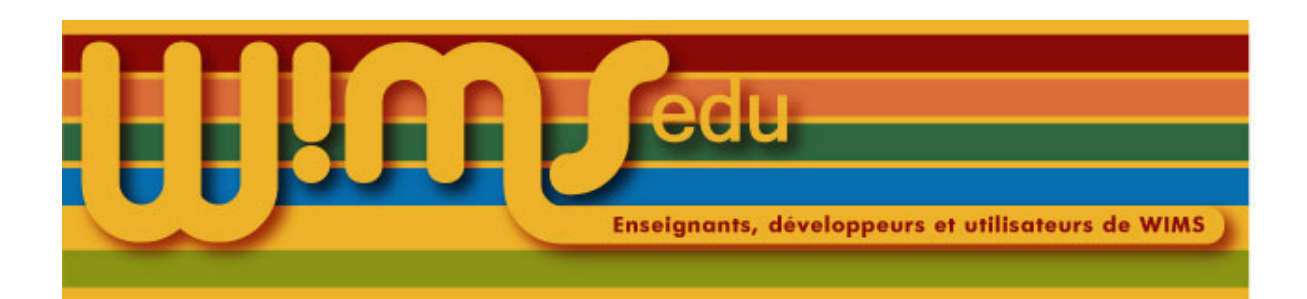

#### 59. Valider les exercices créés du point de vue html

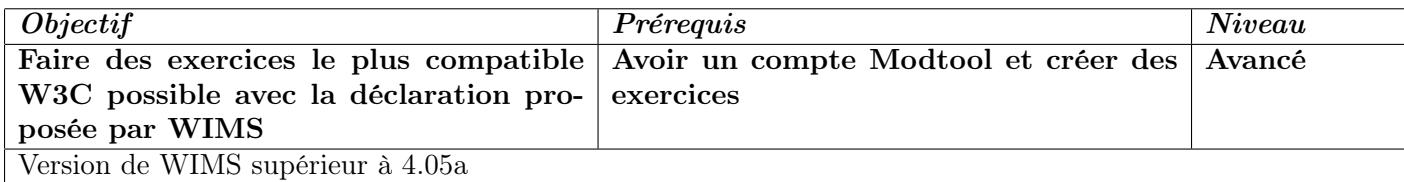

- (1) Entrer dans le compte Modtool.
- (2) Choisir un des modules créés. Un lien Validation W3C devraitt apparaître dans la page donnant la liste de tous les fichiers du module. S'il n'apparaît pas, s'adresser au gestionnaire du site.
- (3) Cliquer sur Tester . Choisir un exercice (dans le cas d'un module d'exercices OEF) et le faire exécuter (il s'ouvre dans une nouvelle fenêtre).
- (4) Revenir à la fenêtre principale et cliquer sur le bouton Validation W3C. Cela peut prendre un certain temps.
- (5) Si tout est bien installé par l'administrateur, les erreurs ou avertissements apparaissent sous la forme Erreur: line 239, required attribute "alt" not specified
- (6) Si une erreur est apparue, revenir à l'exercice (fenêtre de test). Ouvrir le source de la page (par exemple sous Firefox, Control U), puis aller à la ligne indiquée (sous Firefox, Control L). Repérer la raison de l'erreur. Corriger dans le fichier de l'exercice. Vous pouvez utiliser la fonction "rechercher-remplacer" de l'éditeur javascript ou utiliser votre éditeur préféré.

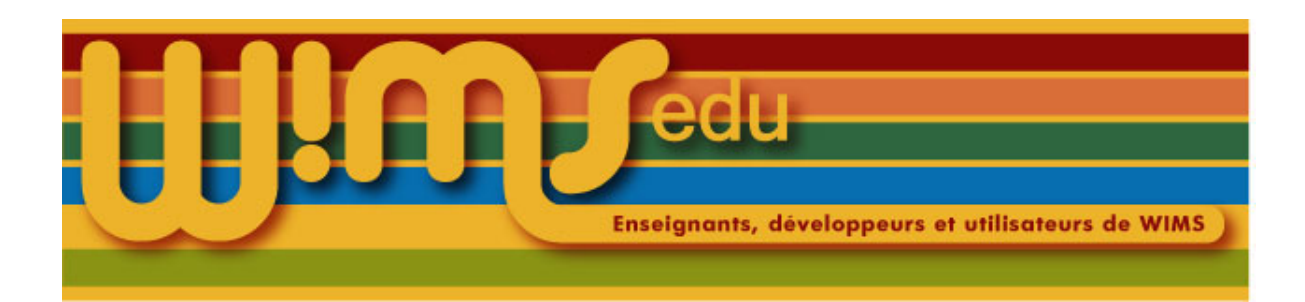

### 60. Ecrire le mot du jour

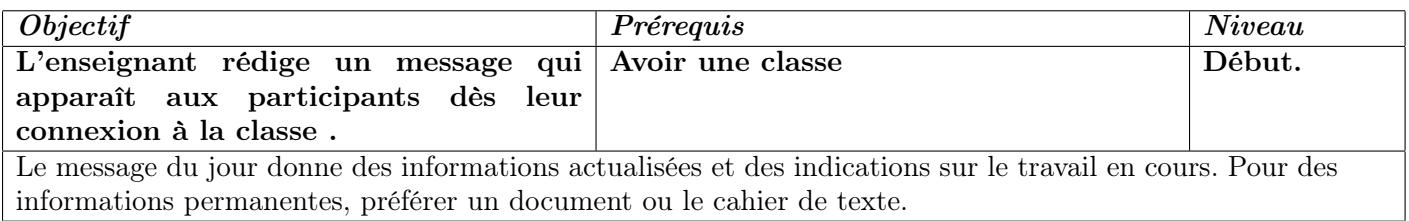

- (1) Aller dans sa classe ou dans son cours.
- (2) Cliquer sur *Message du jour*
- (3) Chaque participant verra le message commun à tous les participants de la classe suivi du message personnalisé. Chacune de ces deux parties peut éventuellement être vide.
- (4) Cliquer sur  $\vert$  *Modifier*  $\vert$ , dans la partie Message de la classe ou dans la ligne d'un des participants.
- (5) Ecrire le message. On peut utiliser les fonctions de l'éditeur html ou insérer directement des balises html, pour améliorer la présentation.
- (6) Pour les messages personnalisés, cocher les noms des autres élèves concernés par le même message dans la liste figurant sous la fenêtre d'écriture du message.
- (7) Cliquer sur  $\vert$  *Enregistrer*

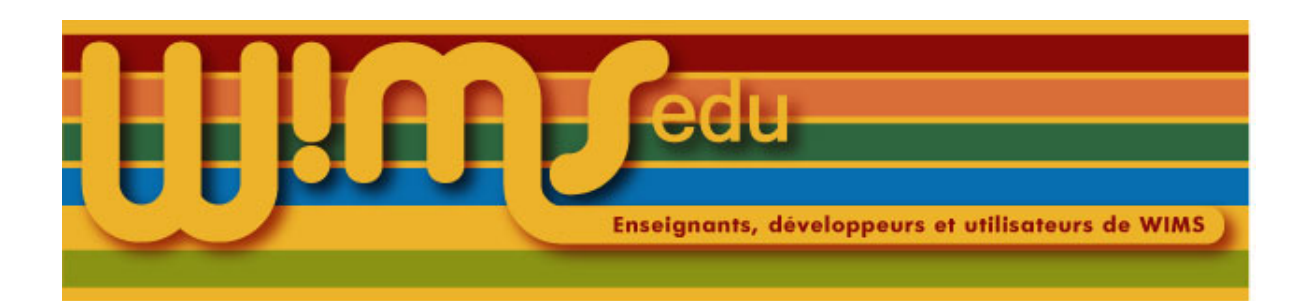

# 61. Gérer les notations de plusieurs feuilles

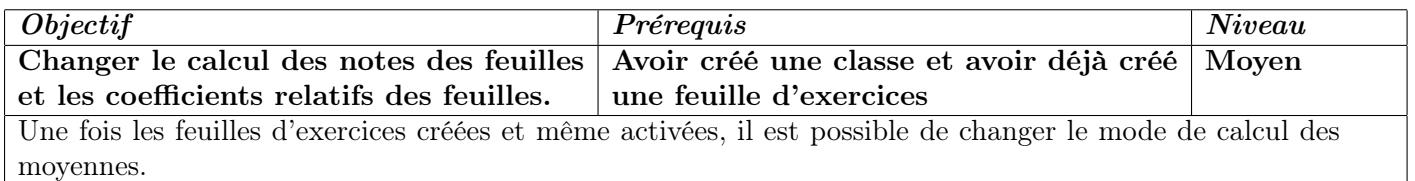

- (1) Entrer dans sa classe (page d'accueil).
- (2) Cliquer sur | Notes  $\vert$ .
- (3) Cliquer sur Changer le barême
- (4) Changer (éventuellement) le maximum des notes (par défaut, les notes sont sur 10).
- (5) Changer (éventuellement) le poids de chaque feuille.
- (6) Changer (éventuellement) le niveau (qui tient compte à la fois de la note de qualité et de l'accumulation de points), cliquer sur  $\left| \right|$  *Aide*  $\left| \right|$  dans le menu du haut pour avoir des renseignements.
- (7) Quand cela est fini, cliquer sur  $\boxed{E n register}$

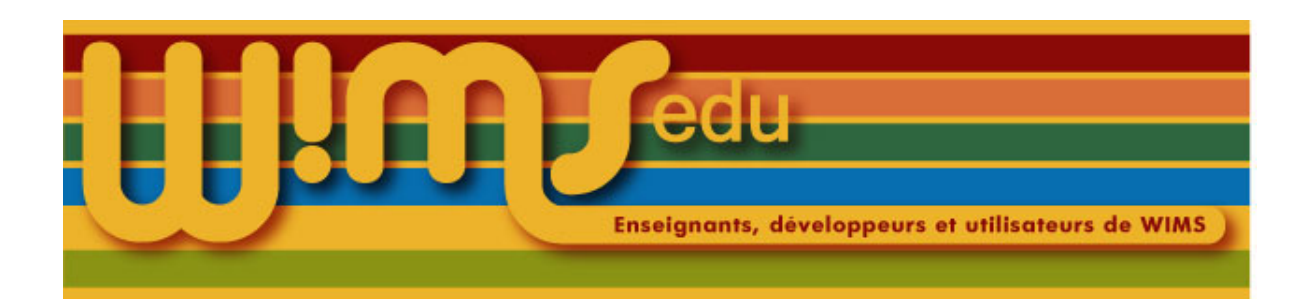

# 62. Changer le mot de passe d'un élève

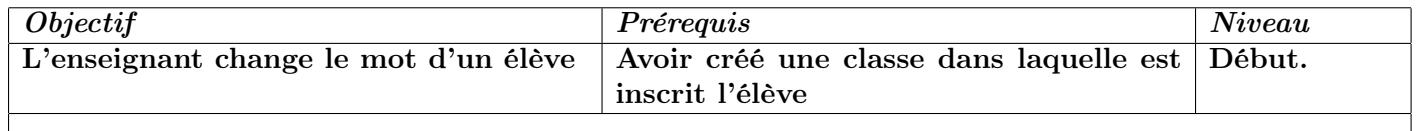

- (1) Entrer dans sa classe.
- (2) Cliquer sur  $Gestion$  des participants
- (3) Cliquer sur le nom d'un élève.
- (4) S'assurer auprès de l'élève que l'identifiant (login) qu'il utilise est correct.
- (5) Cliquer sur Changer le mot de passe
- (6) Taper le nouveau mot de passe deux fois.
- (7) Cliquer sur  $Enregister$
- (8) Cliquer sur  $\boxed{Page\ d'accueil}$  ou sur  $\boxed{Retour}$  pour revenir à la page d'accueil de la classe.

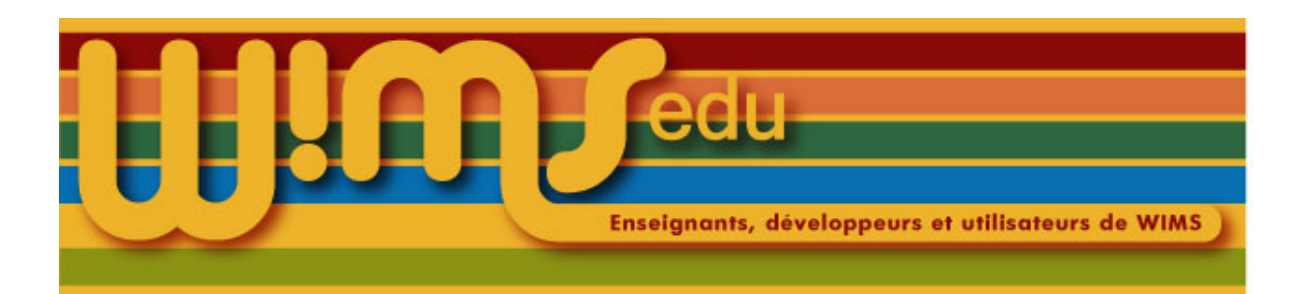

### 63. Créer un groupement de classes (portail)

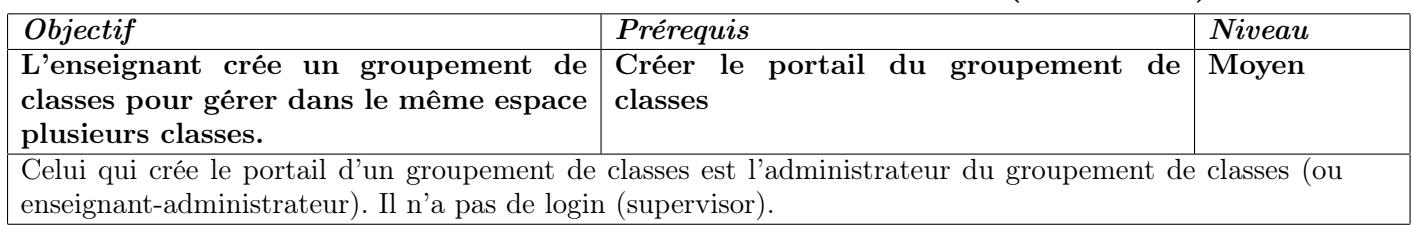

(1) Aller sur un serveur WIMS.

- (2) Cliquer sur  $Zone$  *Enseignants*
- (3) Cliquer sur  $\vert$  en créer une  $\vert$  ou sur  $\vert$  Ajouter une classe
- (4) Cliquer sur  $Groupement de classes$
- (5) Remplir le formulaire, puis cliquer sur  $\vert$  Continuer  $\vert$ .
- (6) Entrer de nouveau le mot de passe du groupement de classes  $^{11}$  $^{11}$  $^{11}$  et le mot de passe de l'administrateur du groupement<sup>[12](#page-71-1)</sup>.
- (7) Cliquer sur Continuer . Ne pas fermer la fenêtre demandant d'entrer le code envoyé par courriel.
- (8) Aller consulter le courriel qui a été envoyé à l'adresse mail mise dans le formulaire.
- (9) Entrer à l'endroit demandé le code qui est dans le courriel. Valider.
- $(10)$  Sauvegarder la page suivante qui donne trois liens  $^{13}$  $^{13}$  $^{13}$ .
- (11) Cliquer sur le premier lien.
- (12) Entrer le mot de passe de l'administrateur.

 $NB:$  pour pouvoir utiliser une authentification par un annuaire externe, aller dans la zone  $\lfloor \textit{Config/Maintename} \rfloor$ puis cliquer sur  $\left| \text{Authentication} \right|$  afin de régler les paramètres.

<span id="page-71-0"></span><sup>11.</sup> Le mot de passe du groupement de classes permet aux enseignants de s'inscrire dans le groupement. Il ne doit pas être donné aux élèves.

<span id="page-71-1"></span><sup>12.</sup> Le mot de passe de l'administrateur permet à l'enseignant d'entrer dans le groupement et de le gérer, mais aussi de gérer les différentes classes du groupement.

<span id="page-71-2"></span><sup>13.</sup> Il est recommandé de fournir aux enseignants qui voudront créer des classes dans ce groupement le lien leur permettant de s'inscrire en tant qu'enseignant.
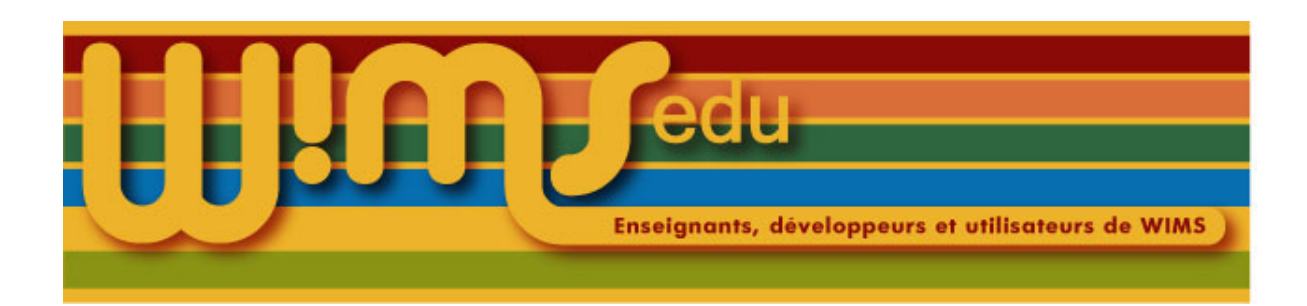

## 64. Sauvegarder un programme

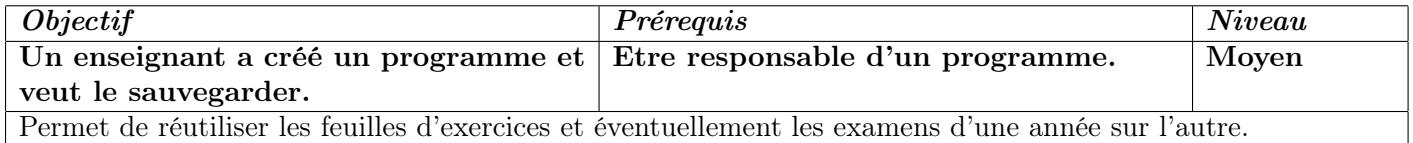

- (1) Entrer dans son établissement.
- (2) Se placer dans le programme que l'on désire sauvegarder.
- (3) Cliquer sur  $\overline{Confg/Maint$ enance
- (4) Cliquer sur *Sauvegarde et restauration* en dessous du tableau.
- (5) Choisir le type d'archive en cliquant sur  $\boxed{zip}$  ou sur  $\boxed{tgz}$  ou sur  $\boxed{tar.gz}$  sur la première ligne.
- (6) Cliquer sur le nom du fichier de sauvegarde (du type  $|$  numero\_classe. extension  $|$ ) pour le sauvegarder sur son ordinateur (l'interface dépend alors du système de l'ordinateur et du navigateur).

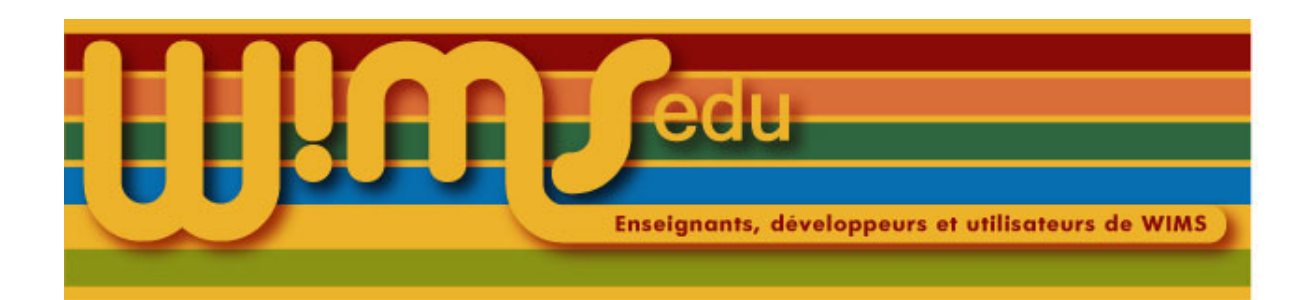

#### 65. Restaurer un programme

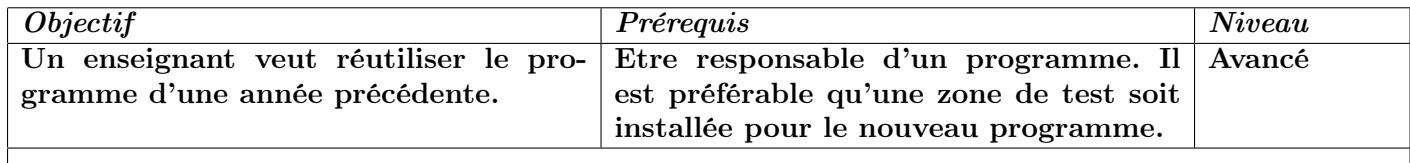

- (1) Entrer dans son établissement.
- (2) Se placer dans le nouveau programme dans lequel la restauration sera faite.
- (3) Se placer dans la zone de test en cliquant sur Zone de test Aller
- (4) Cliquer sur  $\big|$  Config/Maintenance
- (5) Cliquer sur *Sauvegarde et restauration* en dessous du tableau.
- (6) Choisir le fichier à restaurer (sauvegarde d'un programme fait précédemment) en cliquant sur *Parcourir* ou en entrant l'adresse du fichier sur son ordinateur.
- (7) Cliquer sur  $\vert$  Sauvegarde et restauration
- (8) Cocher les feuilles d'exercices et éventuellement les examens.
- (9) Choisir la méthode de restauration, en général  $\mid$  Remplacement
- (10) Cliquer sur *Restaurer les ressources sélectionnées*
- (11) Cliquer sur *Page d'accueil* pour retourner dans la zone test du programme.

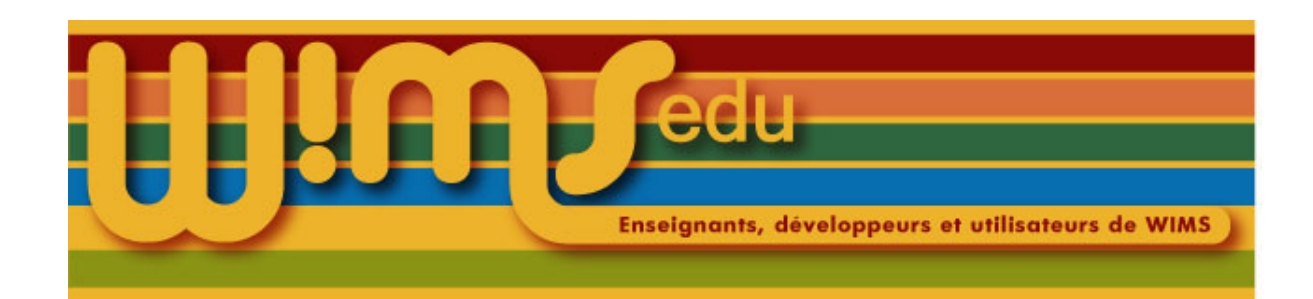

## 66. Importer des ressources dans un programme à partir de sa zone test.

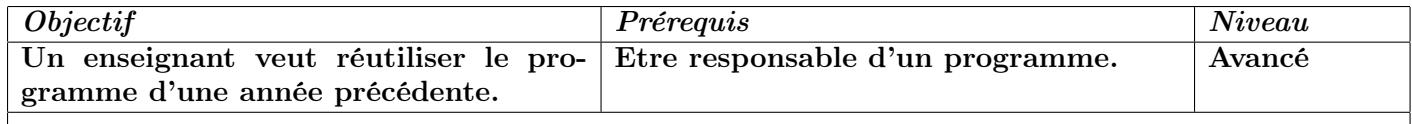

- (1) Entrer dans son établissement.
- (2) Se placer dans le programme dans lequel la restauration sera faite.
- (3) Se placer dans la zone de test en cliquant sur Zone de test Aller .
- (4) Vérifier que les feuilles que l'on désire importer sont correctes et qu'elles sont bien actives.
- (5) Cliquer sur *Retour au programme* pour afficher le programme (contenant les ressources qui sont accessibles aux étudiants).
- (6) Cliquer sur Zone de test importer . La liste des ressources disponibles à l'importation s'affiche.
- (7) Cliquer sur  $Ajouter$  en face du nom de chaque ressource d'enseignement que l'on désire importer telle quelle dans le programme. Ne pas oublier d'ajouter aussi les exercices de la liste dont dépendent les feuilles ajoutées.
- (8) Activer éventuellement les feuilles.

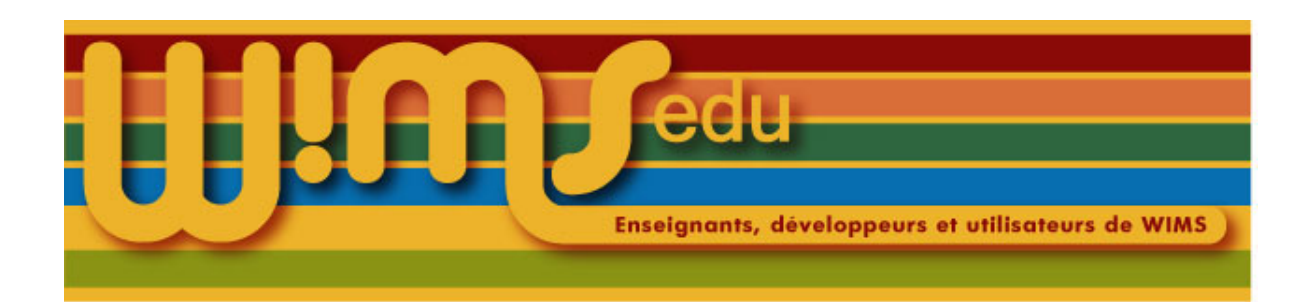

## 67. Effectuer un publipostage

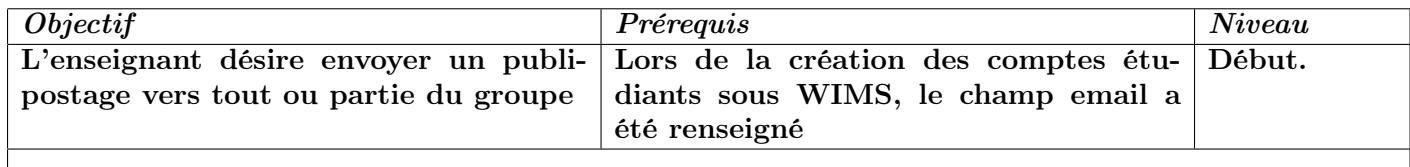

(1) Entrer dans sa classe.

- (2) Cliquer sur  $Gestion$  des participants.
- (3) Cliquer sur  $\boxed{Envois \ de \ mails}$ .
- (4) Choisir les destinataires : tous ou sélection.

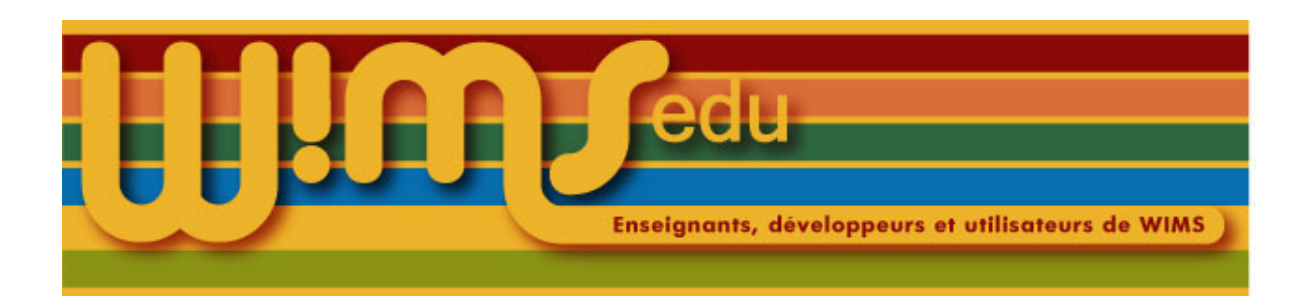

## 68. Publier un module d'exercices ou un document

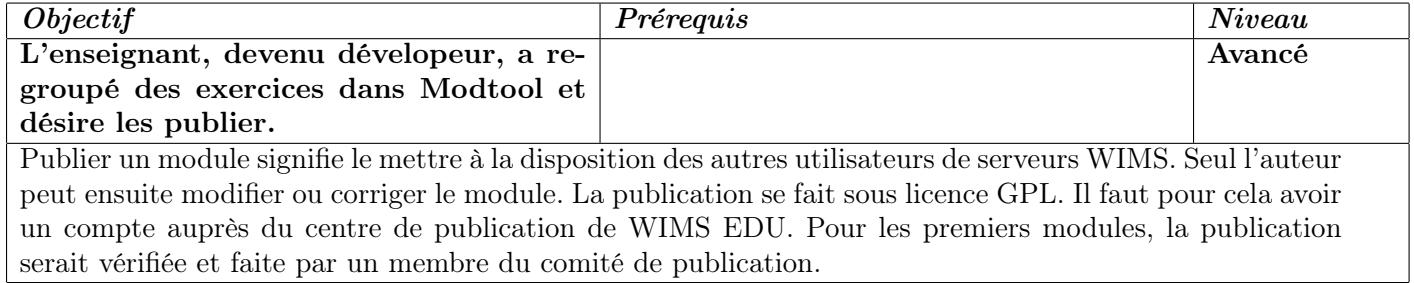

- (1) Demander un compte à publishcenter@wimsedu.info ; un login et un mot de passe seront attribués. Les IP du serveur WIMS sur lequel se trouve le compte développeur est demandé lors de cette attribution (la publication ne pourra se faire que de ce serveur, de même des restrictions de niveauw peuvent avoir été faites).
- (2) Aller dans son compte Modtool ; choisir le module à publier.
- (3) Vérifier que les propriétés sont bien remplies (mots clés, niveaux, adresse). Consulter pour cela les aides à chaque fois.
- (4) Cliquer sur  $\lceil \text{Publicr} \rceil$
- (5) Un message concernant la version de WIMS nécessaire au bon fonctionnement est affiché éventuellement. Si vous désirez passer outre, cliquer sur le deuxième  $\lfloor D \cdot accord, \text{ allez-y.} \rfloor$
- (6) Choisir le centre de publication WIMS EDU ; remplir le formulaire.
- (7) Enregistrer.

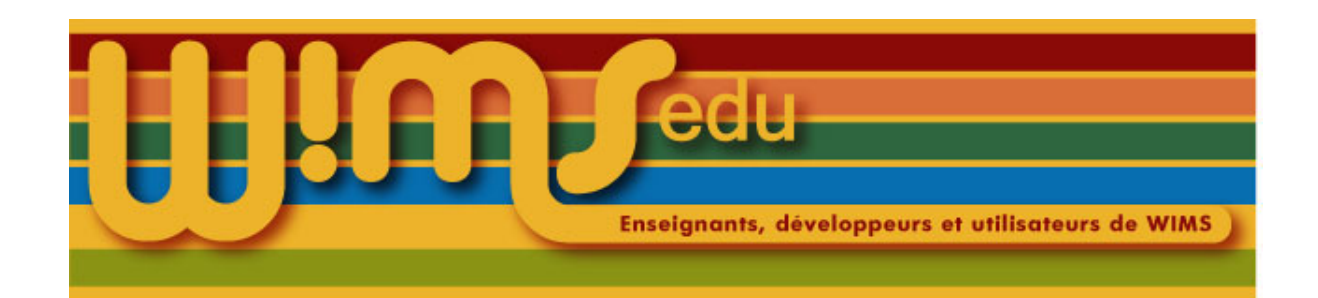

## 69. Créer un premier exercice de type QCM avec Quicktool

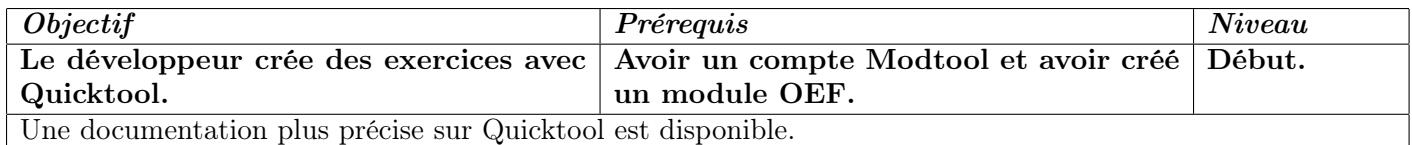

Voir Fiche [54](#page-62-0) pour la création d'un module.

- (1) Entrer dans son compte Modtool et cliquer sur Utiliser Quicktool
- (2) Lire les aides et préparer sur l'ordinateur personnel un fichier de questions en suivant le format en utilisant un éditeur de texte (voir exemple qui suit).
- (3) Choisir  $|QCM|$  et cliquer sur Création de l'exercice
- (4) Remplir le formulaire. Donner un nom (sans accent, ni espace) aux fichiers qui seront créés. Pour la première fois, laisser les défauts tels qu'ils sont. Remplir la consigne.
- (5) Cliquer sur  $\vert$  Création de l'exercice  $\vert$
- (6) Choisir le module où mettre l'exercice, cocher transférer puis cliquer sur  $|OK|$ .
- (7) Cocher la case Fichier de données et cliquer sur  $|OK|$
- (8) Cliquer sur *Parcourir* (dépend des navigateurs) afin de chercher l'adresse du fichier de questions créé précédemment puis cliquer sur  $\partial K$ . Cliquer sur vérifiez l'exercice

```
:Que s'est-il passé en 987 ?
1
L'avènement d'Hugues Capet, couronné Roi de France.
Le couronnement impérial de Charlemagne.
La mort du Roi Saint-Louis.
:A quelle date a débuté la première guerre mondiale ?
1
Août 1914.
Juin 1914.
Septembre 1914.
```
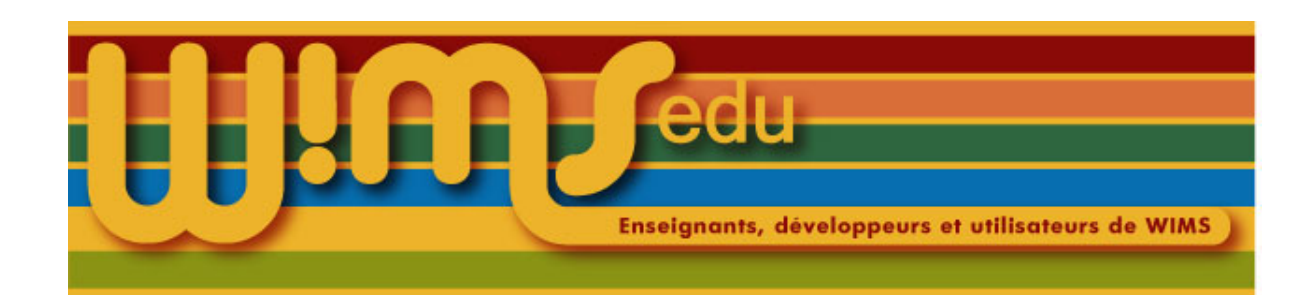

## 70. Modifier le fichier de données d'un exercice créé avec Quicktool

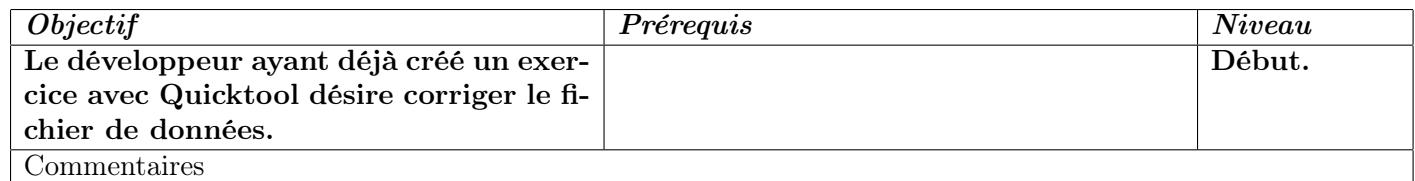

(1) Entrer dans le compte Modtool.

- (2) Cliquer sur le nom du module.
- (3) Cliquer sur  $\vert$  *Modifier* sur la ligne du fichier à modifier.
- (4) Faire les modifications voulues. Puis cliquer sur  $\vert$  *Enregistrer*
- (5) Une autre possibilité est d'envoyer un fichier pour le remplacer. Pour cela, cliquer sur *Parcourir* pour entrer l'adresse du fichier sur l'ordinateur local. Puis cliquer sur *Sauvegarde et restauration*

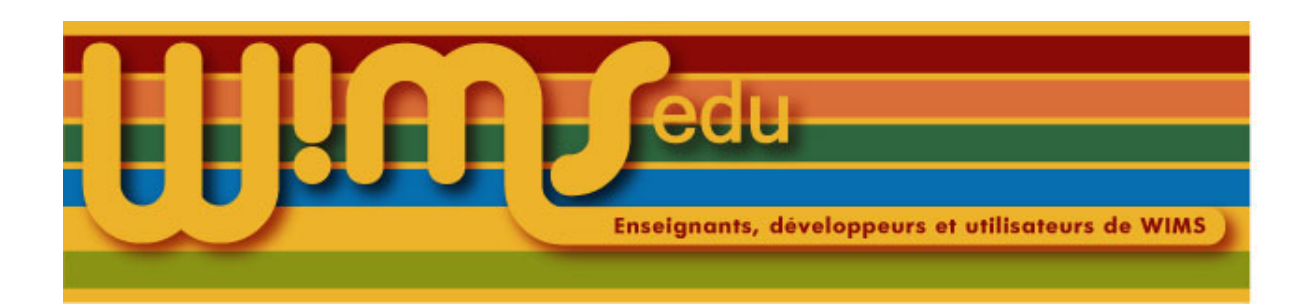

## 71. Suivre les notes des élèves.

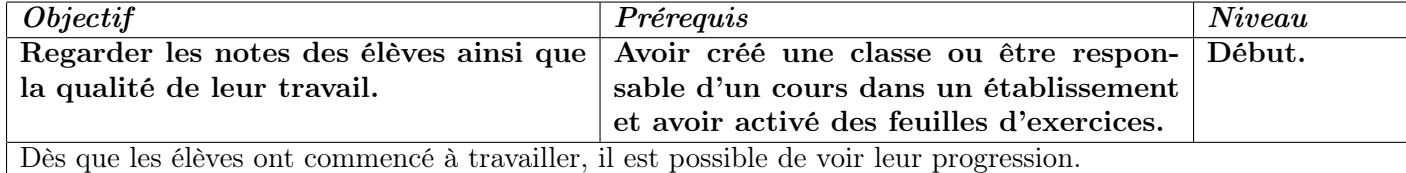

- (1) Entrer dans la classe individuelle ou dans le cours si on travaille au sein d'un établissement WIMS.
- (2) Cliquer sur  $Notes$

Pour voir le détail du travail de tous les élèves :

- (1) Sélectionner une ou plusieurs feuilles de travail dans la liste déroulante et cliquer sur *Montrer*
- (2) On peut basculer entre trois affichages : la qualité, le pourcentage des points cumulés, le niveau de réussite, le niveau d'acquisition. Cliquer pour cela sur la qualité ou le pourcentage des points cumulés ou le niveau de réussite ou le niveau d'acquisition
- (3) Cliquer sur le nom d'une feuille, par exemple  $\vert$  *feuille 1* pour voir le pourcentage des points obtenus pour les différents exercices de cette feuille.

Pour voir le détail du travail d'un élève en particulier :

- (1) Cliquer sur le nom de l'élève.
- (2) Revenir à la liste en cliquant sur Liste des participants

Pour obtenir des statistiques d'activité :

- (1) Cliquer sur *Statistiques d'activité* pour les statistiques d'activité globales de la classe.
- (2) Cliquer sur *Activités globales des participants* pour les statistiques d'activité individuelles des différents élèves.

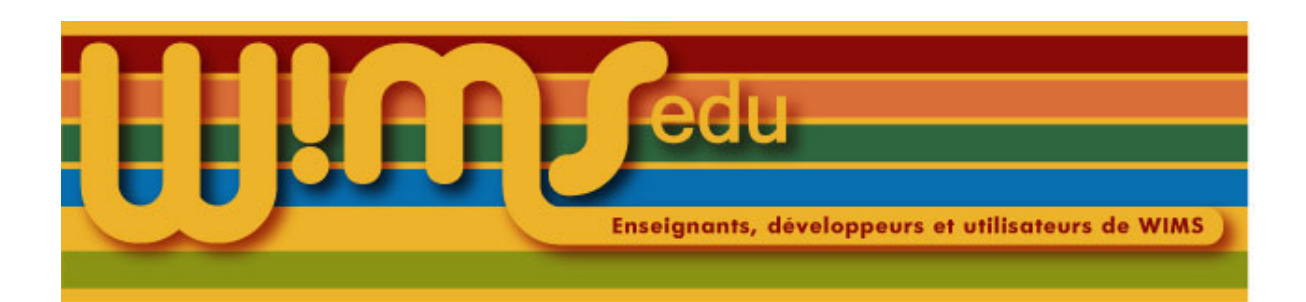

## 72. Faire une sauvegarde de sa classe

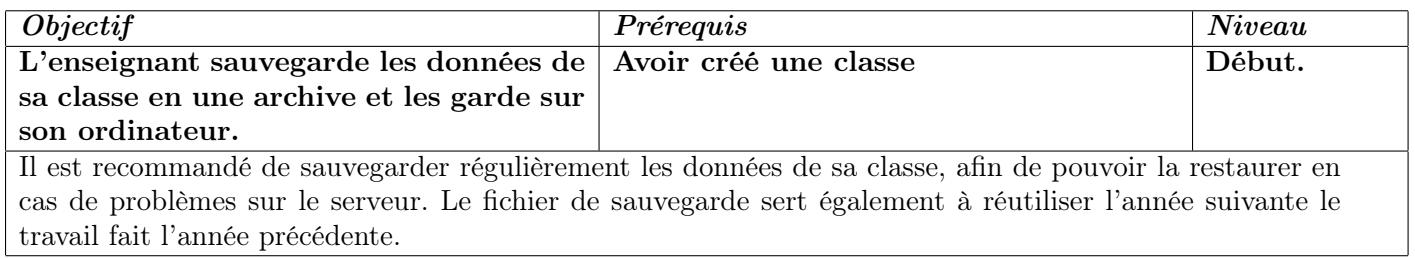

- (1) Aller dans sa classe
- (2) Cliquer sur  $\lfloor \text{Config}/\text{Maintenance} \rfloor$
- (3) Cliquer sur  $Sauvegarde et restaurantion$  ou sur  $Sauvegardez$  la classe
- (4) Choisir le type d'archive en cliquant sur  $\vert zip \vert$  ou sur  $\vert tgz \vert$  ou sur  $\vert tar.gz \vert$  sur la première ligne.
- (5) Cliquer sur le nom du fichier de sauvegarde (du type  $|$  *numero\_classe. extension*  $|$ ) pour le sauvegarder sur son ordinateur (l'interface dépend alors du système de l'ordinateur et du navigateur).
- (6) Il est possible de faire des sauvegardes d'une partie des ressources. Dans ce cas, cocher ce qui doit être sauvegardé. Cliquer sur *Sauvegarde sélective* . Puis cliquer sur le nom du fichier de sauvegarde.

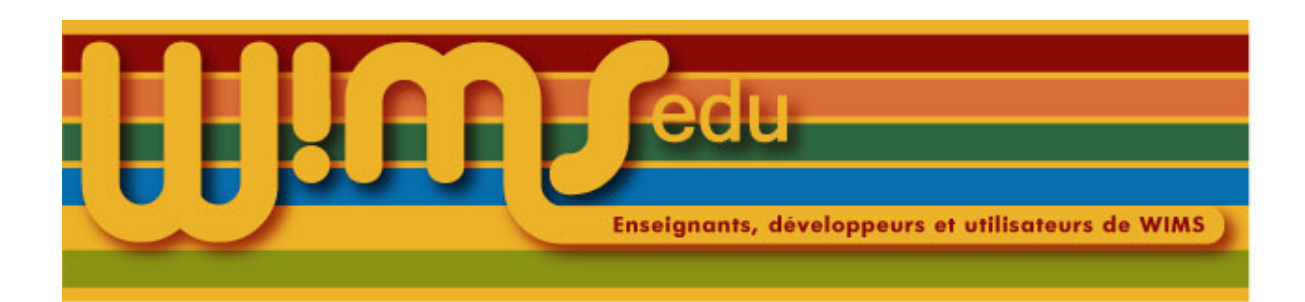

## 73. Restaurer une sauvegarde de sa classe

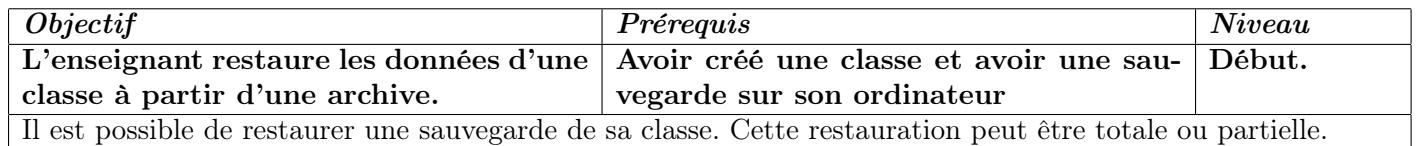

- (1) Aller dans sa classe
- (2) Cliquer sur  $\big|$  Config/Maintenance
- (3) Cliquer sur  $Enregister$
- (4) Choisir le fichier à sauvegarder (sauvegarde d'une classe faite précédemment) en cliquant sur *Parcourir* ou en entrant l'adresse du fichier sur l'ordinateur.
- (5) Cliquer sur  $\vert$  *Enregistrer*  $\vert$
- (6) Cocher ce que doit être restauré.  $^{14}$  $^{14}$  $^{14}$
- (7) Cliquer sur  $\sqrt{\text{Restaurer}$  les ressources sélectionnées.

<span id="page-81-0"></span><sup>14.</sup> D'une année sur l'autre, il suffit en général de restaurer les exercices, feuilles de travail et documents.

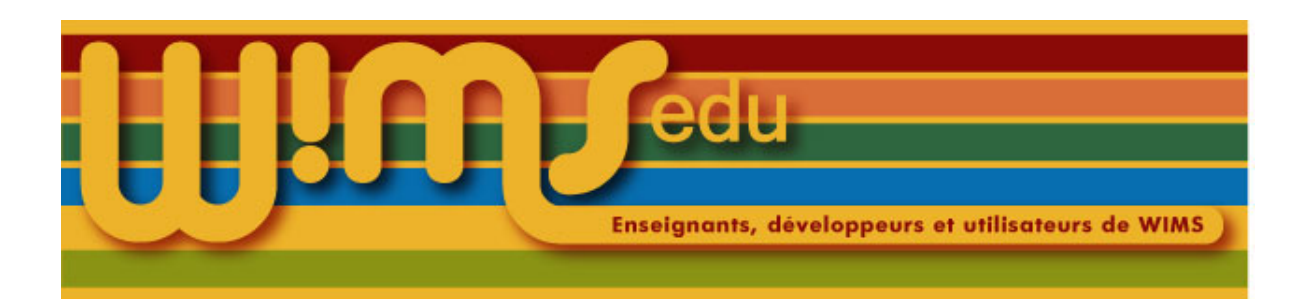

## 74. Créer une séquence pédagogique

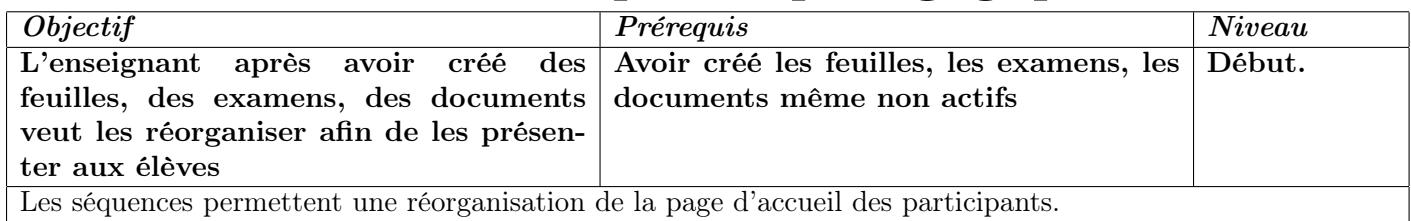

- (1) Entrer dans sa classe.
- (2) Cliquer sur *Réorganiser par séquences*
- (3) La première fois, cliquer sur  $\lfloor \textit{Configurer} \rfloor$
- (4) Si le mot Séquence ne convient pas, en choisir un.
- (5) Cliquer sur *Ajouter une séquence*
- (6) Lui donner un titre et une description.
- (7) Mettre des numéros en face des ressources, dans l'ordre dans lequel les ressources seront affichées à l'intérieur de cette séquence.
- (8) Cliquer sur *Enregistrer*
- (9) Cliquer sur  $Retour$  pour voir le résultat.
- (10) Cliquer sur  $\Delta$ jouter une séquence et faire de même pour les séquences suivantes.

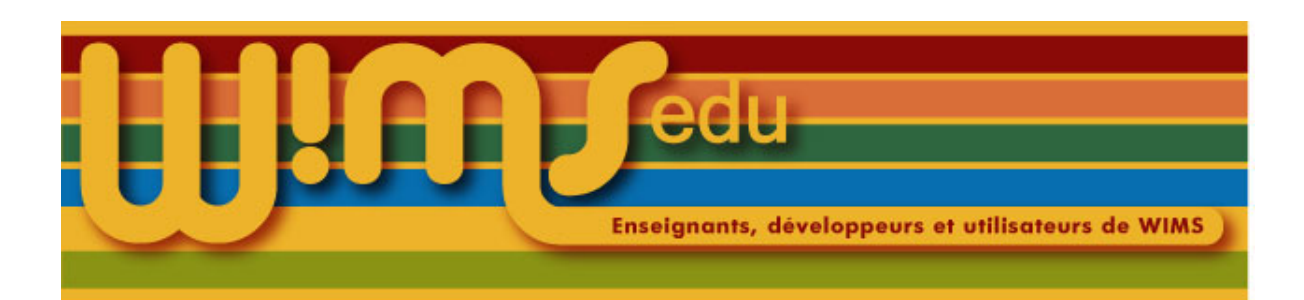

# 75. Feuille d'exercices (importation I)

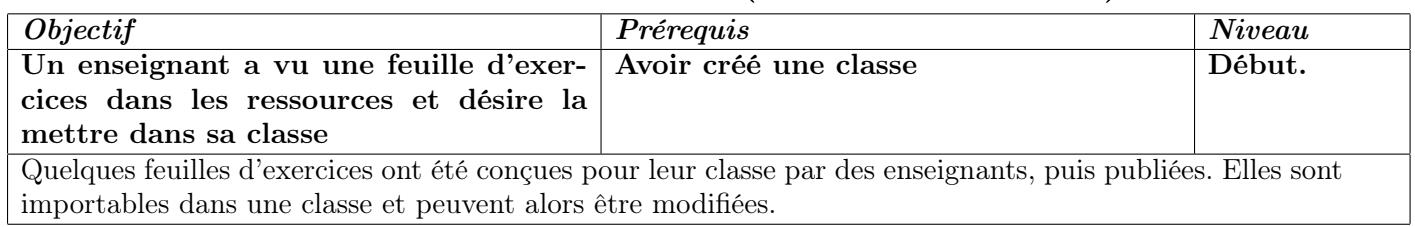

- (1) Entrer dans sa classe.
- (2) Sélectionner dans le menu déroulant du moteur de recherche  $|Feu$ illes d'exercices
- (3) Cliquer sur  $\vert$  Chercher  $\vert$ .
- (4) Cliquer sur le niveau désiré.
- (5) Cliquer sur la feuille d'exercices choisie.
- (6) Cliquer sur le lien  $Importer$  dans la classe.
- (7) La feuille importée a alors le statut En préparation, ce qui signifie qu'elle est modifiable.
- (8) Pour modifier le titre, les textes, l'ordre des exercices, les réglages, voir la Fiche [80](#page-88-0).
- (9) Pour ajouter des exercices, voir la Fiche [77](#page-85-0).
- (10) Quand la feuille est prête, il faut l'activer. Voir la Fiche [78](#page-86-0) pour des précisions.

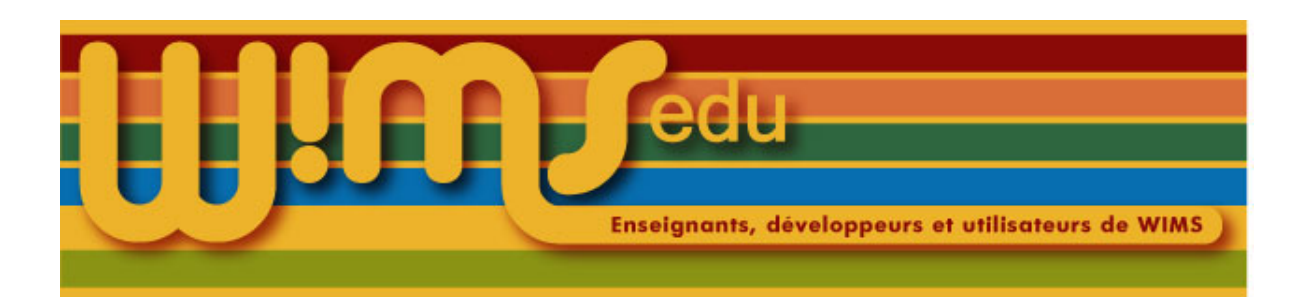

# 76. Feuilles d'exercices (importation II)

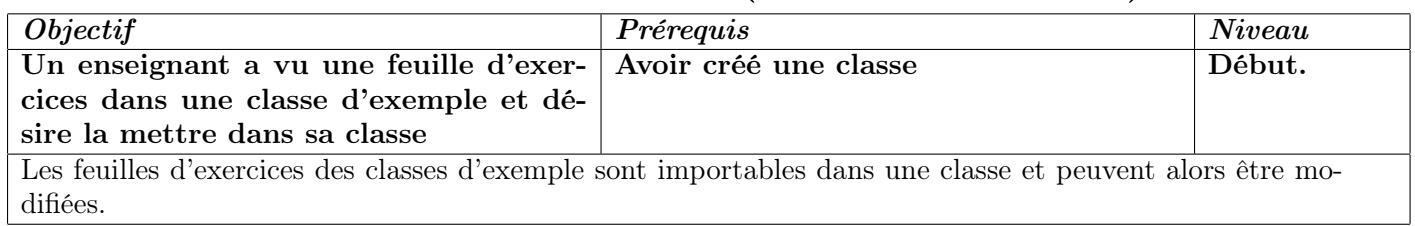

- (1) Entrer dans sa classe.
- (2) Cliquer sur  $\big|$  Config/Maintenance
- (3) Eventuellement, cliquer sur Continuer avec la maintenance de la classe (si ce lien n'apparaît pas, passer cette étape).
- (4) Cliquer sur  $\vert$  Classes voisines
- (5) Cliquer sur  $\vert$  Classes ouvertes du serveur
- (6) Choisir la classe désirée xxx et cliquer sur son nom.
- (7) Cliquer sur *importer des ressources* de la classe xxx.
- (8) Cliquer sur *Importer dans la classe* sur la ligne de la feuille désirée.
- (9) Pour revenir à la liste des feuilles importables, cliquer sur *Importer d'autres ressources* . Pour aller à la page de gestion de la feuille importée dans la classe, cliquer sur Vérifier le résultat
- (10) La feuille importée a alors le statut En préparation, ce qui signifie qu'elle est modifiable.
- (11) Pour modifier le titre, les textes, l'ordre des exercices, les réglages, voir la Fiche [80](#page-88-0).
- (12) Pour ajouter des exercices, voir la Fiche [77](#page-85-0).
- (13) Quand la feuille est prête, il faut l'activer. Voir la Fiche [78](#page-86-0) pour des précisions.

<span id="page-85-0"></span>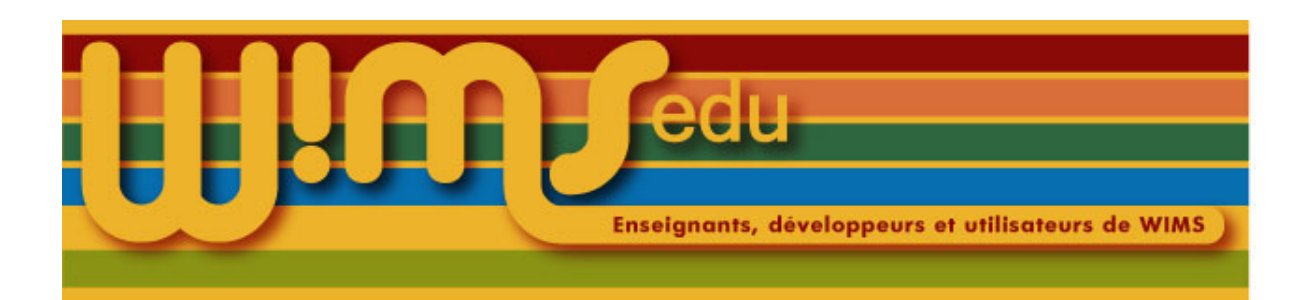

# 77. Feuille d'exercices (ajout d'exercices)

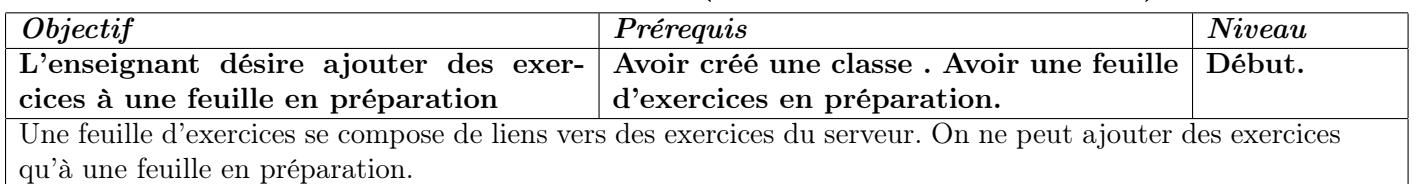

- (1) Entrer dans sa classe
- (2) Dans le moteur de recherche (à côté de Chercher , soit dans la page d'accueil, soit en bas de la page de gestion d'une feuille en préparation), mettre un mot qui permet de retrouver un exercice et cliquer  $\text{sur} \mid \text{Chercher}$
- (3) Cliquer sur le nom d'un module d'exercices qui convient.
- (4) Choisir un exercice dans le menu du module, régler les paramètres de l'exercice (nombre d'exercices de la série, chronomètre, etc. )
- (5) Cliquer sur  $\left| Au \; travail \right|$
- (6) Si l'exercice convient, cliquer sur le lien *Insérer dans une feuille de travail* ; sinon en chercher un autre.
- (7) Choisir la feuille dans le menu déroulant.
- (8) Modifier le titre et la description, changer le nombre de points si nécessaire. Mettre un poids à l'exercice par rapport aux autres.
- (9) Cliquer sur  $|Insérer|$
- (10) Cliquer sur Retour au module pour ajouter un autre exercice du même module, sur Vérifier la feuille ou sur Page d'accueil pour choisir un autre module. Continuer jusqu'à ce que la feuille soit complète ...

<span id="page-86-0"></span>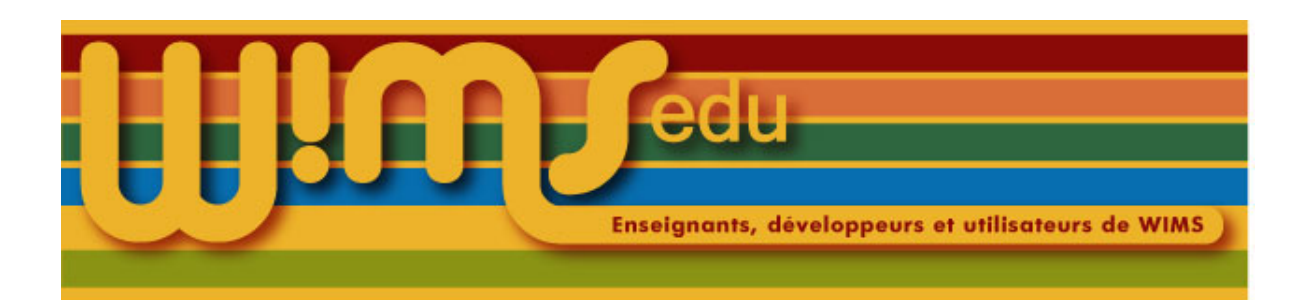

# 78. Feuille d'exercices (activation)

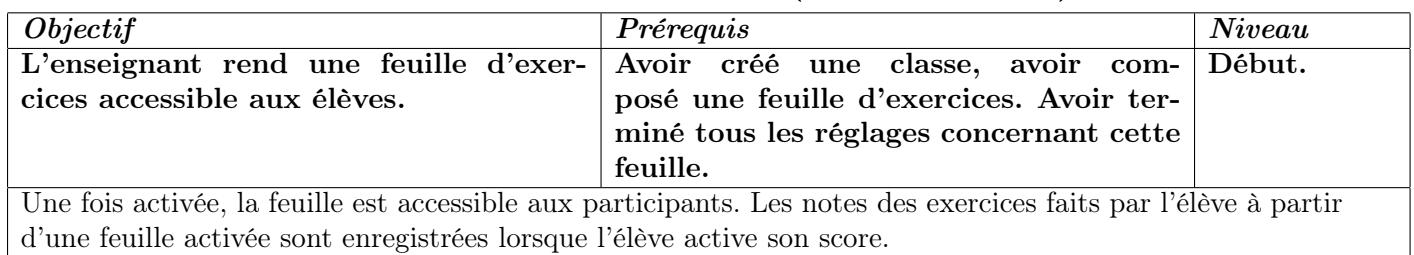

- (1) Entrer dans sa classe.
- (2) Cliquer sur la feuille d'exercices déjà composée : elle a pour l'instant le statut En préparation).
- (3) Vérifier que la feuille d'exercices convient. On pourra en particulier vérifier la Vue des participants
- (4) Attention : une feuille active ne peut plus être modifiée.
- (5) Quand la feuille est prête, cliquer sur  $|Activer|$ .

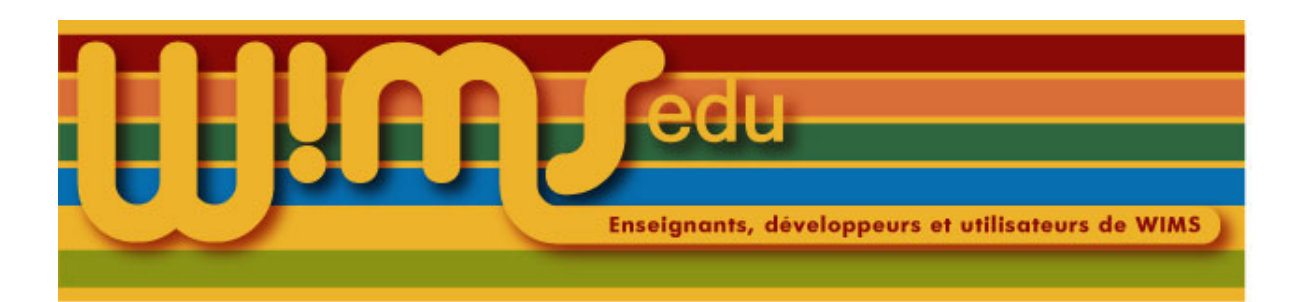

# 79. Feuille d'exercices (création)

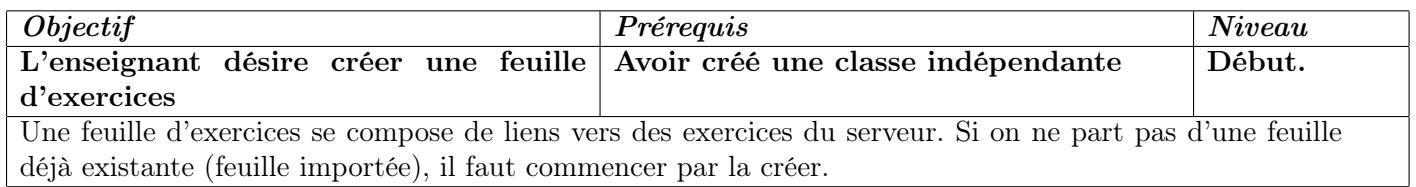

- (1) Entrer dans sa classe.
- (2) Cliquer sur le lien Nouvelle feuille ou sur le lien Nouvelle feuille de la ligne Ajouter un document, feuille, ... .
- (3) Donner un titre à la feuille et mettre un petit texte d'explication.
- (4) Cliquer sur le bouton  $\vert$  Créer la feuille
- (5) La feuille créée a alors le statut En préparation.
- (6) Pour ajouter des exercices, voir la Fiche [77](#page-85-0).
- (7) Pour modifier le titre, les textes, l'ordre des exercices, les réglages, voir la Fiche [80](#page-88-0).
- (8) Quand la feuille est prête, il faut l'activer. Voir la Fiche [78](#page-86-0) pour des précisions.

<span id="page-88-0"></span>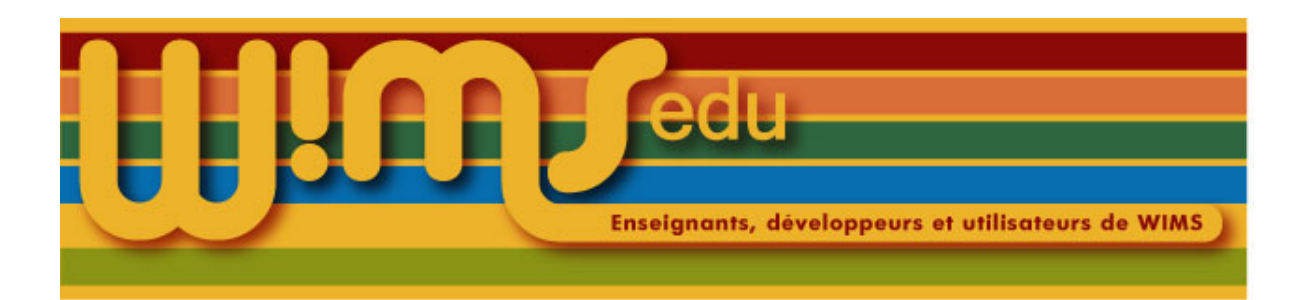

# 80. Feuille d'exercices (réglages)

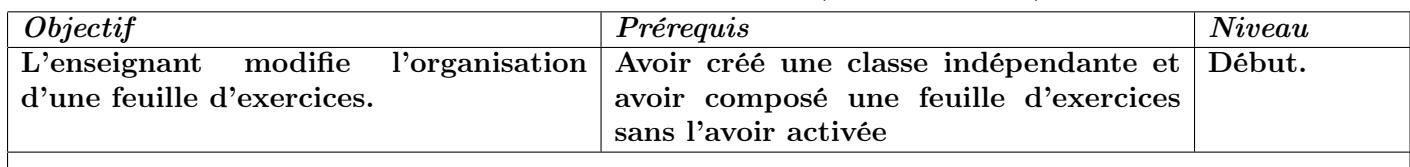

- (1) Entrer dans sa classe
- (2) Cliquer sur la feuille d'exercices déjà composée : elle a pour l'instant le statut En préparation.
- (3) Si nécessaire, changer l'ordre des exercices en cliquant sur Remonter
- (4) Si nécessaire, supprimer des exercices en cliquant sur  $Effacer$
- (5) Pour changer la présentation d'un exercice, le nombre de points et le coefficient, cliquer sur  $\vert$  Modifier
- (6) Pour changer les paramètres <sup>[15](#page-88-1)</sup> d'un exercice ou d'une série d'exercices, cliquer aussi sur *Modifier* puis, à côté de Paramètres de la série cliquer à nouveau sur  $\vert$  Modifier  $\vert$ , régler les paramètres, puis cliquer sur | Au travail | et enfin sur | Enregistrer les modifications...
- (7) Pour ajouter des dépendances entre les exercices, cliquer aussi sur  $\vert$  Modifier  $\vert$ , lire l'aide sur les dépendances de scores et remplir le champ en utilisant la syntaxe indiquée.
- (8) On peut aussi ajouter un besoin d'aide pour un exercice.

<span id="page-88-1"></span><sup>15.</sup> Par exemple : nombre d'exercices de la série, chronomètre, et tous les paramètres à choisir en page d'accueil du module d'exercices

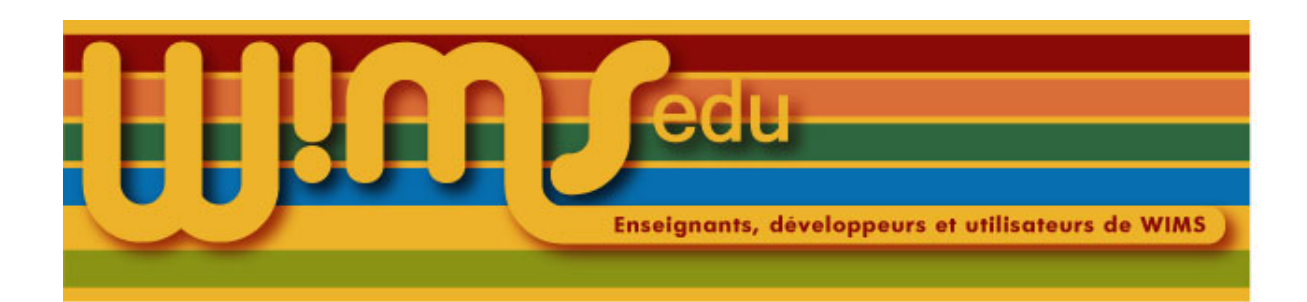

## 81. Ajouter une aide à un exercice

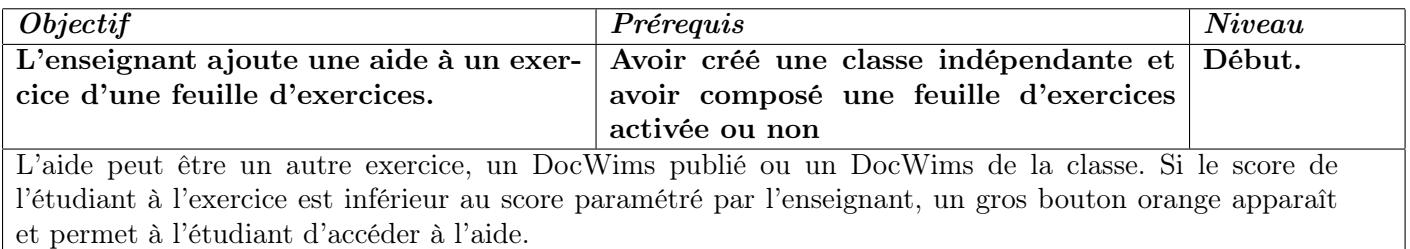

- (1) Lire l'article <http://wimsedu.info/?p=432> sur le site de WIMS EDU.
- (2) Entrer dans sa classe
- (3) Choisir la ressource publiée [16](#page-89-0) (exercice ou page d'un DocWims) qui servira d'aide.
- (4) Cliquer, à gauche, sur le lien Insérer comme une aide dans une feuille.
- (5) Choisir la feuille dans le menu déroulant.
- (6) Choisir l'exercice concerné.
- (7) Pour paramétrer le nombre de points en dessous duquel le bouton besoin d'aide apparaît, cliquer sur  $\big\lfloor \text{Modifier} \big\rfloor$  et changer le dernier nombre à la fin de l'adresse. Par défaut, c'est 10.
- (8) Pour supprimer un besoin d'aide, cliquer sur  $\vert$  *Modifier* et supprimer l'adresse.

<span id="page-89-0"></span><sup>16.</sup> Pour un DocWims de la classe, lire l'aide du besoin d'aide.

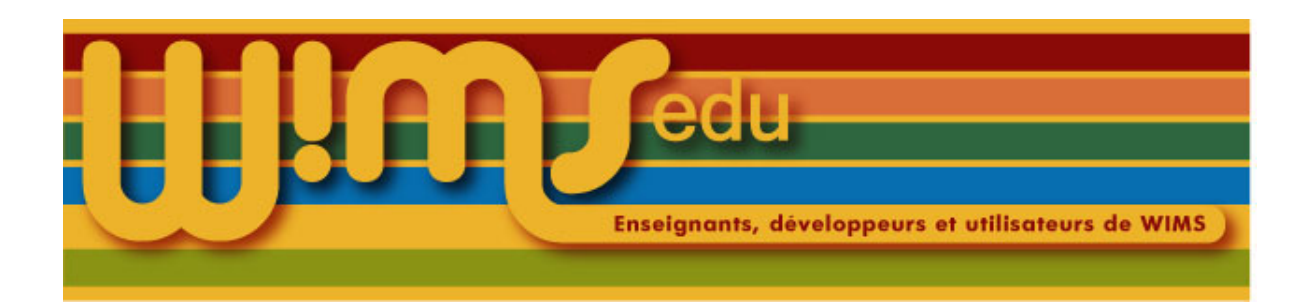

## 82. Chercher une slib

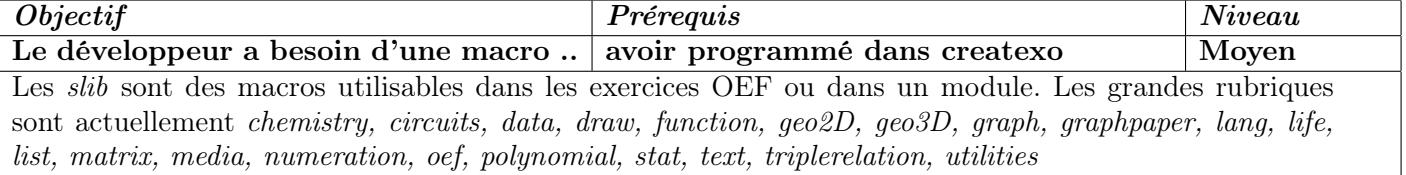

(1) Aller sur la page d'accueil de WIMS.

(2) Cliquer sur le lien Bibliothèque de scripts

(3) Chercher dans la liste et cliquer sur le lien  $\overline{Deta}$  correspondant.

A partir de la version 3.65b, il est possible de passer par la documentation de Createxo.

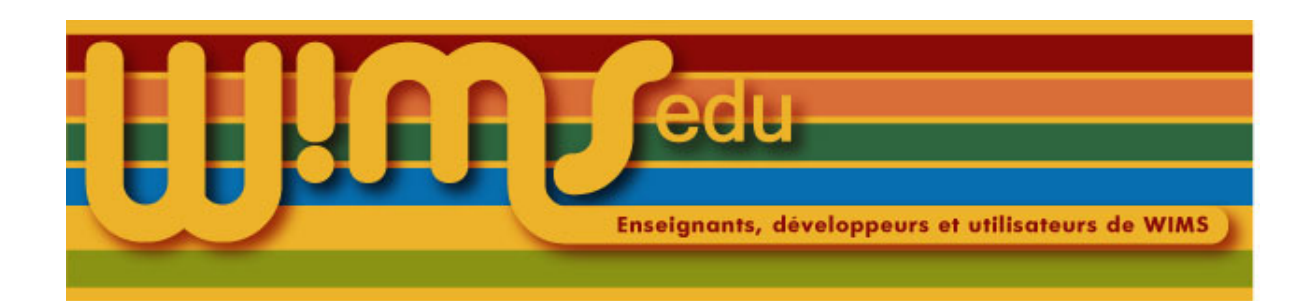

# 83. Entrer dans une classe d'un groupement de

classes

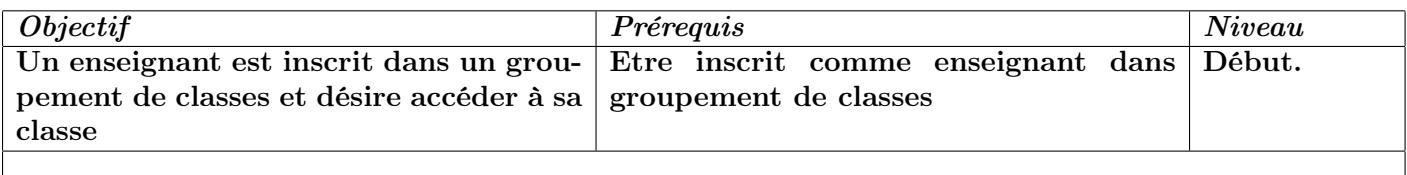

- (1) Aller sur le serveur WIMS sur lequel le groupement de classes a été créé.
- (2) Cliquer sur  $Zone$  *Enseignants*  $\vert$ .
- (3) Les établissements sont recensés dans le tableau intitulé « Etablissements et groupements de classes ». Dans la colonne intitulée « Enseignant », cliquer sur  $|$  *Entrer* en face d'un nom du groupement désiré. S'il n'y a pas de tableau, entrer d'abord un mot qui doit se trouver dans la définition du groupement ou dans le nom de l'administrateur du groupement.
- (4) Entrer son identifiant et son mot de passe.

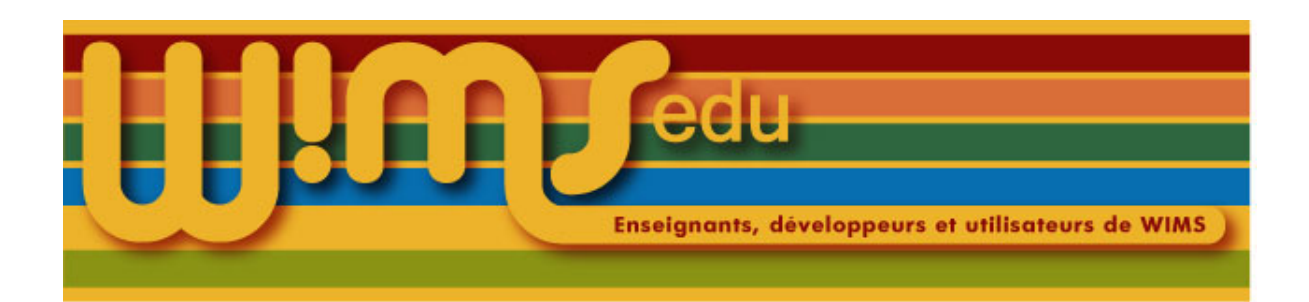

## 84. Suivi d'activité des étudiants

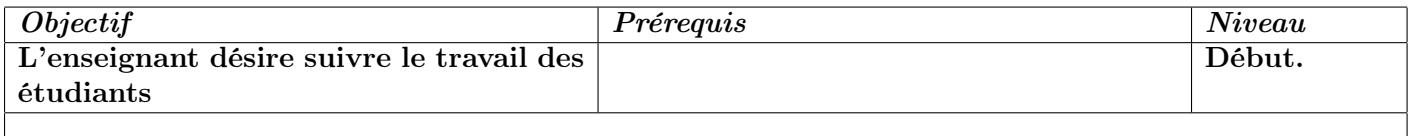

#### Suivi individuel

- (1) Cliquer sur | Notes  $\vert$
- (2) Résultats par feuille : Choisir les feuilles avec le menu déroulant. Sélectionnez les feuilles pour montrer les résultats par feuille. Il existe plusieurs vues possibles selon la qualité, le pourcentage des points cumulés, le niveau de réussite, le niveau d'acquisition. En particulier, la qualité d'une feuille est une moyenne pondérée des différents essais réalisés par l'étudiant. Plus le nombre d'essais sans réussite de l'exercice est important, plus la qualité est faible. Cliquer sur le nom d'une feuille, par exemple feuille 1 pour voir le pourcentage des points obtenus pour les différents exercices de cette feuille.
- (3) Résultat global : Cliquer sur  $|$  *Activités globales des participants*
- (4) Statistiques d'activités : Sur la page Gestion participants et notes, cliquer sur le nom du participant concerné puis cliquer sur *Données brutes* . Cette commande affiche les données de connexion du participant.

#### Résultats collectifs

- (1) Cliquer sur *Statistiques d'activité* Cette commande affiche, par exercice, la moyenne des points obtenus, la moyenne du temps passé pour réaliser l'exercice, l'indice de difficulté.
- (2) L'indice de difficulté permet de déterminer si la notion traitée par l'exercice est comprise ou non. Plus l'indice de difficulté est important, plus la probabilité que la notion ne soit pas maitrisée par certains étudiants est importante. On estime qu'un indice de difficulté de 3 est attribué pour un exercice extrêmement difficile.

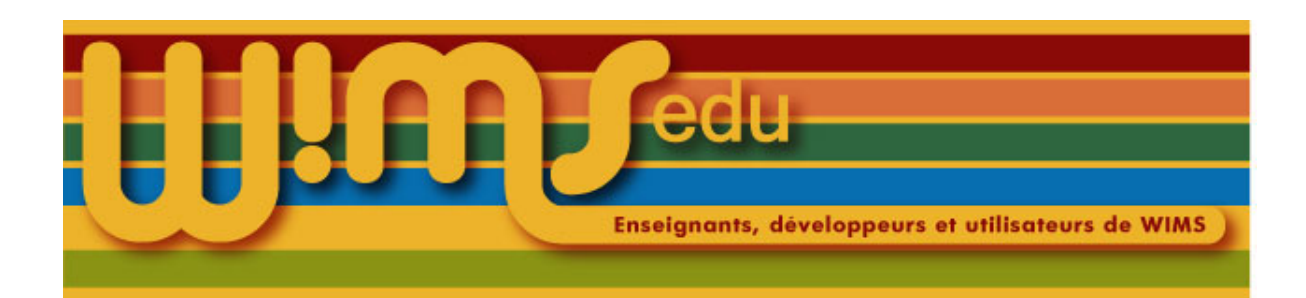

## 85. Exporter les données des élèves dans un tableur

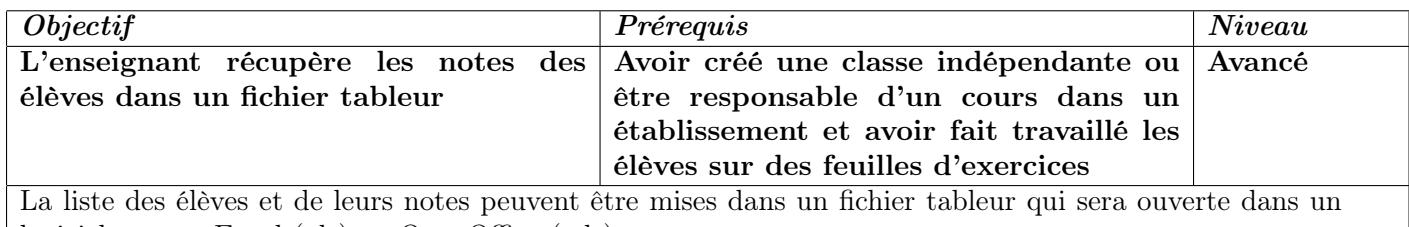

logiciel comme Excel (xls) ou OpenOffice (ods).

- (1) Entrer dans la classe individuelle ou dans le cours si on travaille dans un établissement WIMS.
- $(2)$  Cliquer sur Notes
- (3) Cliquer sur *liaison tableur* sur la ligne Liste des participants  $\vert$ .
- (4) Dans le champ à côté de Colonnes, mettre les noms des données à récupérer par exemple, login,name,allscore regarder l'aide (cliquer sur  $\vert$  *Aide*  $\vert$  sur cette ligne) pour la signification.
- (5) Choisir le format : tsv (les séparateurs des champs sont des tabulations) ou  $\overline{csv}$  (les séparateurs sont des virgules).
- (6) Cliquer sur le bouton  $Télécharge$
- (7) Cliquer sur le lien du style  $\vert data\text{-}number\text{-}cosv \vert$  ou  $\vert data\text{-}number\text{-}tsv \vert$
- (8) Le fichier est sauvegardé sur l'ordinateur de l'enseignant (l'interface dépend de l'ordinateur et du navigateur).
- (9) Ouvrir le fichier avec un logiciel tableur (LibreOffice, Excel) en précisant éventuellement le type de fichier parmi les choix proposés (par exemple, « texte CSV » dans LibreOffice). Vérifier que le séparateur de texte proposé par le logiciel est correct, que le codage des caractères proposé est ISO-8859-1 et choisir une langue dont le séparateur décimal est le point (par exemple l'anglais).

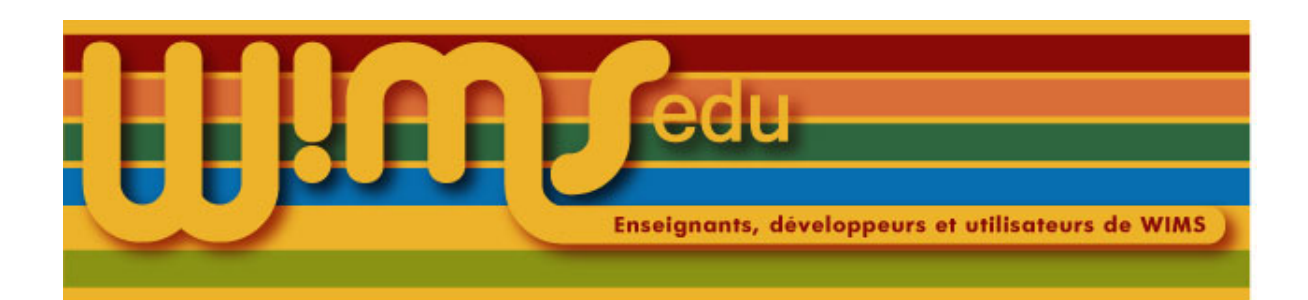

## 86. Afficher le trombinoscope de la classe

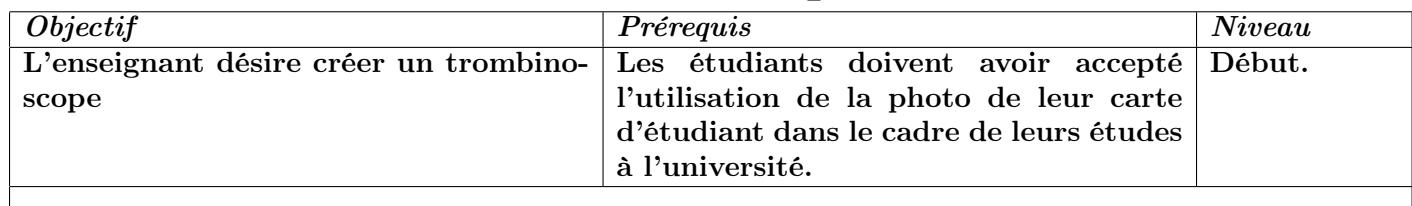

(1) Entrer dans sa classe.

(2) Cliquer sur  $\sqrt{Gestion des participants}$ 

(3) Cliquer sur  $\boxed{\textit{Trombinoscope}}$ 

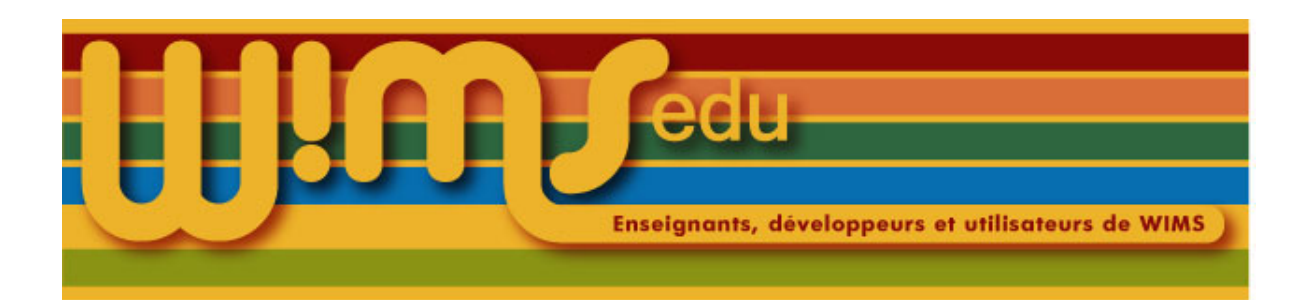

# 87. Créer un questionnaire (Mode libre)

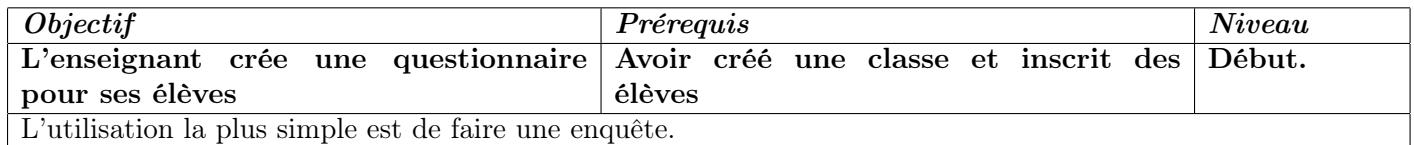

- (1) Entrer dans sa classe.
- $(2)$  Cliquer sur le lien Nouveau questionnaire
- (3) Mettre un titre et choisir les options voulues (Statut, Résultat du questionnaire, Liste des votants) après avoir consulté l' Aide (bouton de la ligne Titre).
- (4) Choir le modèle  $\vert$  Mode Libre  $\vert$  dans le menu déroulant
- (5) Cliquer sur *Etape suivante*
- (6) Regarder l'aide concernant le contenu en cliquant sur  $\operatorname{Aide}$  à côté de Contenu et écrire le questionnaire, par exemple

Question 1 : \radio{oui,non} Question 2 : \menu{un peu, beaucoup, pas du tout}

On peut utiliser les fonctions de l'éditeur html, ou insérer directement des balises html, pour améliorer la présentation.

- (7) Enregistrer pour vérifier.
- (8) Cliquer sur  $\vert$  *Modifier* pour l'améliorer ou le compléter.
- (9) Une fois que le contenu est satisfaisant, bien choisir les options : dans le premier menu déroulant : anonyme, anonyme tracé, nominatif, dans le troisième menu (relatif à ce que verront les élèves) : publié, caché.
- (10) Mettre le deuxième menu sur *ouvert* dans le deuxième menu déroulant (en préparation, ouvert, fermé, caché).
- (11) Cliquer sur *Enregistrer* . Votre questionnaire est visible. Vous pouvez le vérifier en cliquant sur Page d'accueil .

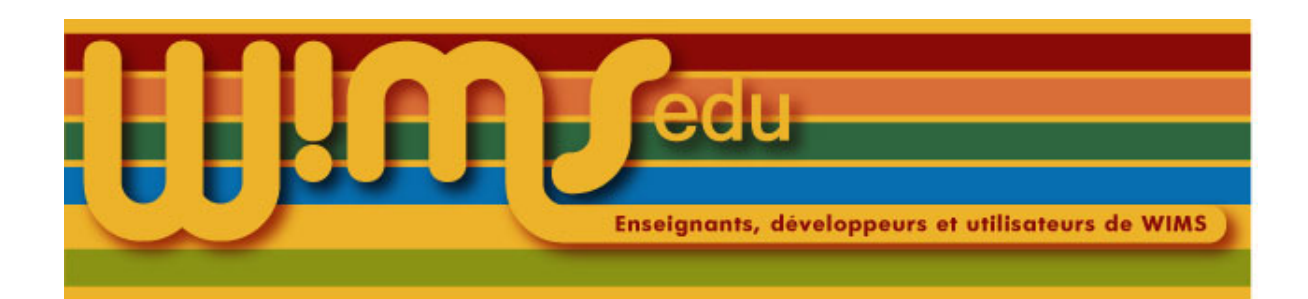

## 88. Créer un questionnaire (Accès individualisé)

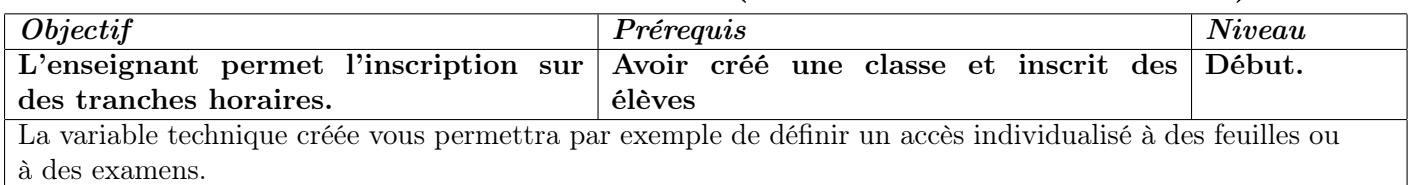

- (1) Entrer dans sa classe.
- $(2)$  Cliquer sur le lien Nouveau questionnaire
- (3) Mettre un titre et choisir les options voulues (Statut, Résultat du questionnaire, Liste des votants) après avoir consulté l' $Aide$  (bouton de la ligne Titre).
- (4) Choir le modèle  $\left| Acc\right|$  *accès individualisé*  $\left|$  dans le menu déroulant
- (5) Cliquer sur  $E_{\text{tape}}$  suivante
- (6) Choisir le nombre de sessions (c'est à dire le nombre de plages horaires)
- (7) Choisir le nom de la variable technique. Si vous l'avez appelée var par exemple, à la fin de la création de ce questionnaire, allez dans la feuille ou l'examen dont l'ouverture et/ou la fermeture sera commandée par ce formulaire. Il vous suffira de sélectionner sélectionnez ouvert pour postes (et/ou heures) suivants : et d'écrire var dans la zone libre de la feuille ou de l'examen correspondant à Enregistrement des notes.
- (8) Regarder l'aide concernant le contenu en cliquant sur  $\left|\right| Aide \right|$  à côté de Contenu et écrire le questionnaire. On peut utiliser les fonctions de l'éditeur html, ou insérer directement des balises html, pour améliorer la présentation.
- (9) Indiquer le nombre d'étudiants par session. L'hôte IP permet de limiter l'accès qu'aux adresses IP mentionnées.
- $(10)$  Cliquer sur *Etape suivante*
- (11) Vérifiez votre questionnaire
- $(12)$  Cliquer sur *Enregistrer*
- (13) Cliquer sur  $Tester$ , pour voir l'aspect côté élève.
- (14) Cliquer sur  $\vert$  *Modifier* pour l'améliorer ou le compléter.
- (15) Une fois que le contenu est satisfaisant, bien choisir les options : dans le premier menu déroulant : anonyme, anonyme tracé, nominatif, dans le troisième menu (relatif à ce que verront les élèves) : publié, caché.
- (16) Mettre le deuxième menu sur *ouvert* dans le deuxième menu déroulant (en préparation, ouvert, fermé, caché).
- $(17)$  Cliquer sur *Enregistrer* . Votre questionnaire est visible. Vous pouvez le vérifier en cliquant sur Page d'accueil

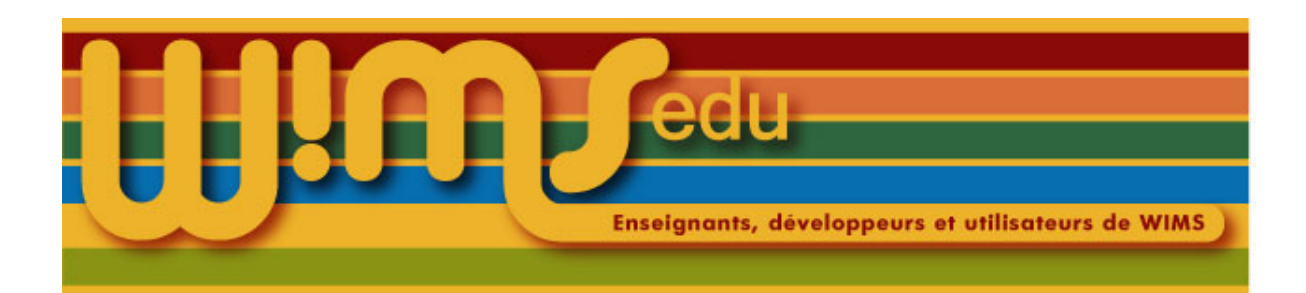

# 89. Créer un questionnaire (Constitution de groupes)

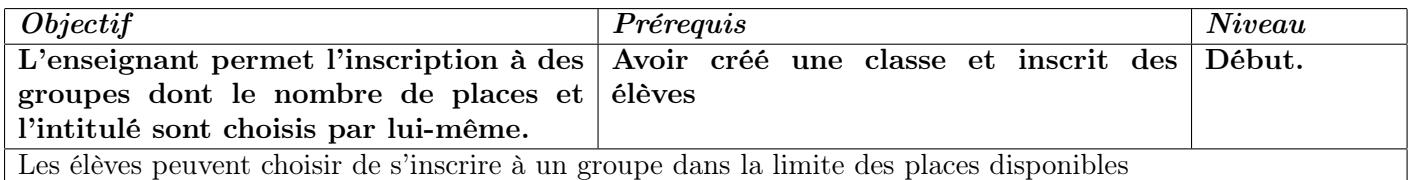

- (1) Entrer dans sa classe.
- $(2)$  Cliquer sur le lien Nouveau questionnaire
- (3) Mettre un titre et choisir les options voulues (Statut, Résultat du questionnaire, Liste des votants) après avoir consulté l' Aide (bouton de la ligne Titre).
- (4) Choir le modèle Constitution de groupes dans le menu déroulant
- (5) Cliquer sur *Etape suivante*
- (6) Choisir le nombre de sessions (c'est à dire le nombre de groupes)
- (7) Choisir le nom de la variable technique.
- (8) Regarder l'aide concernant le contenu en cliquant sur  $\hat{A}ide$  à côté de Contenu et écrire le questionnaire. On peut utiliser les fonctions de l'éditeur html, ou insérer directement des balises html, pour améliorer la présentation.
- (9) Indiquer le nombre d'étudiants par session ainsi que l'intitulé du groupe. A noter, l'utilisation du point-virgule ( ;) est à proscrire dans un intitulé de groupes
- $(10)$  Cliquer sur *Etape suivante*
- (11) Vérifiez votre questionnaire
- (12) Cliquer sur *Enregistrer*
- (13) Cliquer sur  $Tester$ , pour voir l'aspect coté élève.
- (14) Cliquer sur  $\vert$  *Modifier* pour l'améliorer ou le compléter.
- (15) Une fois que le contenu est satisfaisant, bien choisir les options : dans le premier menu déroulant : anonyme, anonyme tracé, nominatifs, dans le troisième menu (relatif à ce que verront les élèves) : publié, caché.
- (16) Mettre le deuxième menu sur  $\vert$  *ouvert*  $\vert$  dans le deuxième menu déroulant (en préparation, ouvert, fermé, caché).
- (17) Cliquer sur *Enregistrer* . Votre questionnaire est visible. Vous pouvez le vérifier en cliquant sur Page d'accueil .

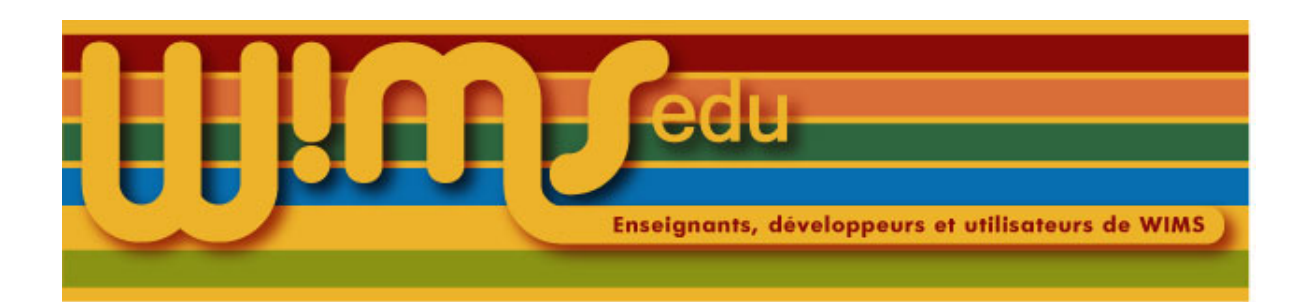

## 90. Résultats d'un questionnaire

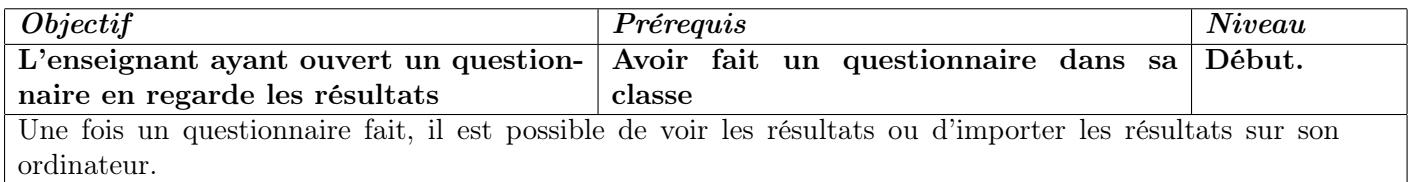

- (1) Entrer dans sa classe.
- (2) Cliquer sur le questionnaire auquel ont répondu les élèves.
- (3) Les résultats sont visibles directement sur la page. Pour obtenir la composition des groupes, cliquer  $\text{sur}$  Tableau de résultats puis sur Liste par choix
- (4) Cliquer sur *Liaison tableur*
- (5) Choisir le format : csv ou tsv.
- (6) Cliquer sur  $Télécharge$
- (7) Cliquer sur le lien du type  $\vert$  data-numero-vote-numero.csv pour le télécharger sur son ordinateur.